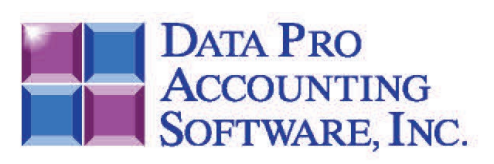

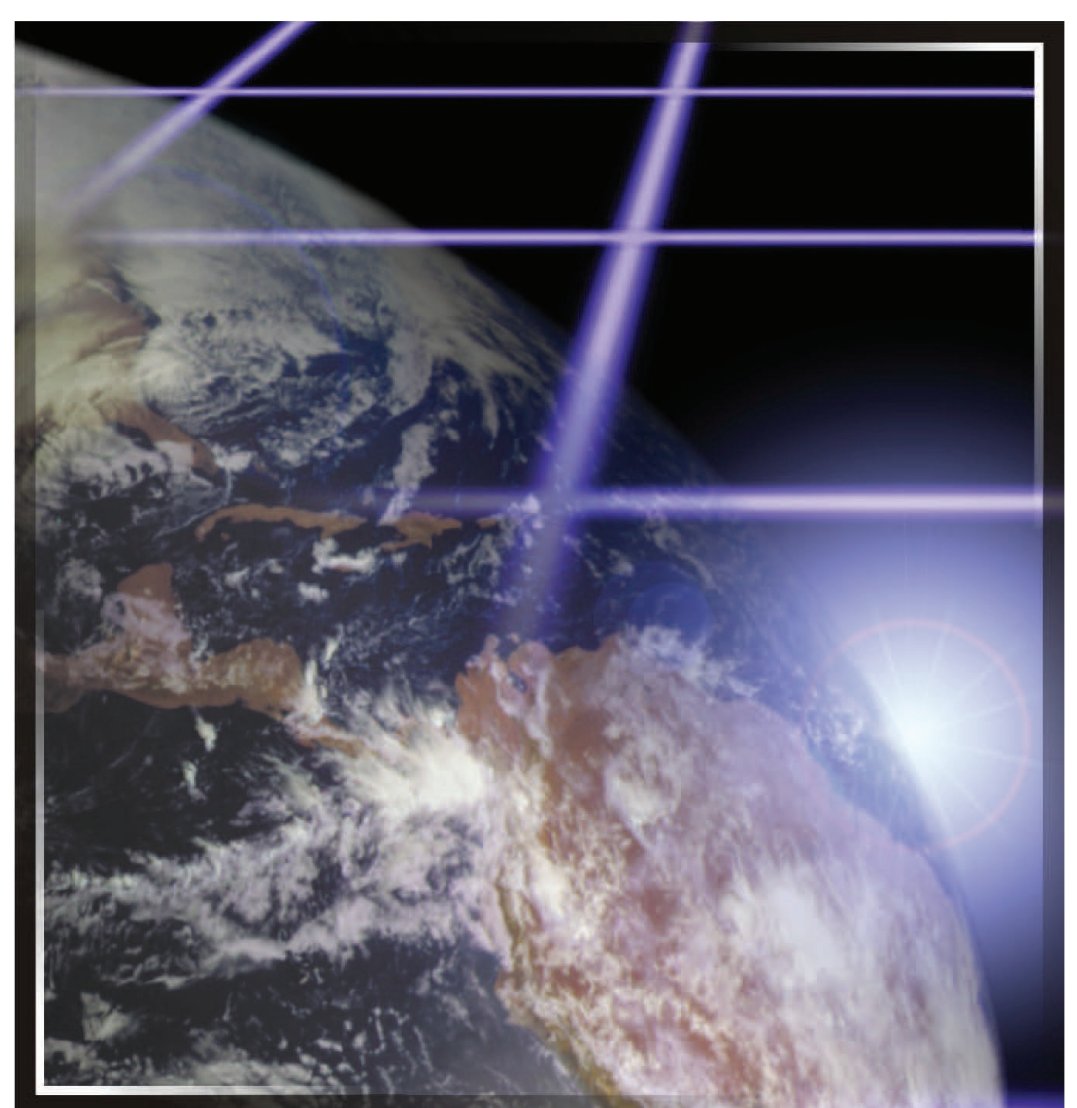

DP/AUTO

Event Triggering System<br>Part #450

**User Manual** 

# **CHAPTER 1**

Data Pro Accounting Software's **DP/AUTO (Event Triggering System)** is a powerful technology that extends a company's capabilities in many exciting new ways. This technology allows firms of all sizes and shapes to better manage their business from a more pro-active point of view.

Unlike a simple **"macro"** program, **DP/AUTO** has the capabilities to integrate seamlessly with all of your Data Pro **Infinity POWER** applications in a **"smart"** fashion once the utility has had the ability to analyze information and perform the steps you've directed it to take. It works in the background, on any timetable you establish, and therefore becomes one of the most reliable tools any firm can deploy.

**DP/AUTO** is built using Microsoft's **.NET** architecture and therefore requires that the **.NET Framework** be setup on any **Windows PC** or **Windows Server** that intends to utilize this advanced capability. This technology is unique in that it allows management to become aggressive in seeking data from its accounting system instead of passively allowing the system to accumulate information that waits for someone to review the correct report(s) and take a proactive action on behalf of the company. Consultants can work hand in hand with management to define the guidelines and rules by which the unique scripts should data mine the accounting system in search for the desired information and direct the output to the right individual or group of staff to take action.

As an owner on the road traveling, it might be convenient to receive your **Balance Sheet** and **Income Statement** nightly in your e-mail box so you always know where your company stands. Or, get the daily inventory trending reports. That is just the beginning!

We believe that once you learn how to engage this unique new utility, it will be part of your business operations for years to come! It will operate quietly in the background performing the specific tasks you define, every day, week or month just as you dictate. It never calls in sick and can handle dozens of tasks at a time. This could include the automatic calculation of your Aging Reports in Account Receivable or figuring out which customers just had open items that went into the past due column last night at midnight. Better yet, how about **DP/AUTO** sending your collections manager an e-mail with a complete list of those customers and the items that are past due so that they could be immediately called each day?

Intrigued? You should be. This is a utility that virtually every company should be using in their daily business operations. It is actually simple to install and configure. There are just two steps. The first step is to make sure you have the **Microsoft .Net Framework** software loaded on your computer. The second step is to load the **DP/AUTO** program and simply configure it to your **Infinity POWER** accounting software applications. The user manual is available here in a **PDF** format for you to review and print. Fourteen **(14) "trigger"** events are included, at no charge, so that you may get an idea of the kinds of things that may be done with this type of utility. However, they just represent the beginning of what is possible.

Once **DP/AUTO** has been installed, an icon will appear in the **"System Tray"** at the bottom right of your screen or on your **"menu listing."**

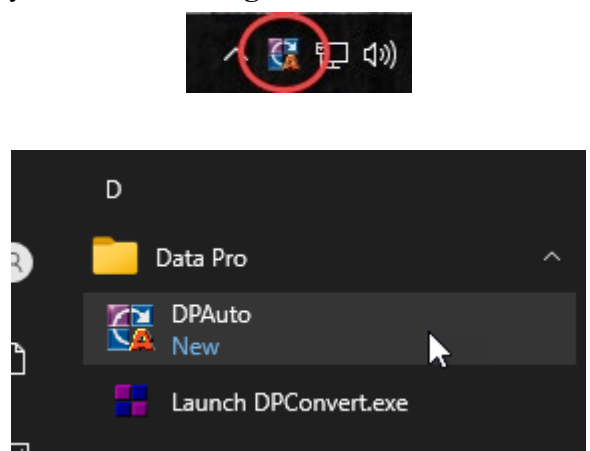

Whenever you want to call up **DP/AUTO** for use, just double click on the icon and the following screen will appear:

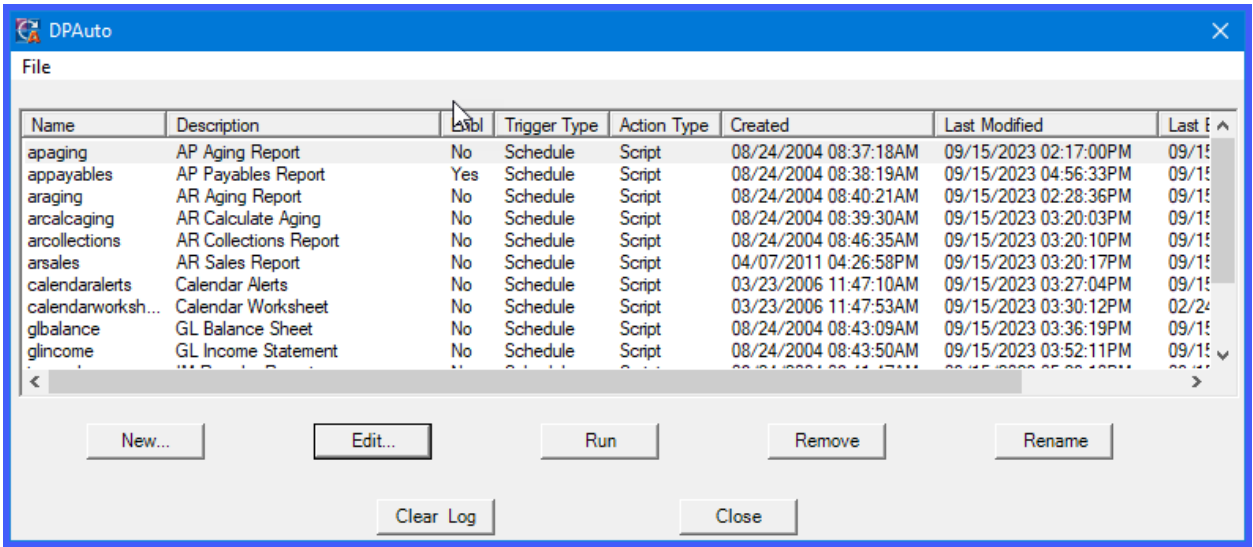

This screen illustrates the standard scripts that are included as part of the standard **DP/AUTO** product. As you purchase or create additional **DP/AUTO** scripts over time, then this list can include a much larger list of script options.

## **SAMPLE SCRIPTS**

**DP/Auto** includes several standard **"event triggering scripts."** These scripts come along with the purchase of the **DP/Auto** product. This section describes each script and provides a sample of the output generated by each script.

## **APAGING**

The **Accounts Payable Aging Report** calculates the vendor aging based on the current system date of the computer and the number of days as the **"criteria"** that is set in the **DP/Auto** configuration for the "*apaging"* script.

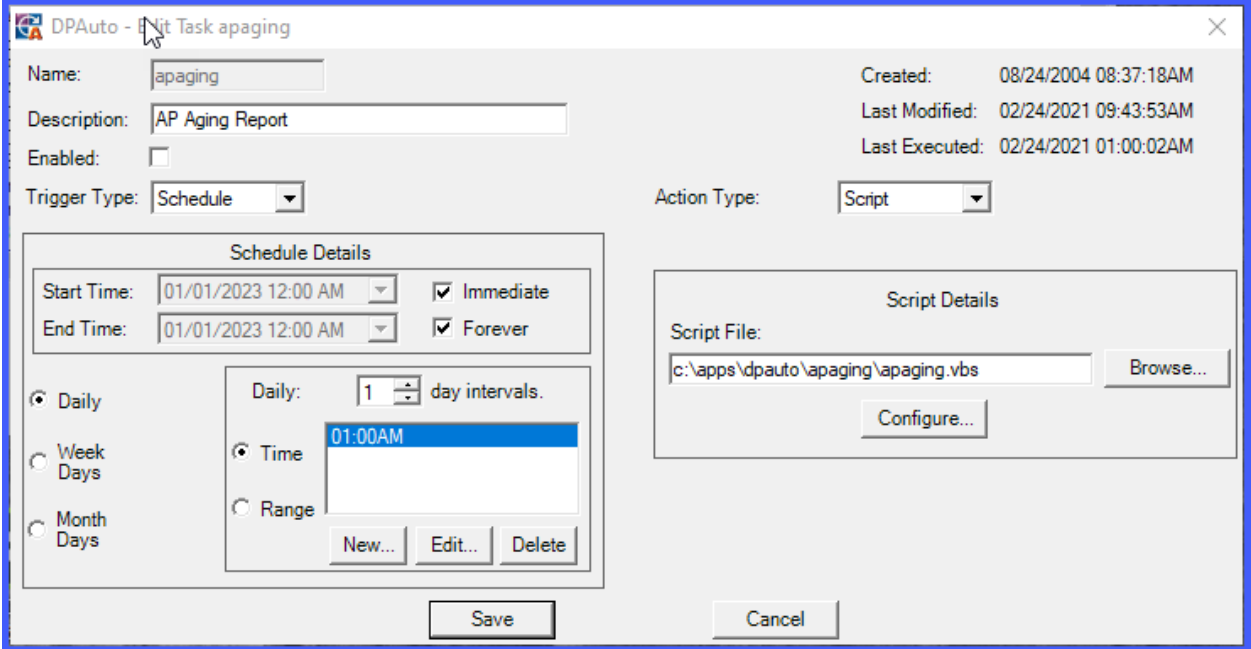

This is the variable that can be altered in the configuration of the script. The other variables are where to locate the accounting server **(HostName)** which equals **"localhost,"** if you are running it on the same computer as your accounting system.

Then, you will define the **Port Number** to use **(typically 9500)** and the three-digit **Company ID** to access to get to the proper accounting data files. Next, under **"notification"** you would define which e-mail addresses to send from and to. If **"e-mail authentication"** is required, the necessary **SMTP** fields to allow for this are incorporated into the script accordingly.

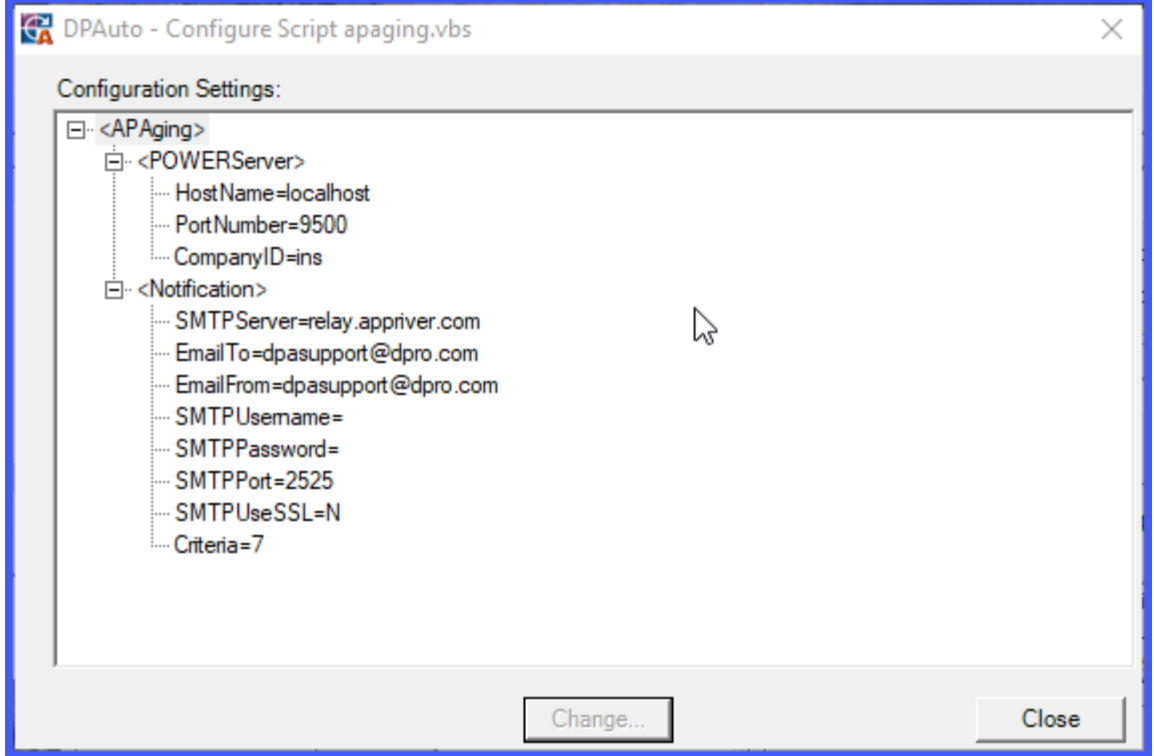

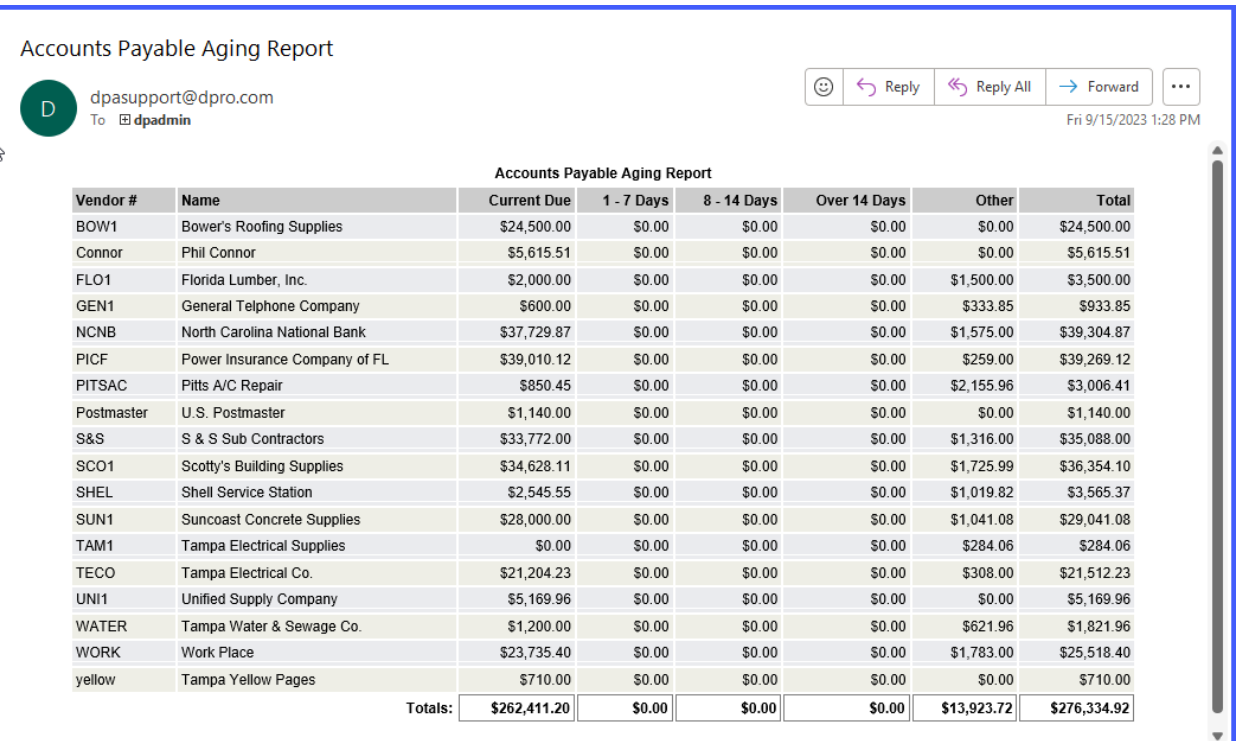

# **APPAYABLES**

The **Accounts Payable Payables Due Report** selects invoices due based on the number of days set up in the configuration for the **DP/Auto** *"appayables"* script.

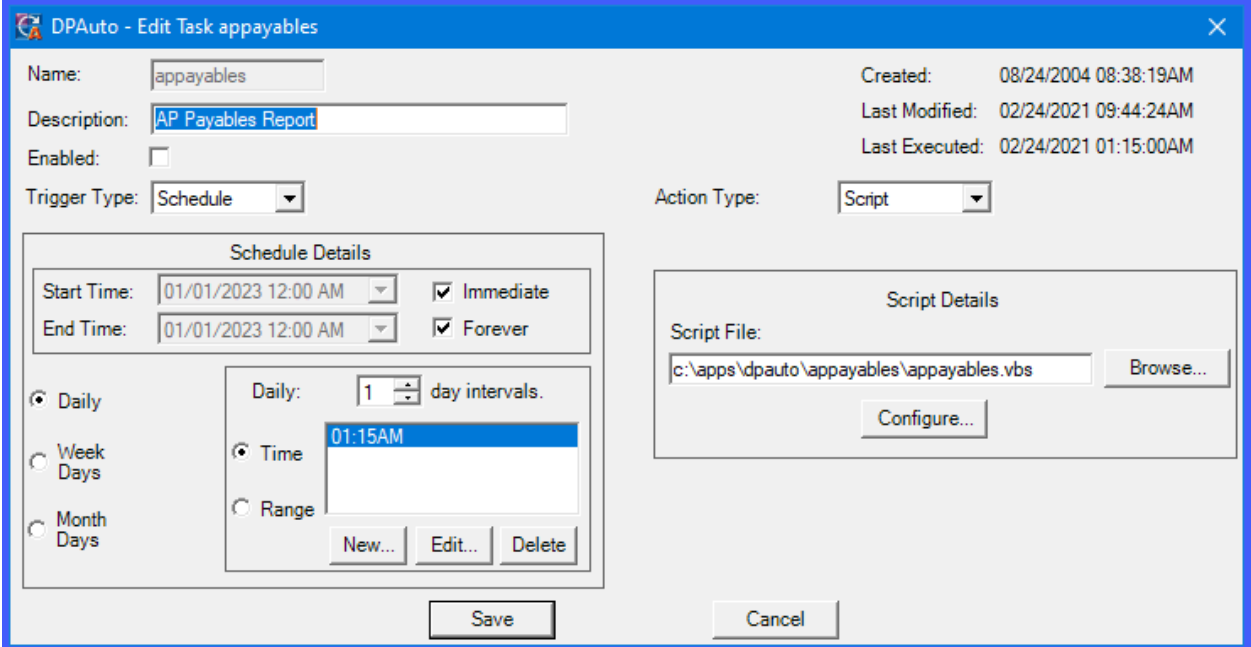

This variable, **"Future Days"** is the option that can be altered in the configuration of the script. The other variables are where to locate the accounting server **(HostName)** which equals **"localhost,"** if you are running it on the same computer as your accounting system.

Then, you will define the **Port Number** to use **(typically 9500)** and the three-digit **Company ID** to access to get to the proper accounting data files. Next, under **"notification"** you would define which e-mail addresses to send from and to. If **"e-mail authentication"** is required, the necessary **SMTP** fields to allow for this are incorporated into the script accordingly.

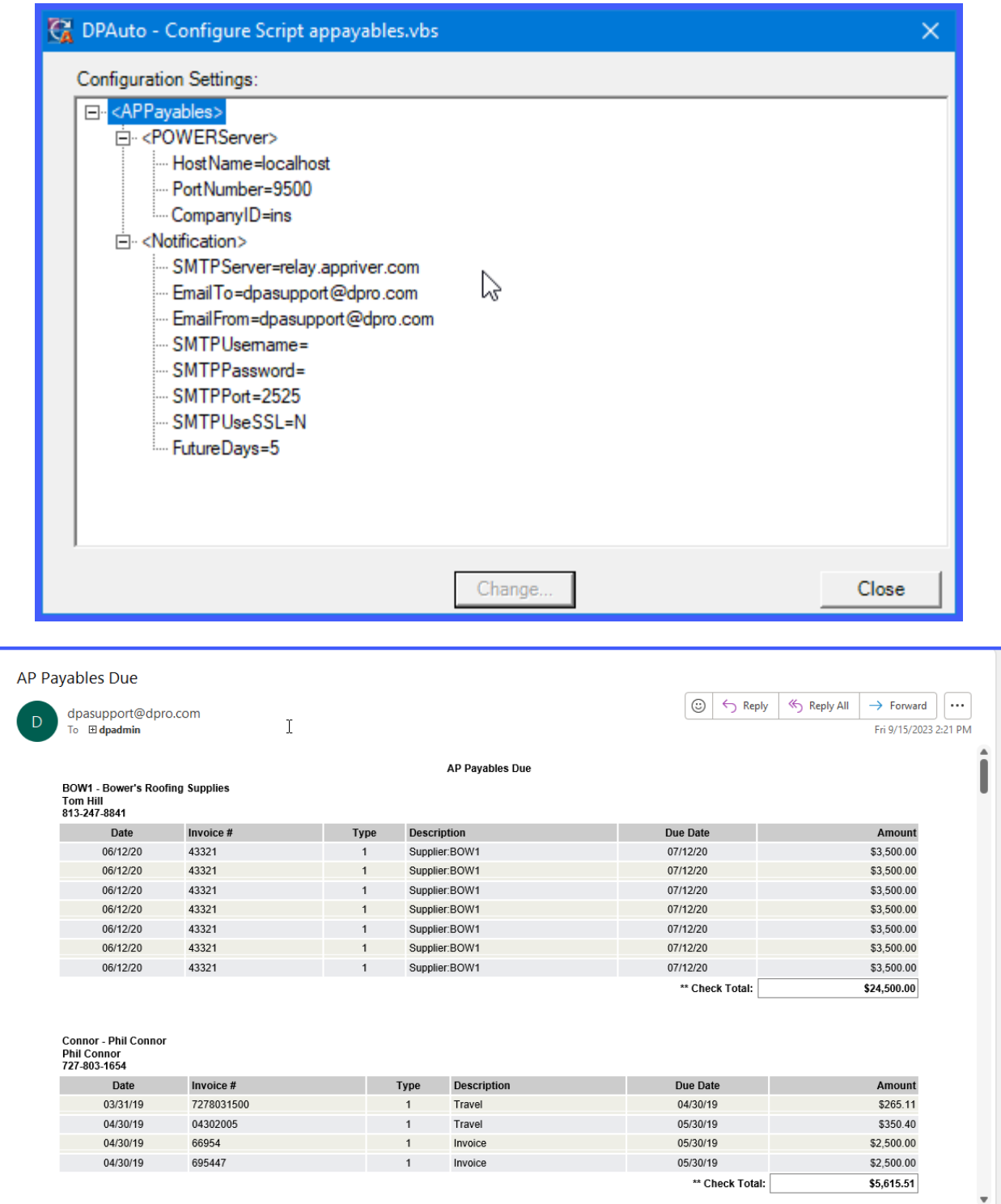

#### **ARAGING**

The **Accounts Receivable Aging Report** prints an aging by due date based on the aging categories that are defined in the setup of the **Accounts Receivable Master Configuration**.

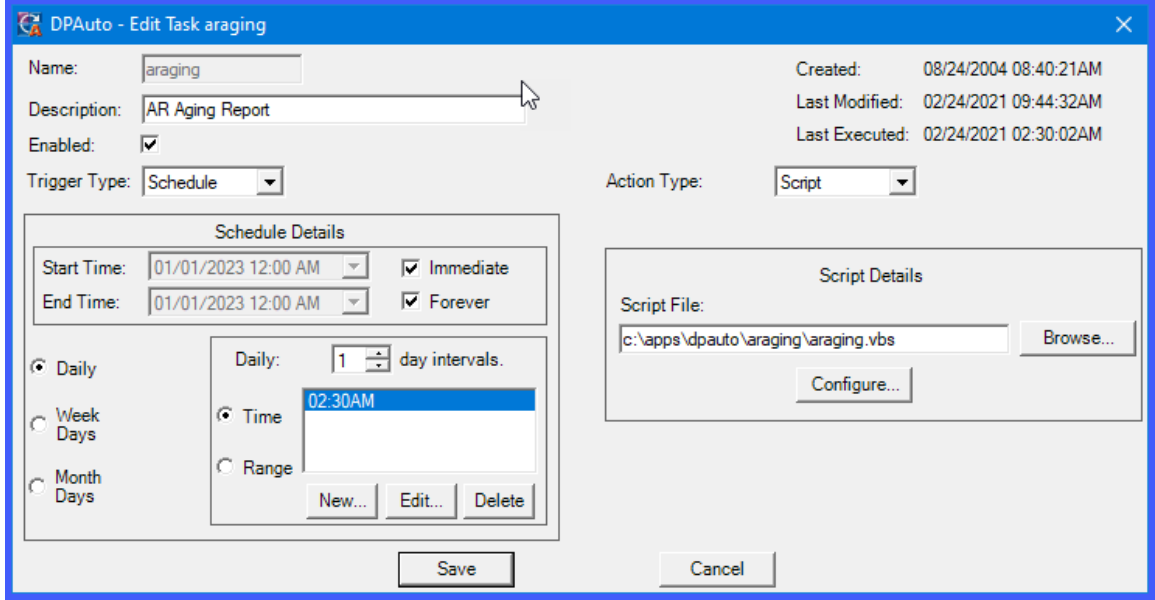

The other variables are where to locate the accounting server **(HostName)** which equals **"localhost,"** if you are running it on the same computer as your accounting system. Then, you will define the **Port Number** to use **(typically 9500)** and the three-digit **Company ID** to access to get to the proper accounting data files. Next, under **"notification"** you would define which email addresses to send from and to. If **"e-mail authentication"** is required, the necessary **SMTP** fields to allow for this are incorporated into the script accordingly.

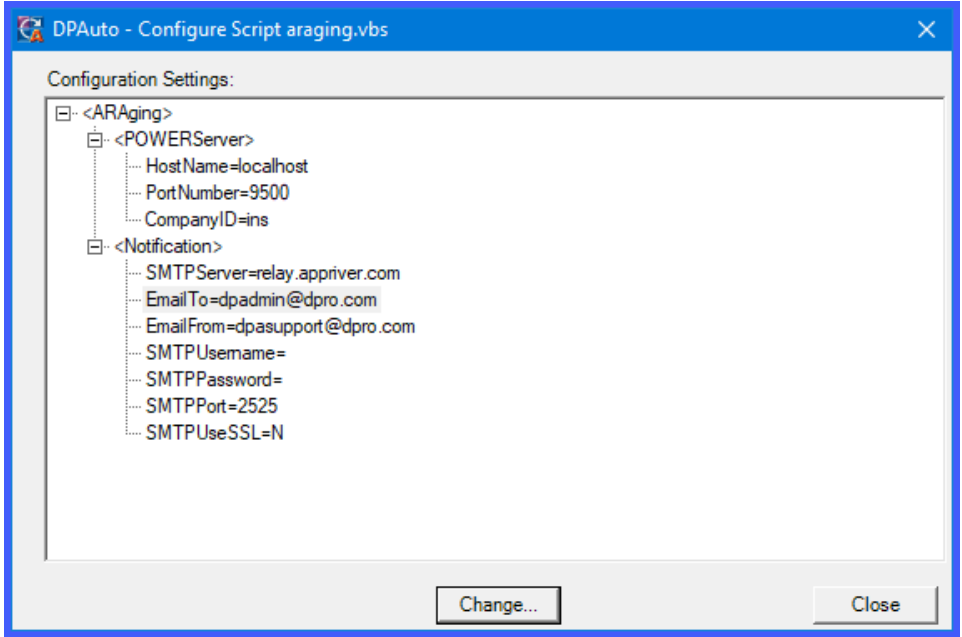

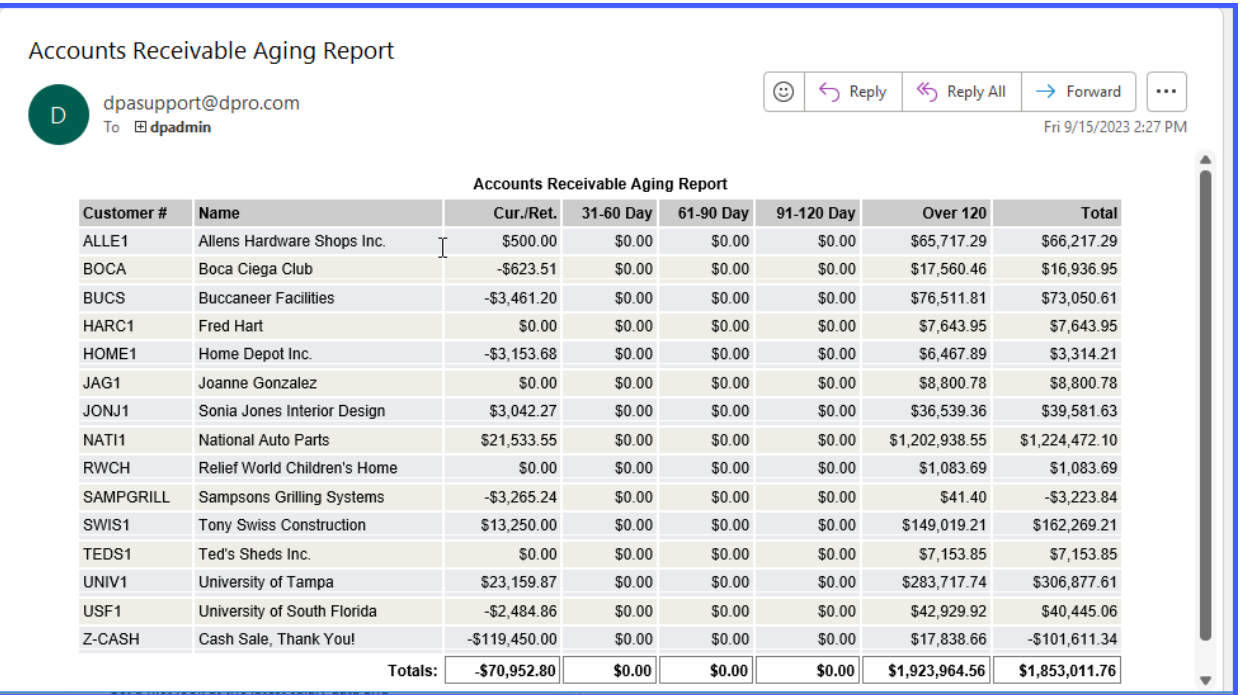

## **ARCALCAGING**

The **Accounts Receivable Calculate Aging Report** calculates agings by due date for all customers based on the current date and aging categories set up in the **Accounts Receivable Master Configuration**. This is ideal for setting up to run overnight so as not to tie up staff during the day. Plus, it always ensures that all Customer Inquiries, Customer Statements and Aging reports are in their current aging buckets.

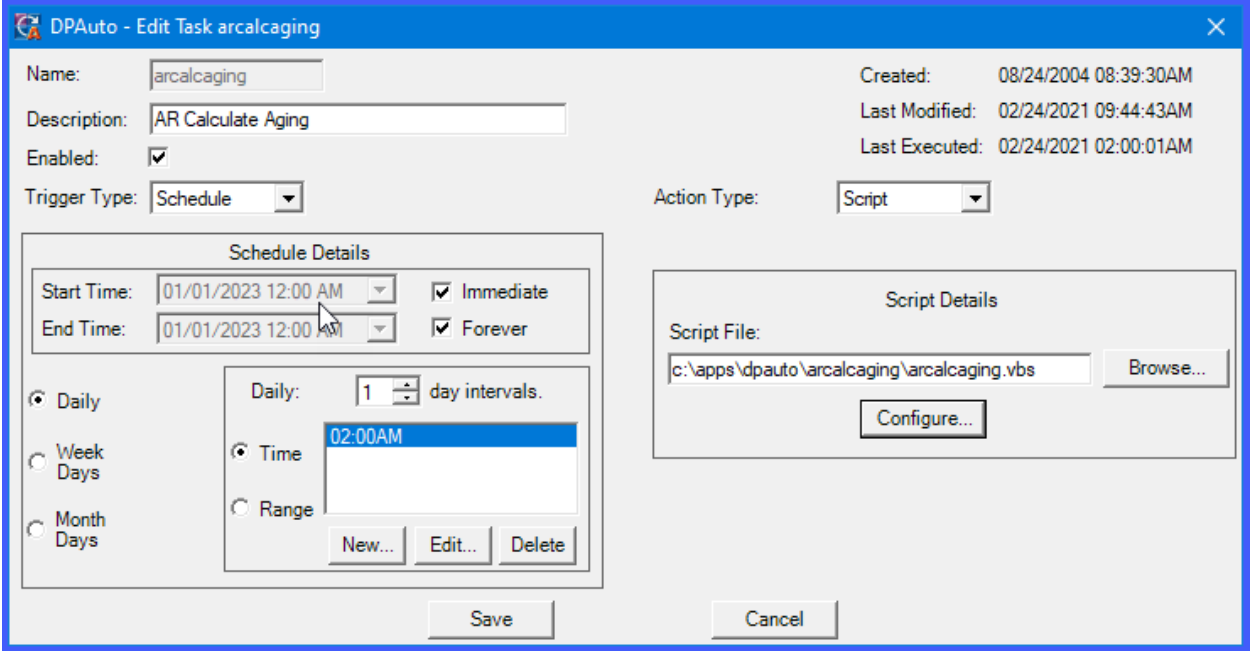

The other variables are where to locate the accounting server **(HostName)** which equals **"localhost,"** if you are running it on the same computer as your accounting system. Then, you will define the **Port Number** to use **(typically 9500)** and the three-digit **Company ID** to access to get to the proper accounting data files. Next, under **"notification"** you would define which email addresses to send from and to. If **"e-mail authentication"** is required, the necessary **SMTP** fields to allow for this are incorporated into the script accordingly.

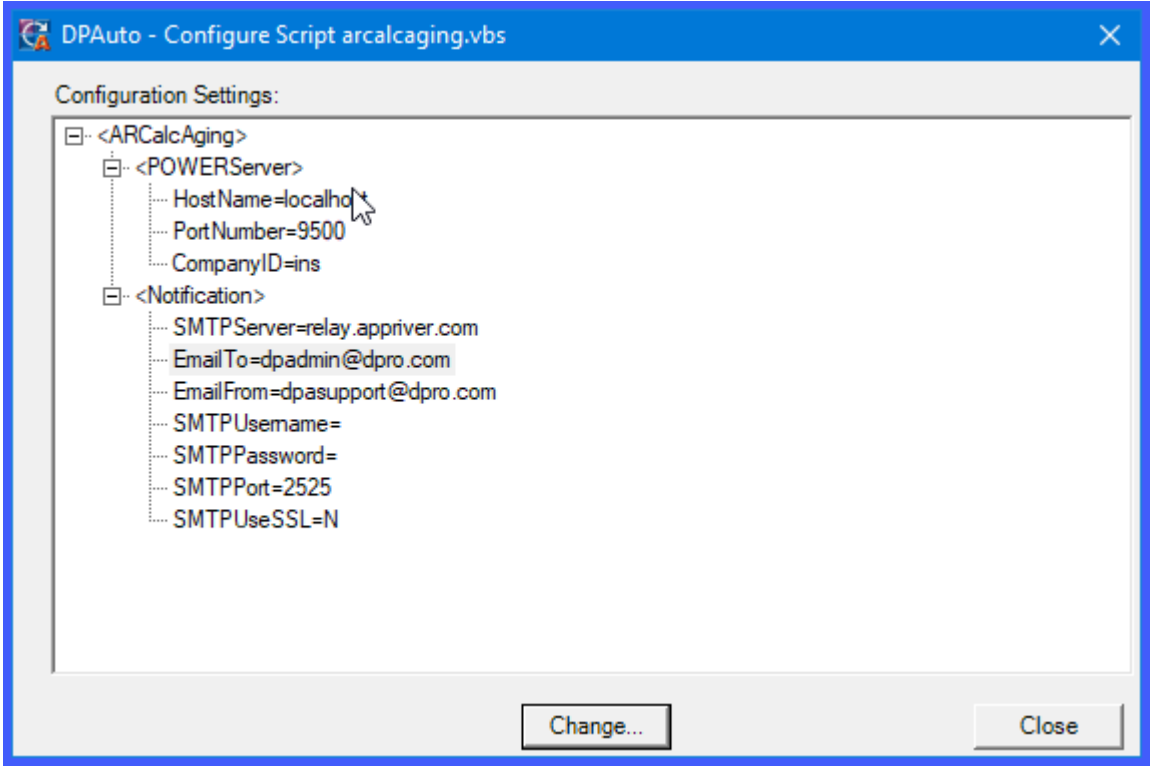

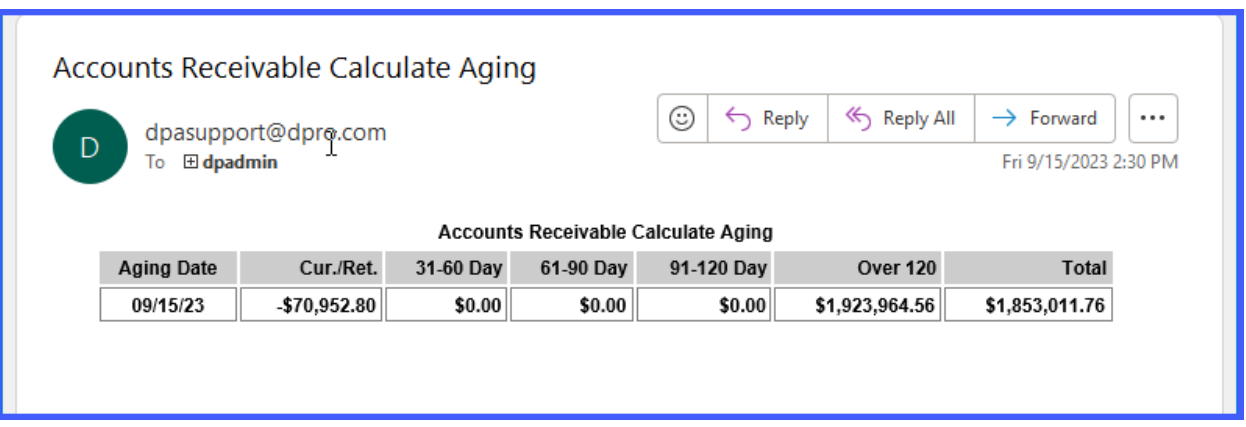

#### **ARCOLLECTIONS**

The **Accounts Receivable Collections Report** prints a daily report for any customer's invoices that have met the number of past due days set up in the **DP/Auto** configuration for the *arcollections* script. The key to this report is that it will **ONLY** print those items that have just gone past due based on the current system date and report it once. Once past due items have appeared on this report and aged even further, they will no longer appear. If you want to see all items on a single aging report, then you would print the **Accounts Receivable Aging Report**.

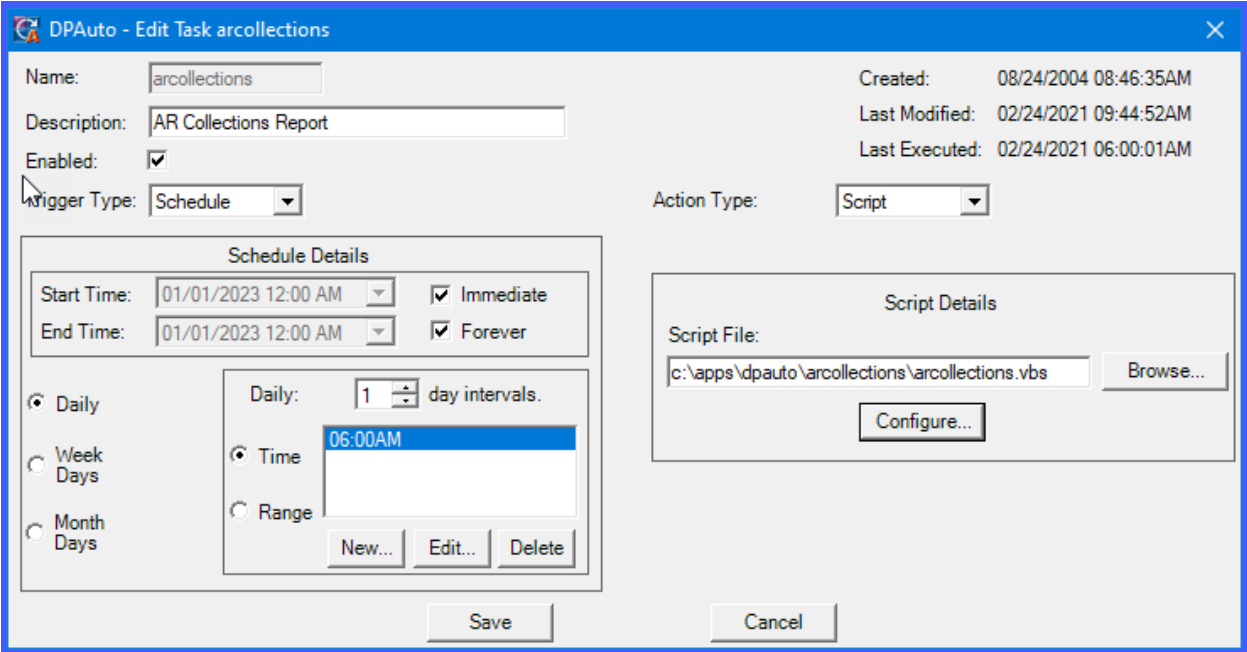

This report is designed to function as an **"active call report"** for the collections department on a daily basis and only shows those items which just become past due. Therefore, you would normally e-mail this report to a specific person or group of individuals in charge of calling for collections.

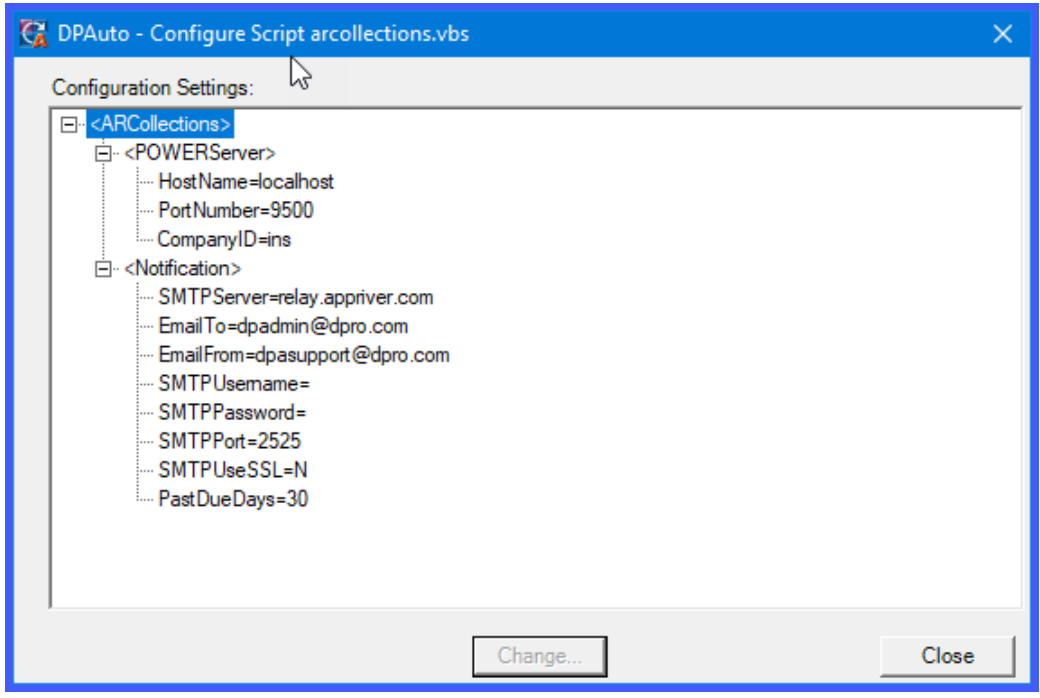

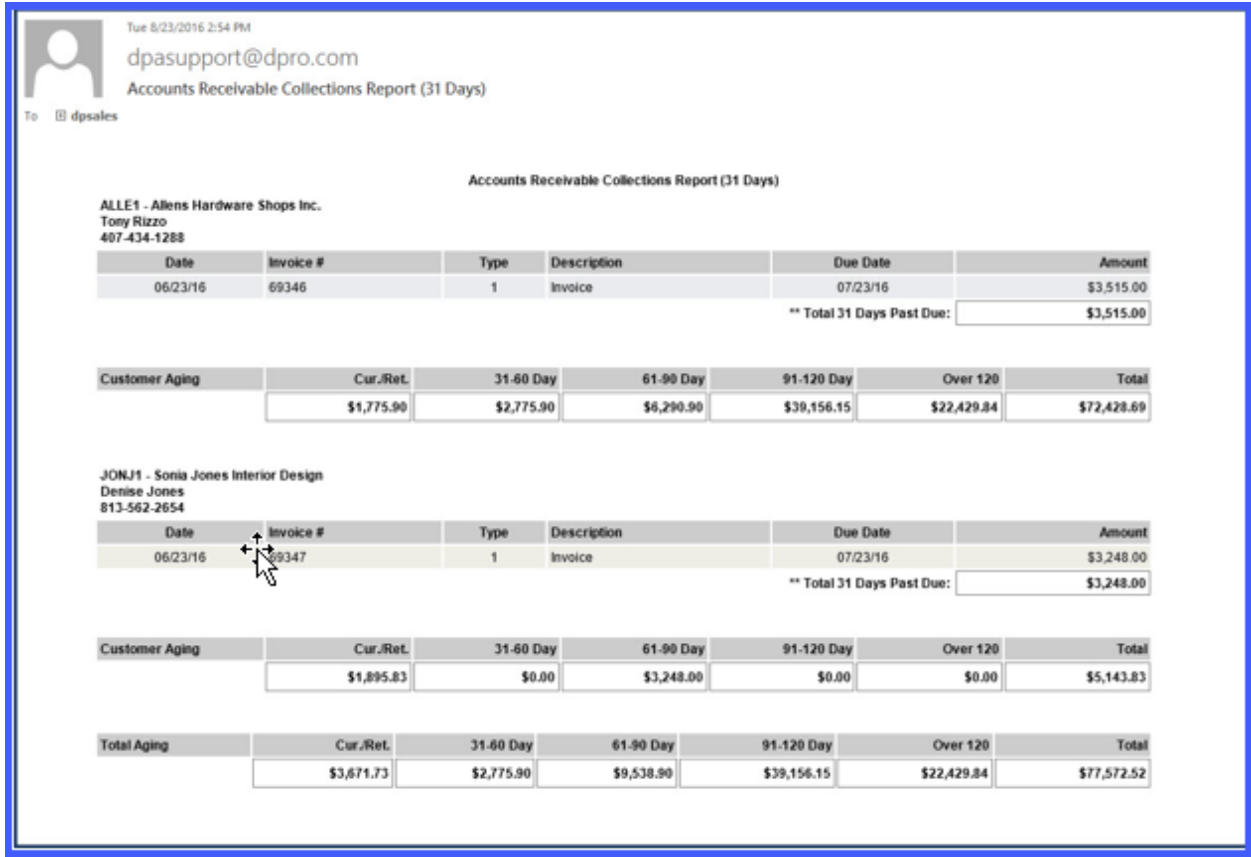

# **ARSALES**

The **Accounts Receivable Sales Report** prints a daily Sales report for all customer's invoices and payments for the current day. The variable, **"IncludeDetailYN="** is the option that can be altered in the configuration of the script. This allows you to define whether you want to see all transaction detail with a Summary at the end of the report of just the accounting summary by itself.

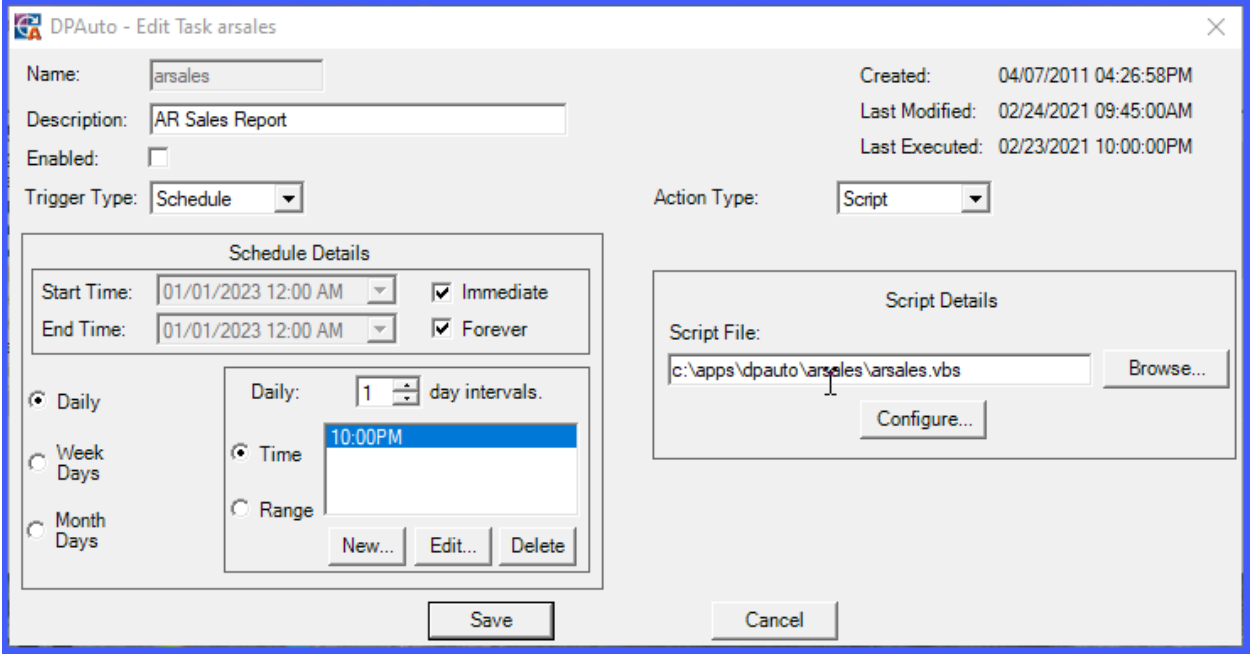

The other variables are where to locate the accounting server **(HostName)** which equals **"localhost,"** if you are running it on the same computer as your accounting system. Then, you will define the **Port Number** to use **(typically 9500)** and the three-digit **Company ID** to access to get to the proper accounting data files. Next, under **"notification"** you would define which email addresses to send from and to. If **"e-mail authentication"** is required, the necessary **SMTP** fields to allow for this are incorporated into the script accordingly.

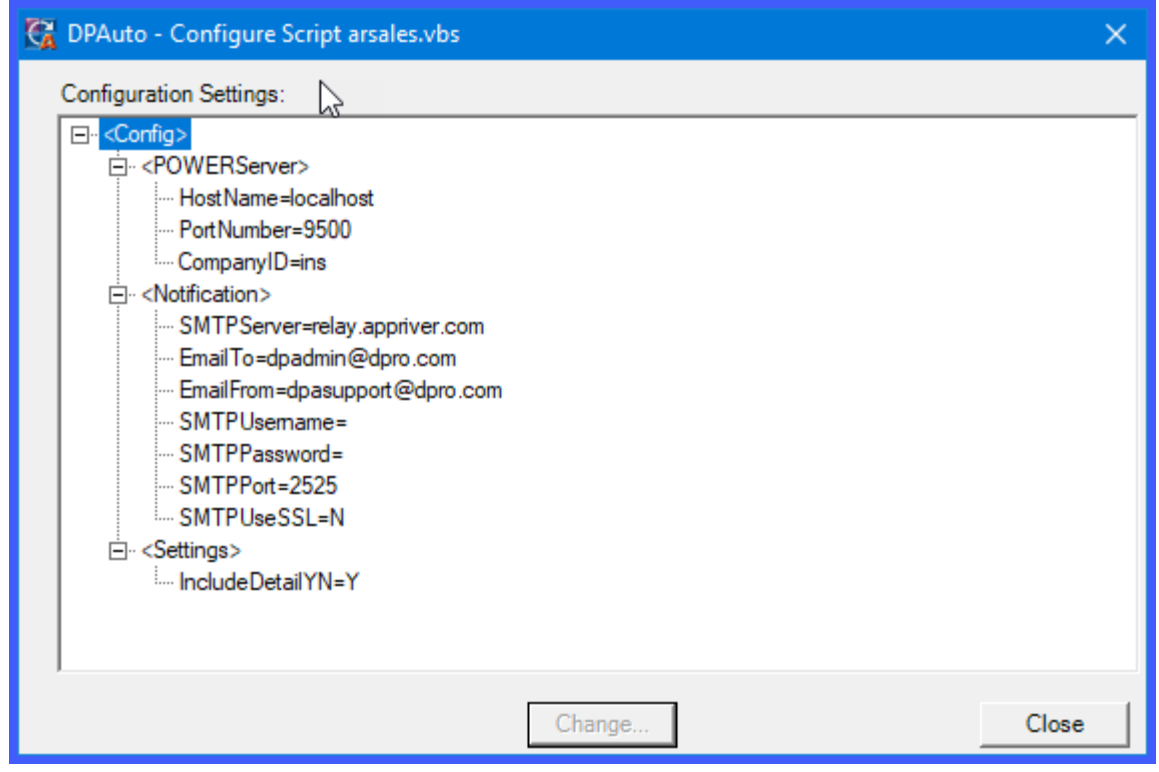

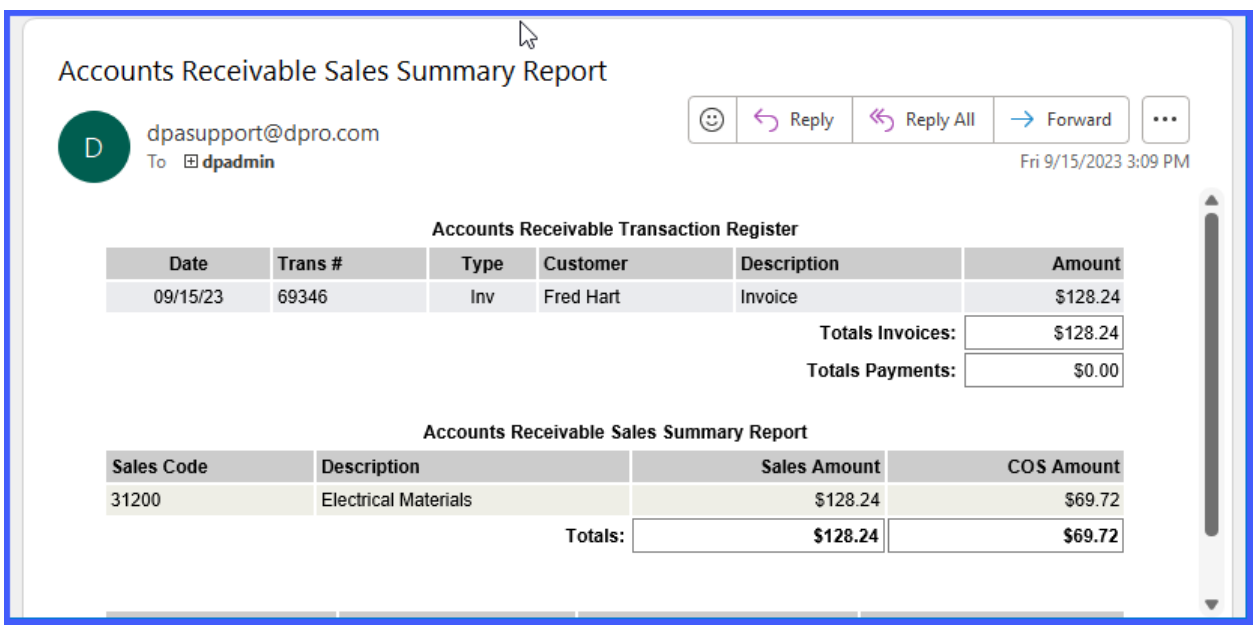

# **CALENDARALERTS**

The **"Calendar Alerts"** report generates an e-mail alert to remind you of a scheduled event that has been defined in the **DP/DashBoard/CRM Event Calendar** feature.

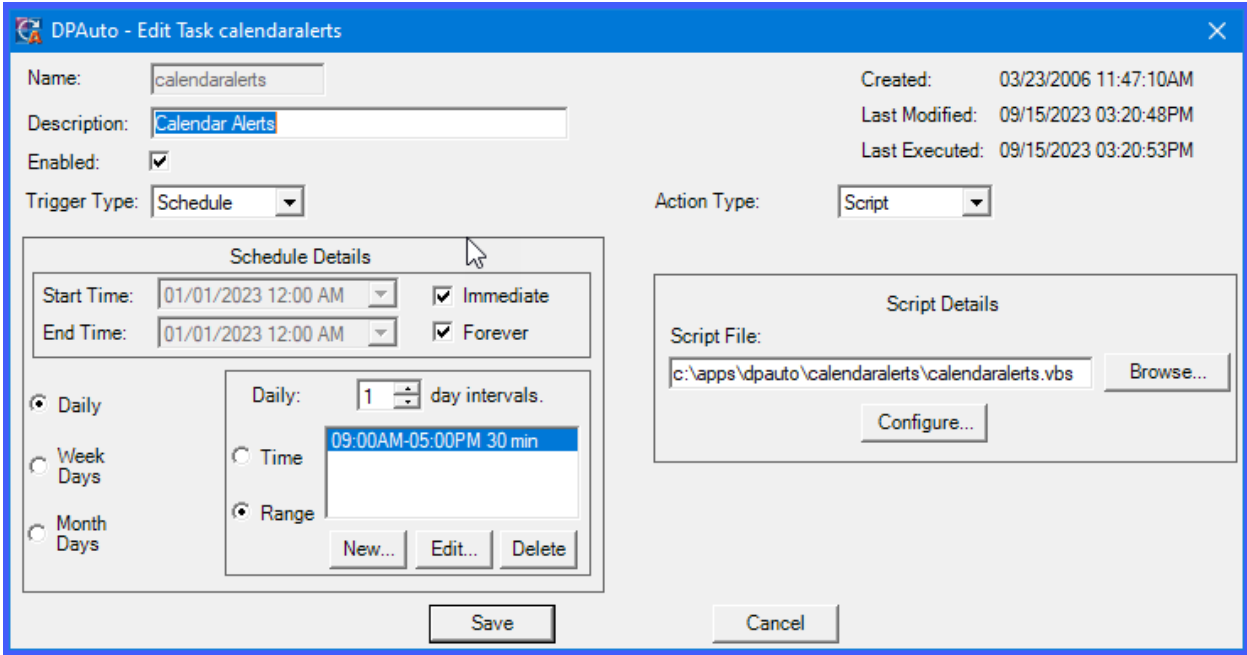

This requires the implementation of the **DP/DashBoard/CRM** module to be active.

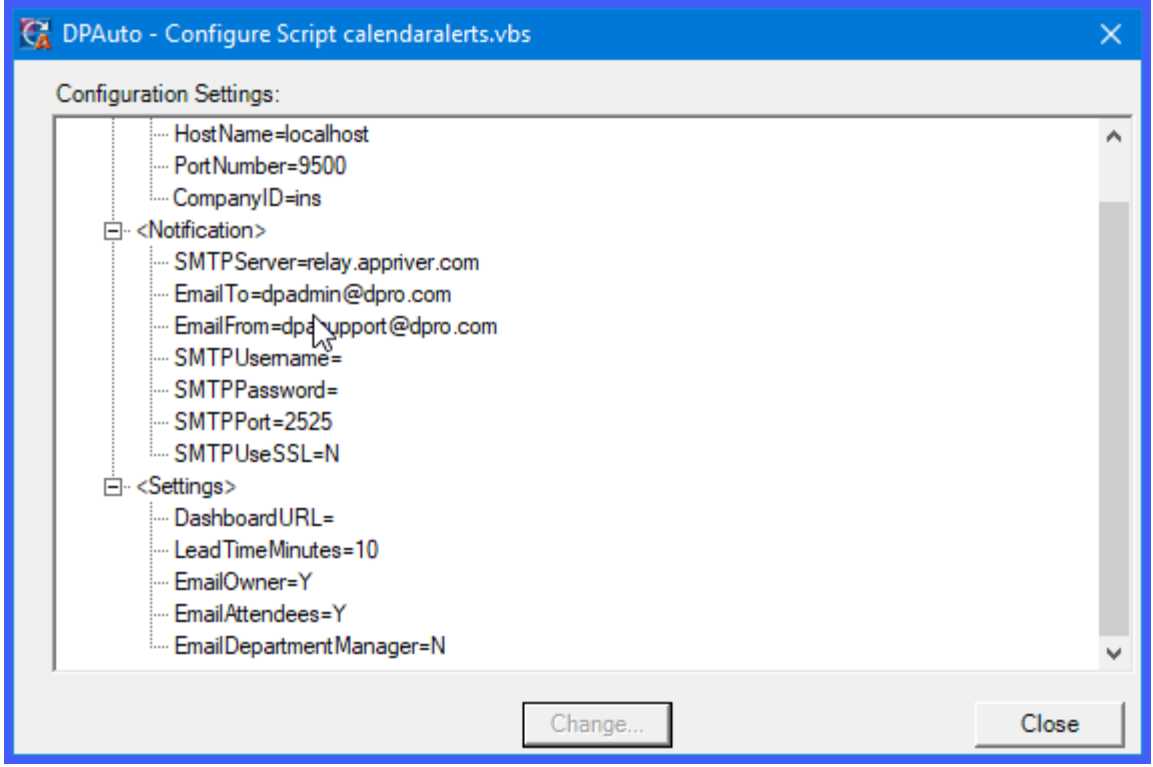

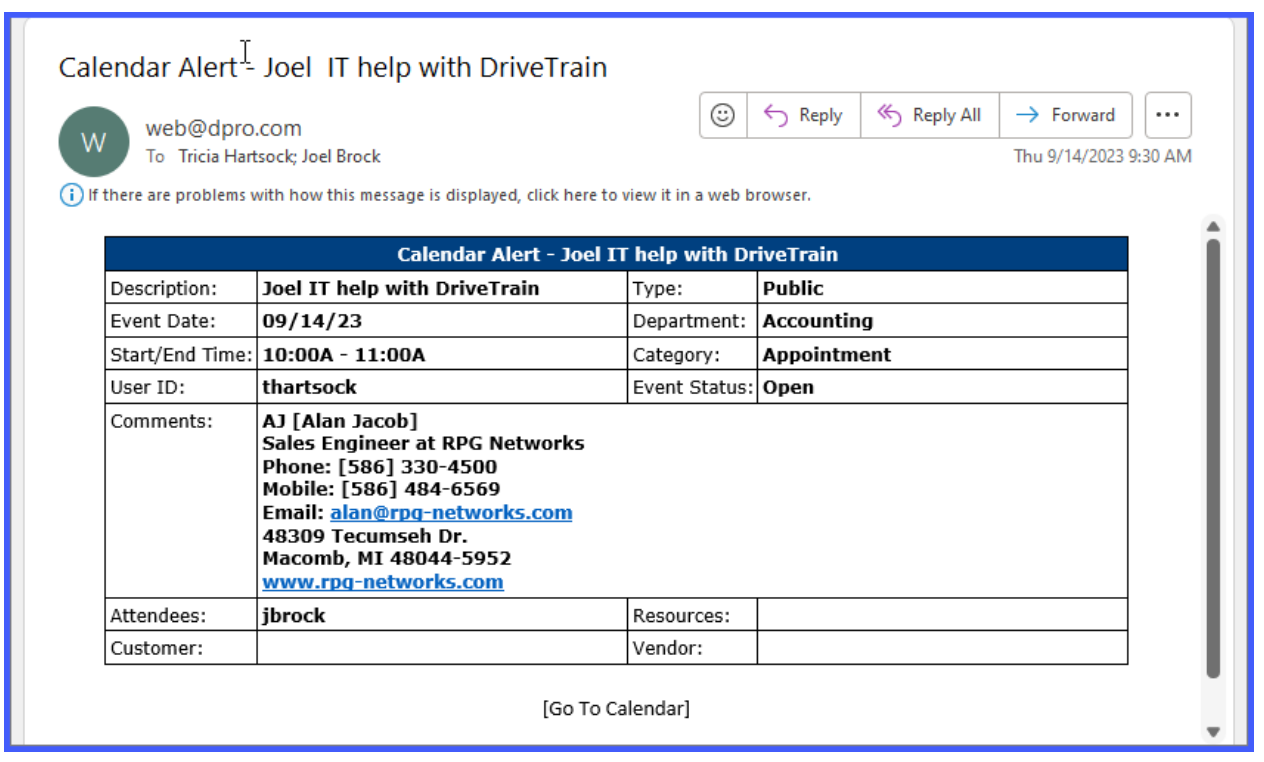

## **CALENDARWORKSHEET**

The **Calendar Worksheet** report generates an e-mail alert with a list of calendar events and tasks as entered in the **"My Worksheet"** option in the **DP/DashBoard/CRM** module.

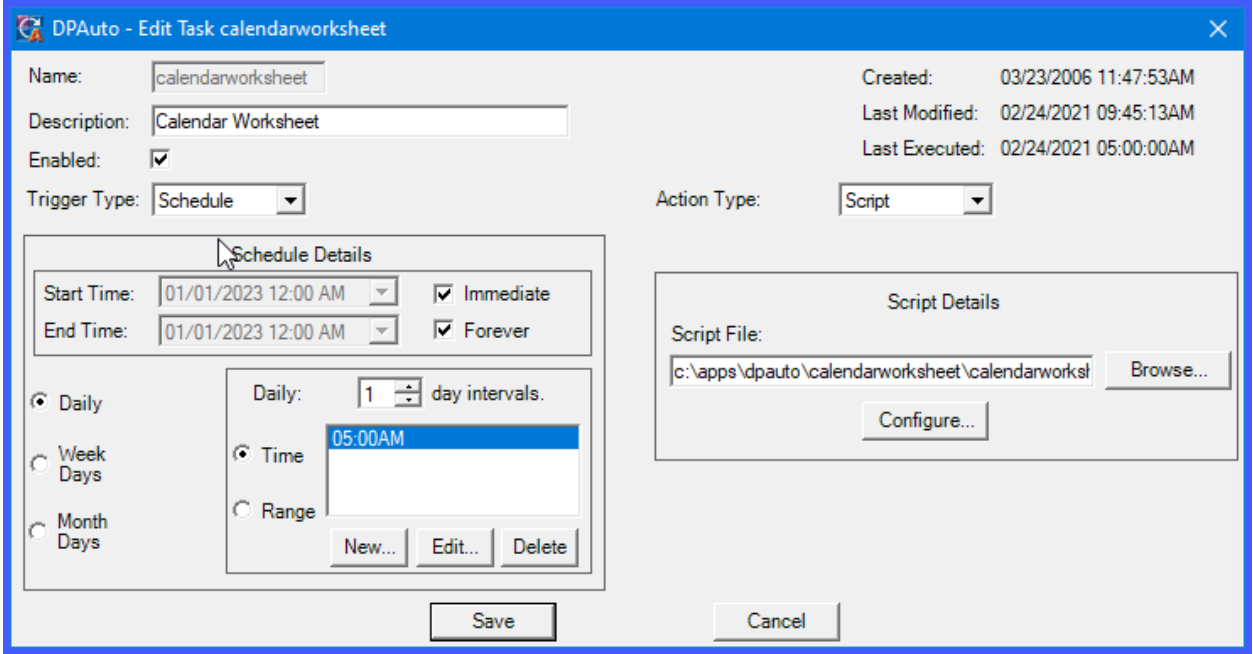

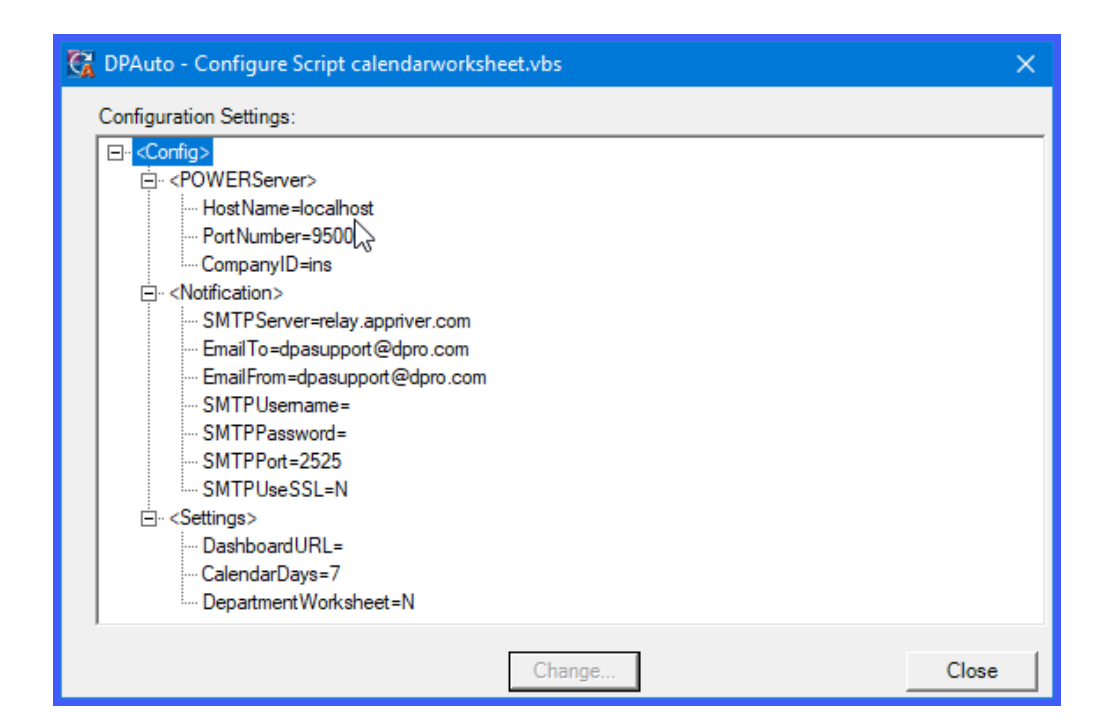

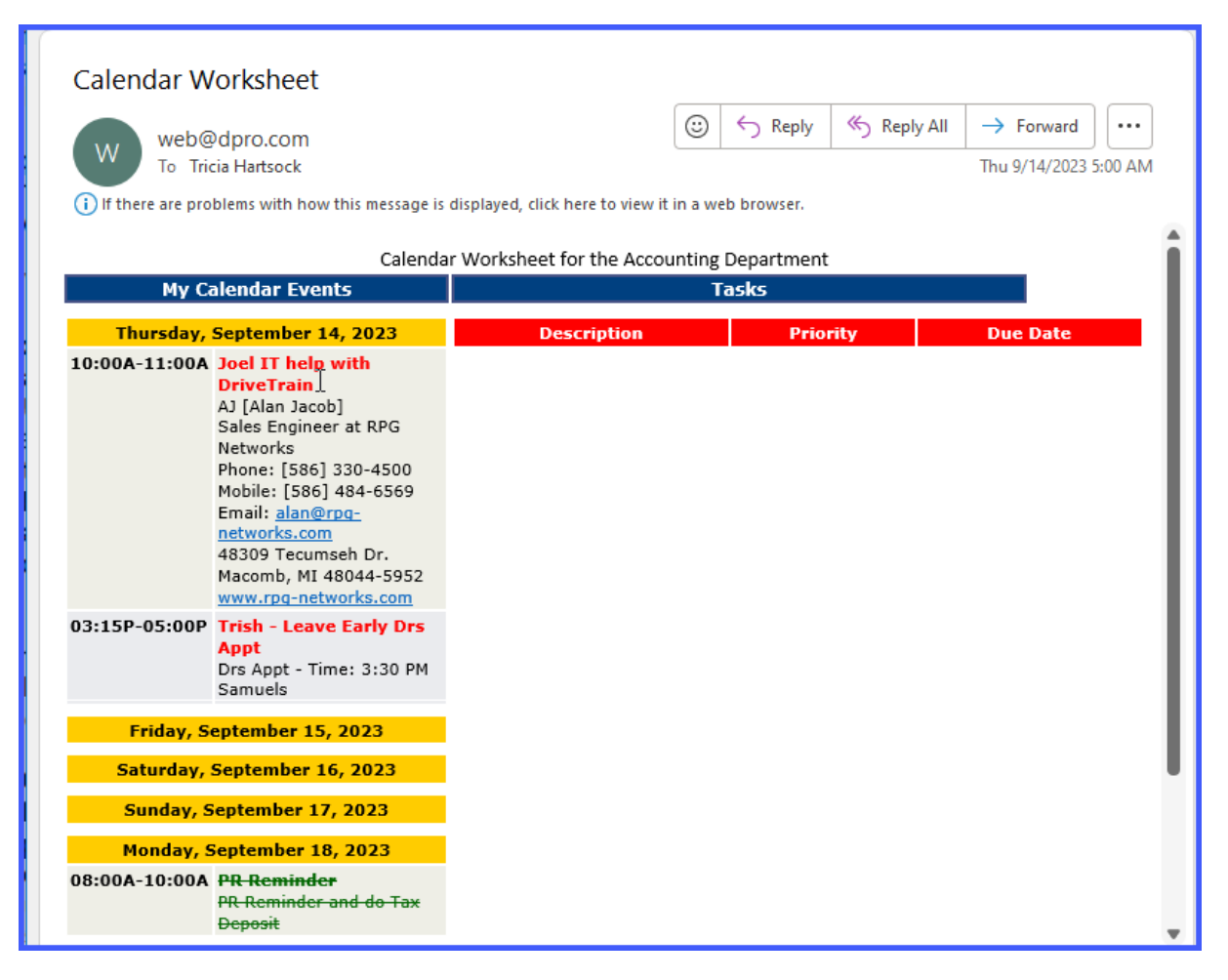

#### **GLBALANCE**

The **General Ledger Balance Sheet** runs in the following modes by changing the configuration for the **DP/Auto "***glbalance"* script. Just as when you run this financial statement directly from the **General Ledger** module, you can choose from several variations of the same format to print. Plus, the **General Ledger Financial Statement Report Writer** supports your ability to predefine multiple formats in a wide variety of styles *(more or less detail as desired).*

The standard options once the **Balance Sheet** format has been chosen are:

- **Normal**
- **Budget Comparative**
- **Comparative Year-to-Year**
- **Comparative Month/Year**
- **Six Period Trend**

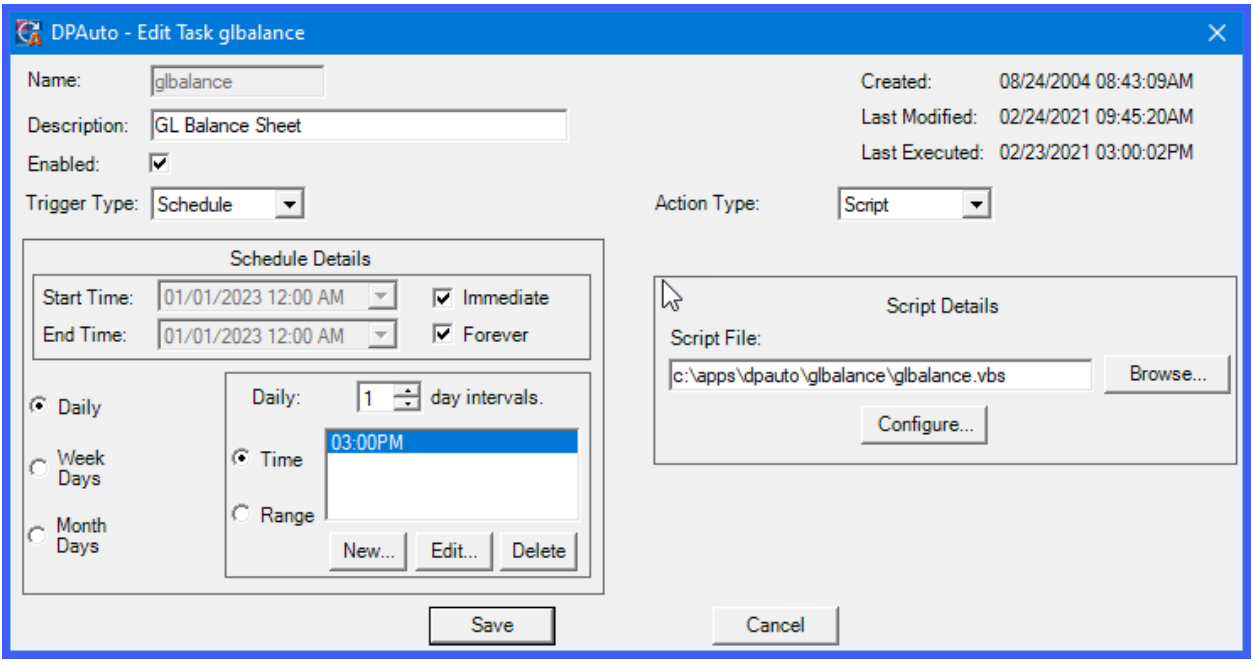

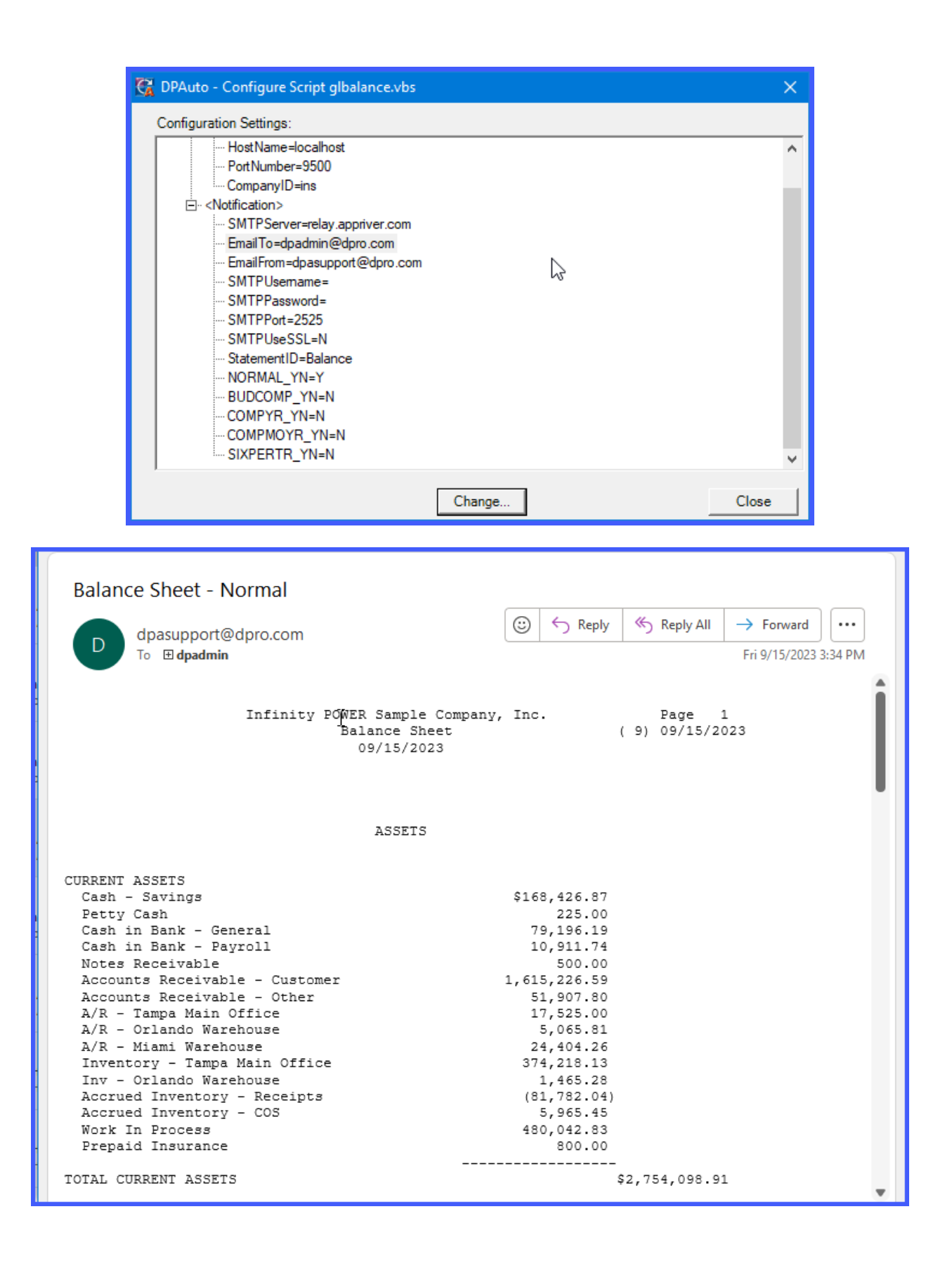

#### **GLINCOME**

The **General Ledger Income Report** can run in the following modes by changing the **DP/Auto** configuration for the **"***glincome"* script. Just as when you run this financial statement directly from the **General Ledger** module, you can choose from several variations of the same format to print. Plus, the **General Ledger Financial Statement Report Writer** supports your ability to predefine multiple formats in a wide variety of styles *(more or less detail as desired).*

The standard options once the **Income Statement** format has been chosen are:

- **Normal**
- **Budget Comparative**
- **Comparative Year-to-Year**
- **Budget Year-to-Year**
- **Six Period Trend**
- **QTD**
- **YTD**
- **Yearly Budget**

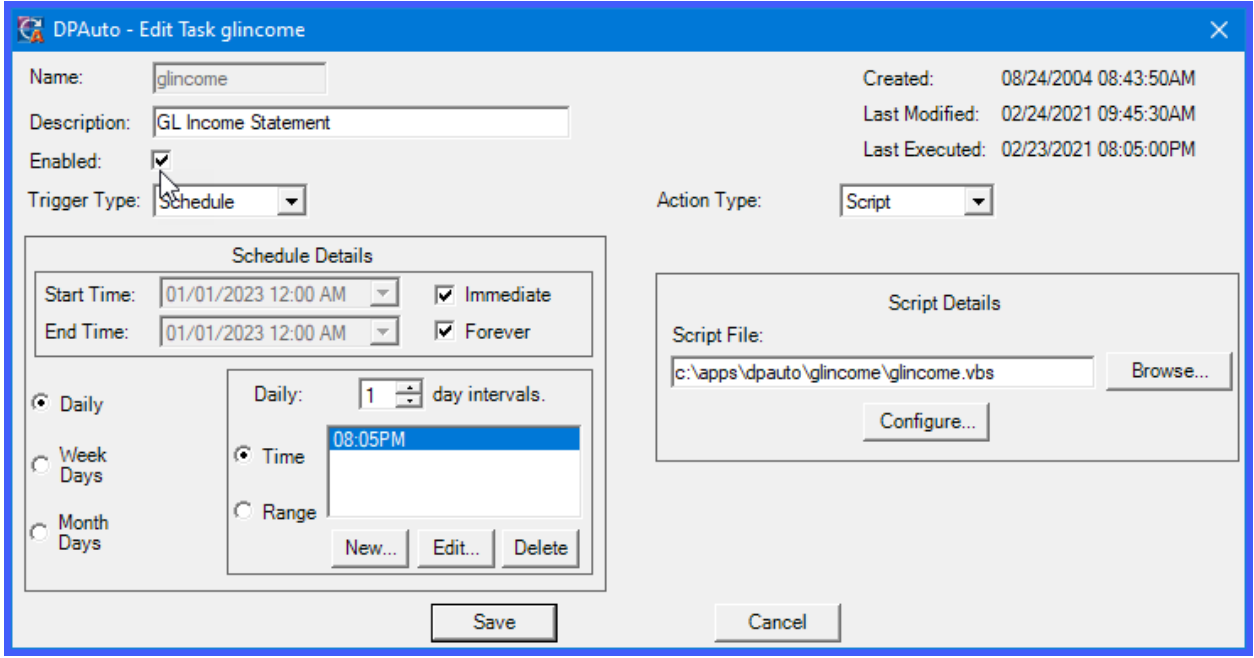

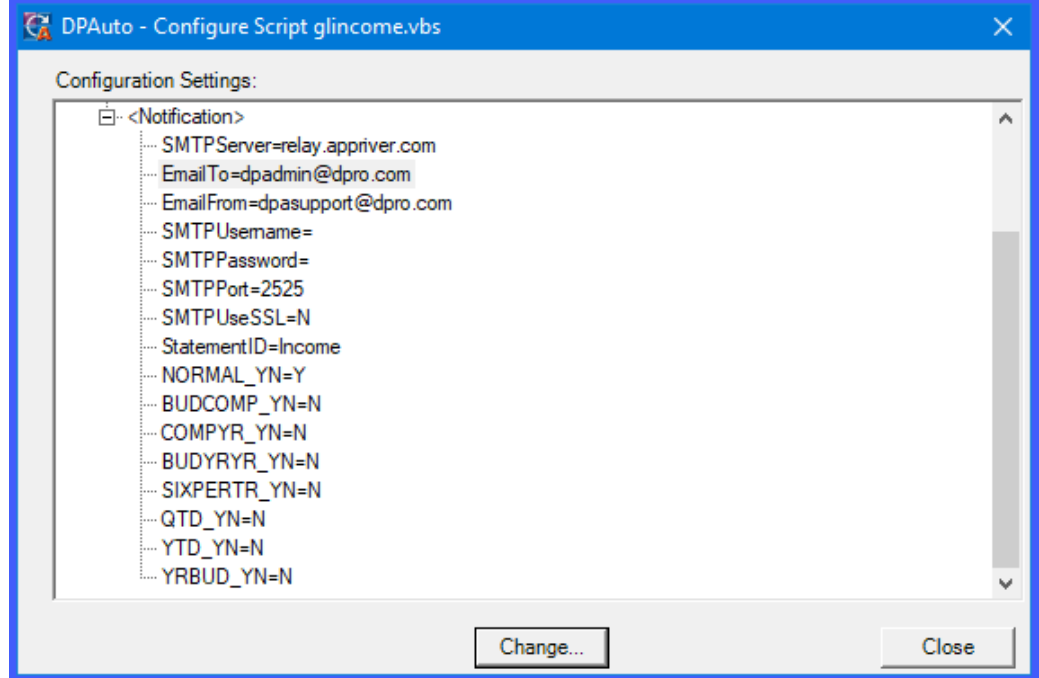

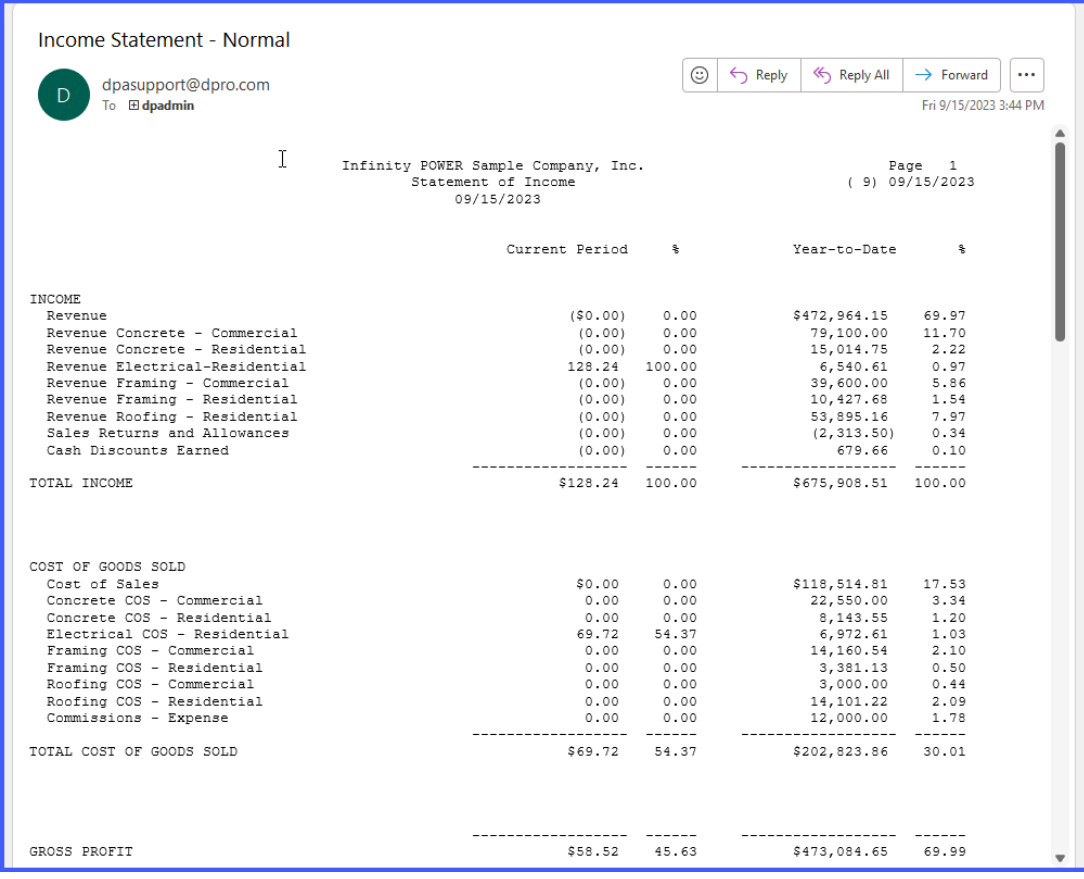

#### **IMREORDER**

The **Inventory Reorder Report** is based on the quantity on-hand, quantity reserved, and quantity on-order. It verifies the minimum and maximum order to calculate the suggested order quantity.

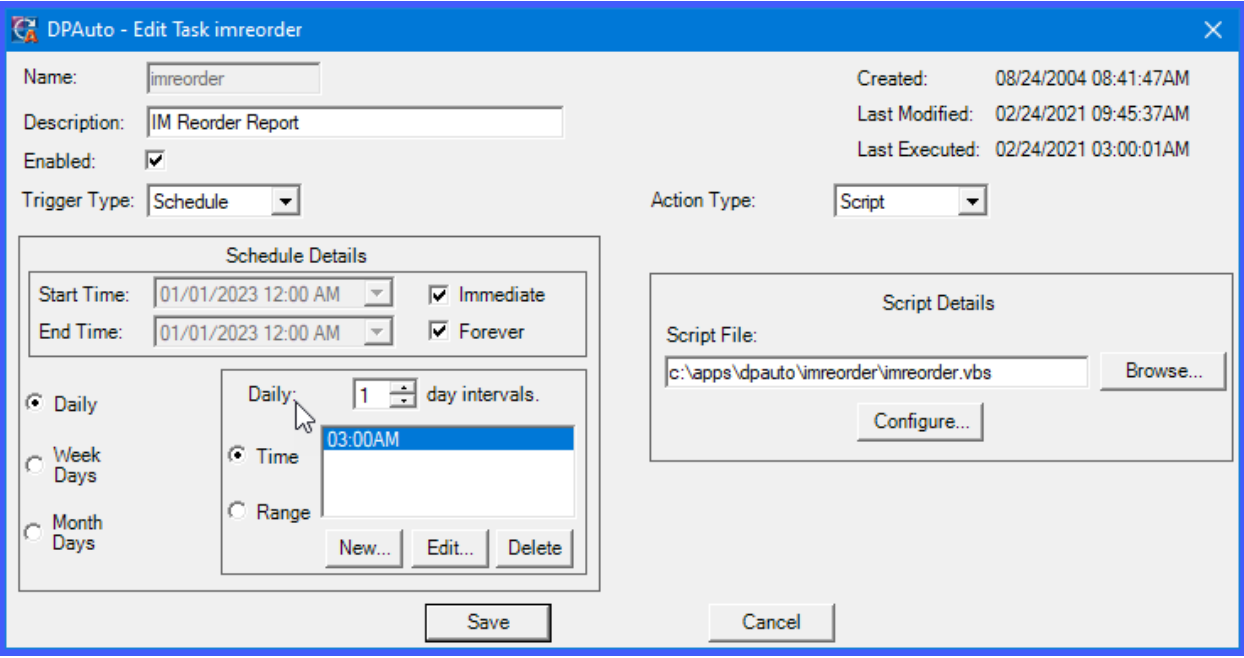

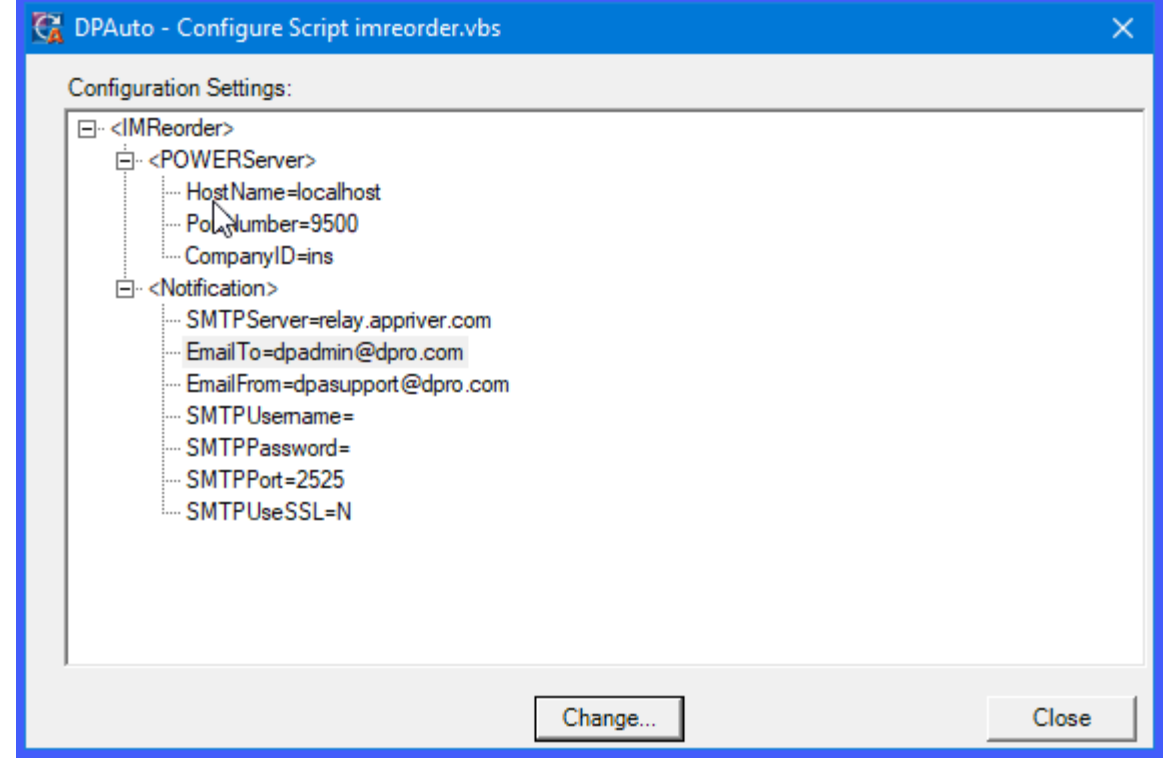

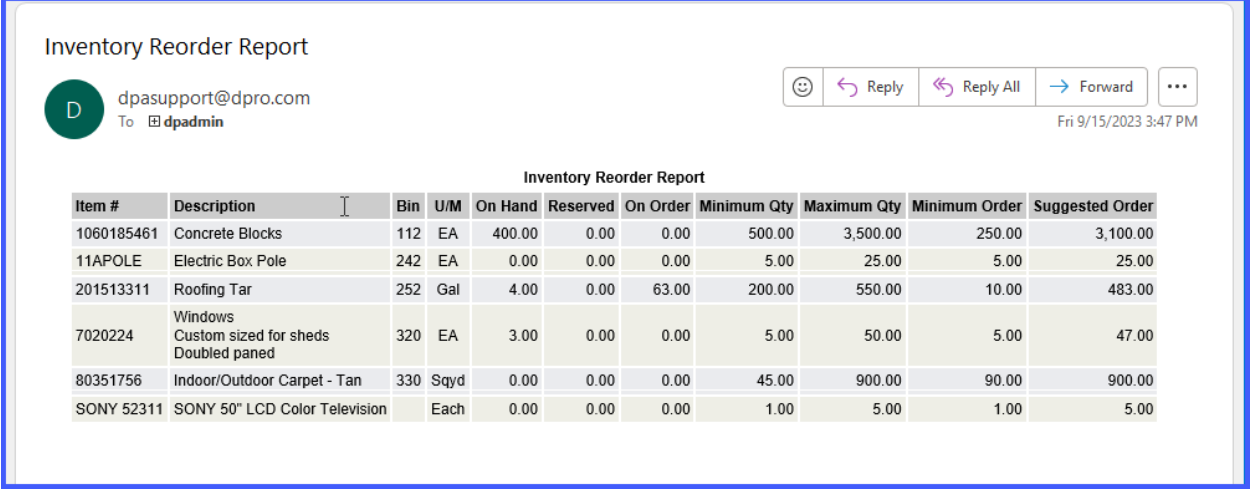

## **PRACCRUAL**

The **Payroll Personal Time Accrual Report** calculates an employee's vacation and sick pay based on the number of years employed, personal time type, and minimum employment days. There are separate calculations for salaried and hourly employees set up in the **DP/Auto** configuration for the *"praccrual"* script.

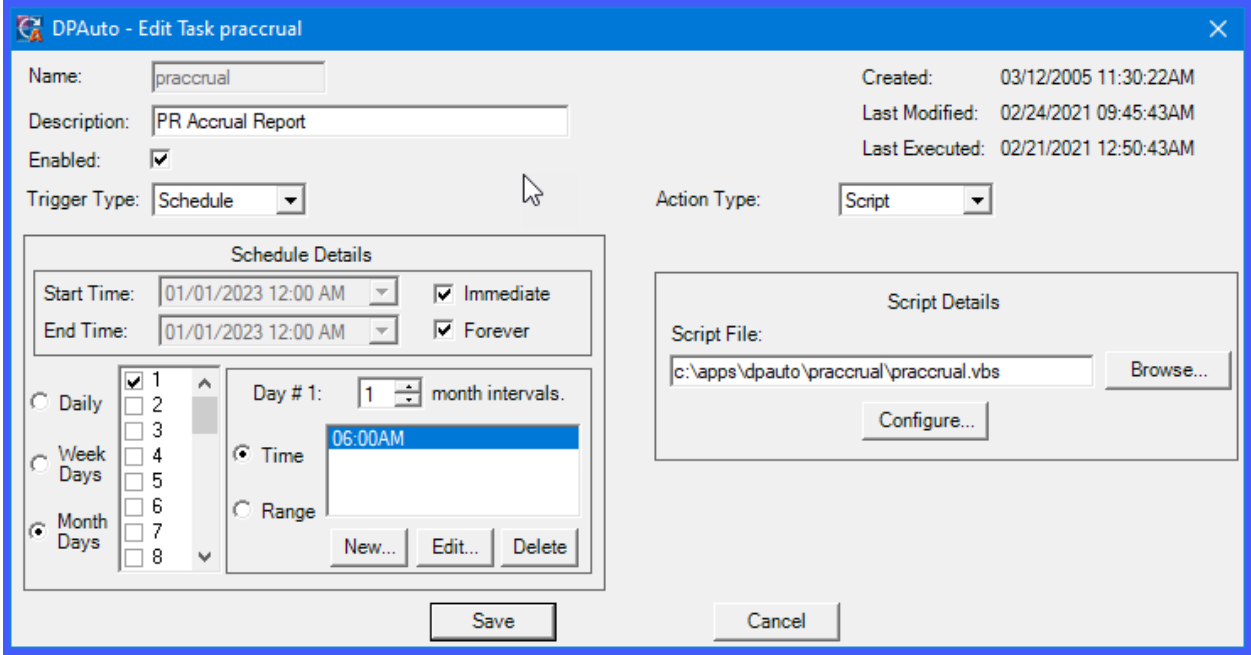

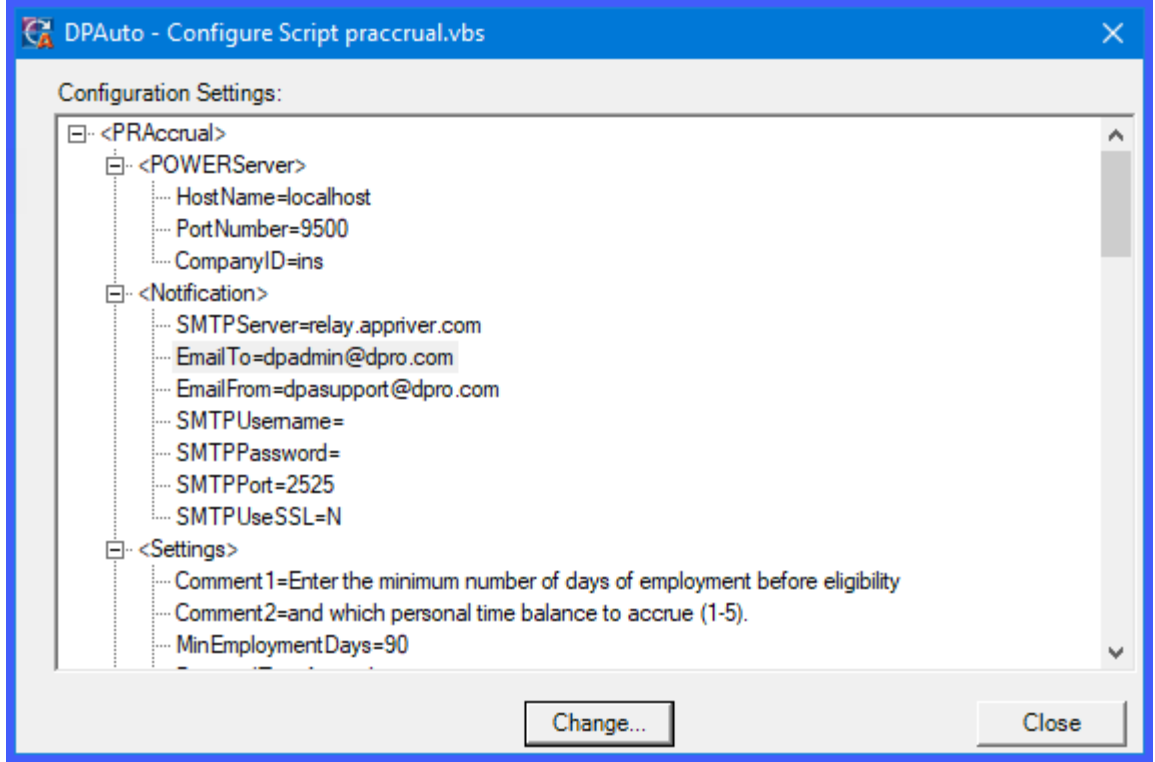

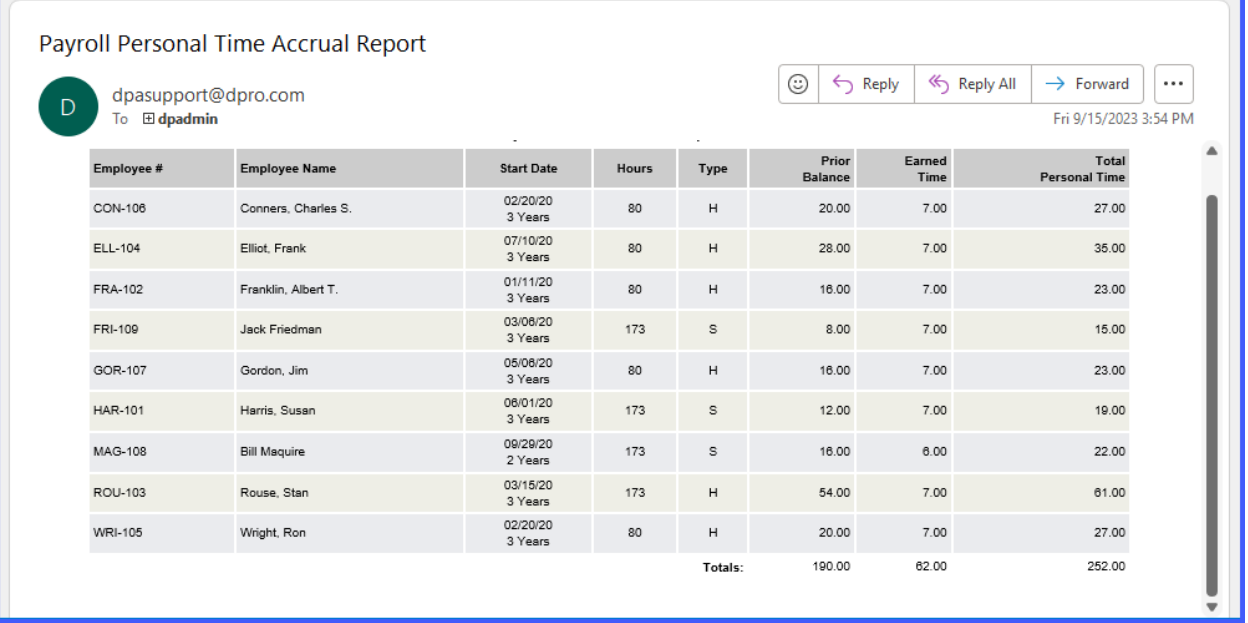

#### **RWREPORT**

The **Report Writer Report** option allows users to create and then define a specific **Infinity POWER Report Writer** report model to be run on a specific schedule using this script execution option. The report model itself may simply perform calculations or first perform calculations and then print detailed reports and/or billing functions. Whatever the user has defined in their **Report Model**, this script function is designed to trigger the report to be executed at a specific time and to whatever output device they have selected *(i.e. printer or email)*.

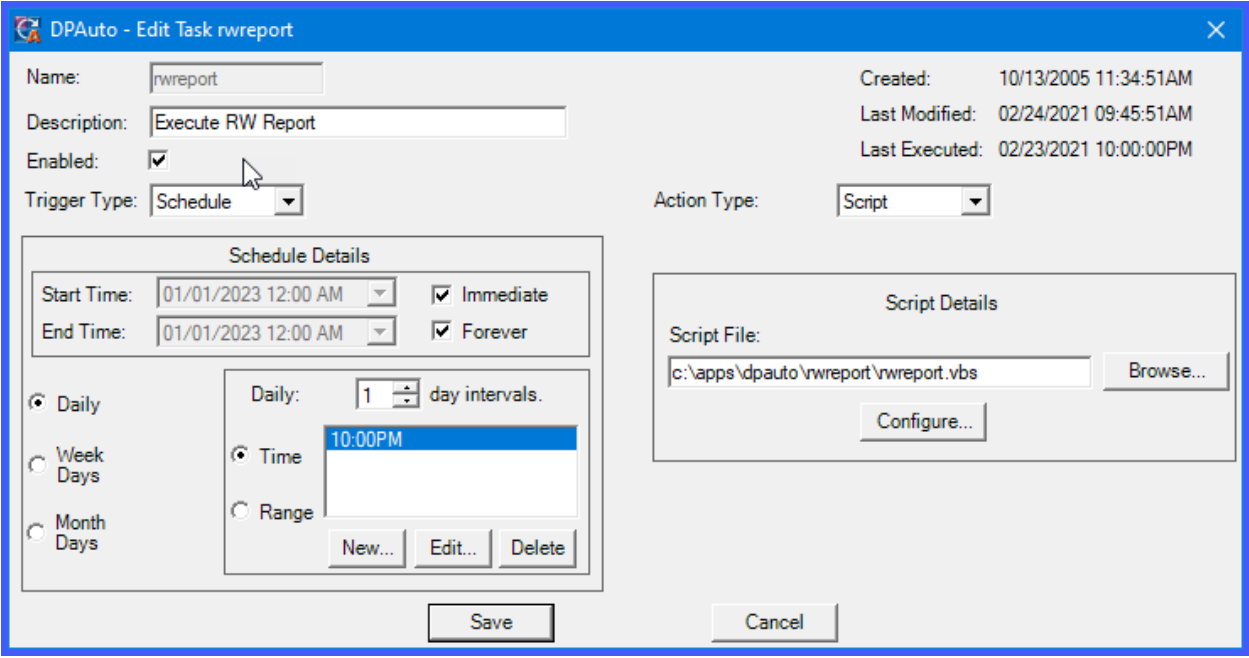

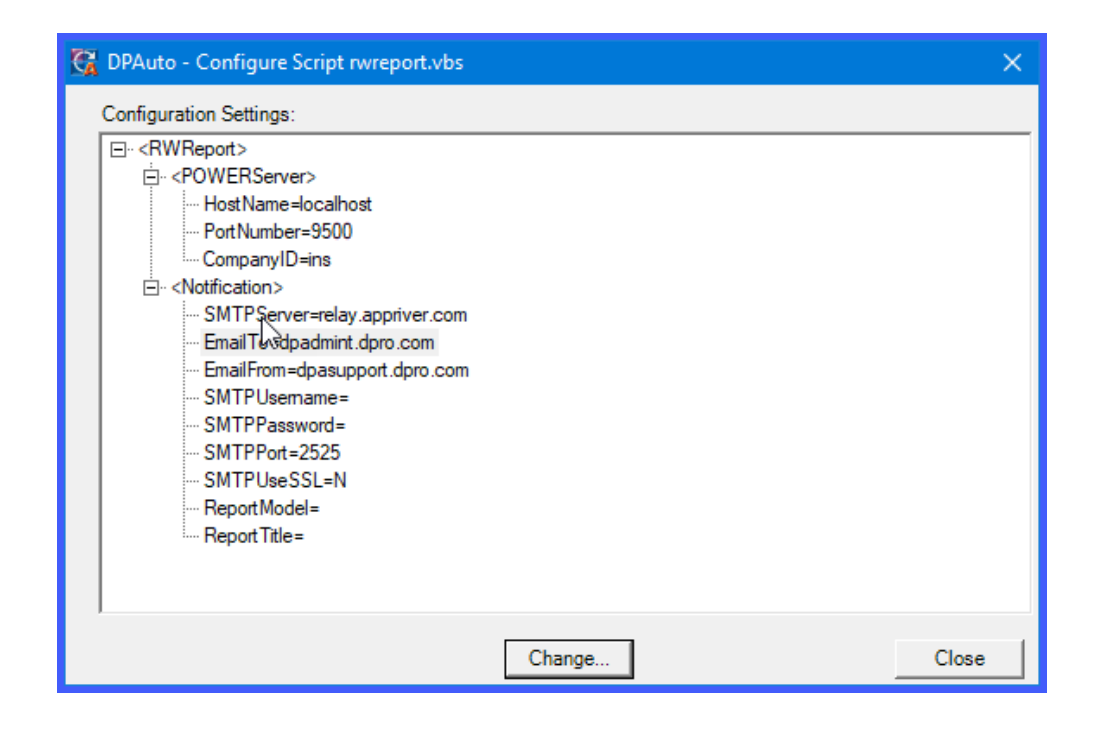

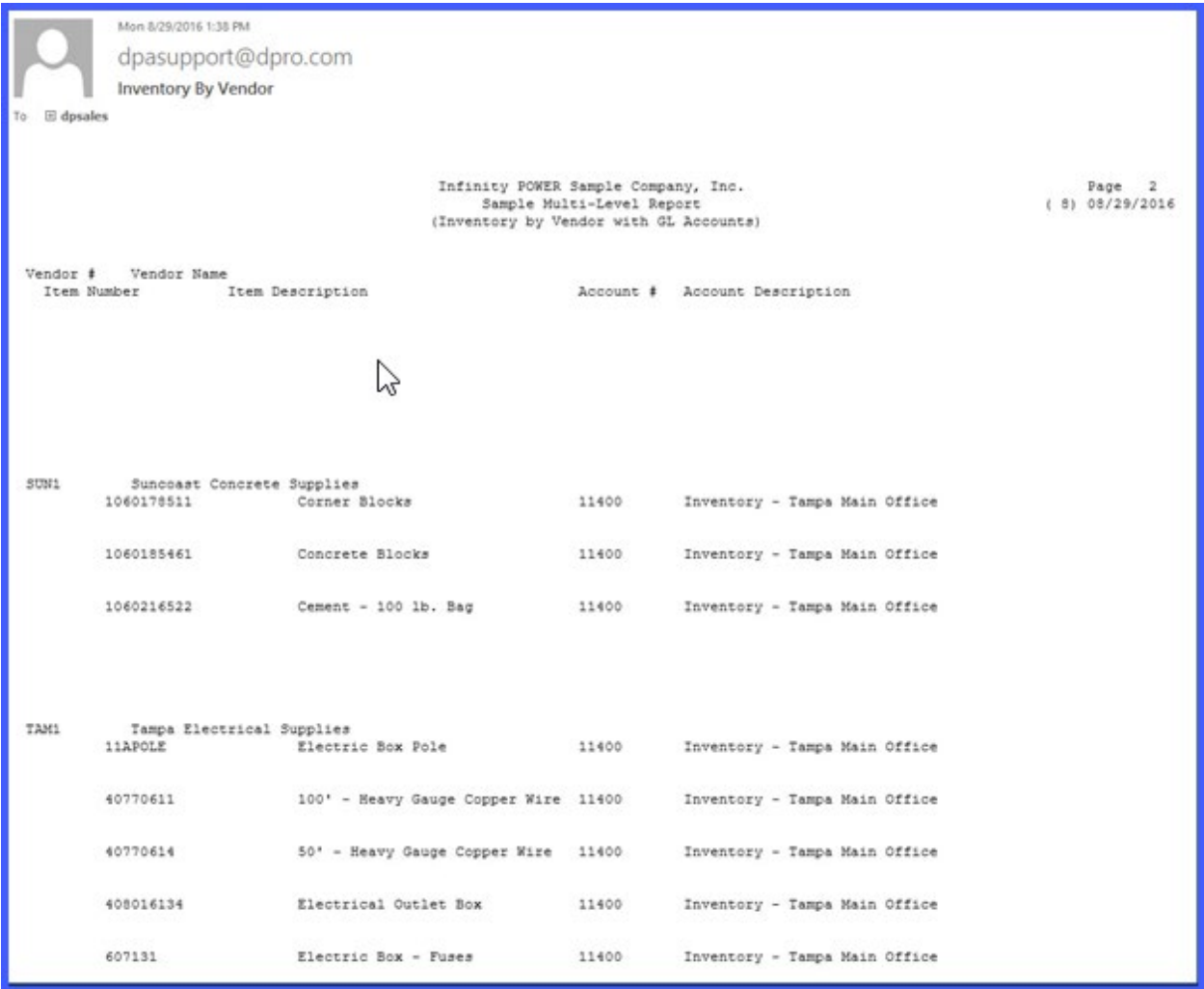

#### **soshipnotice**

The function of this scripting feature is to allow a company's warehouse and shipping department to pack, prepare and ship orders all day and night and at a specific time, send out notifications to customers that their specific order has been shipped to them. This is commonly defined to run late at night *(i.e. 2:00 am in the morning)* to pick up all of the orders that have been **"shipped and billed"** through the **Sales Order Entry** module from the prior day. Even if an order hasn't been billed, the script can still notify the customer with an e-mail notification that their order is on the way to them.

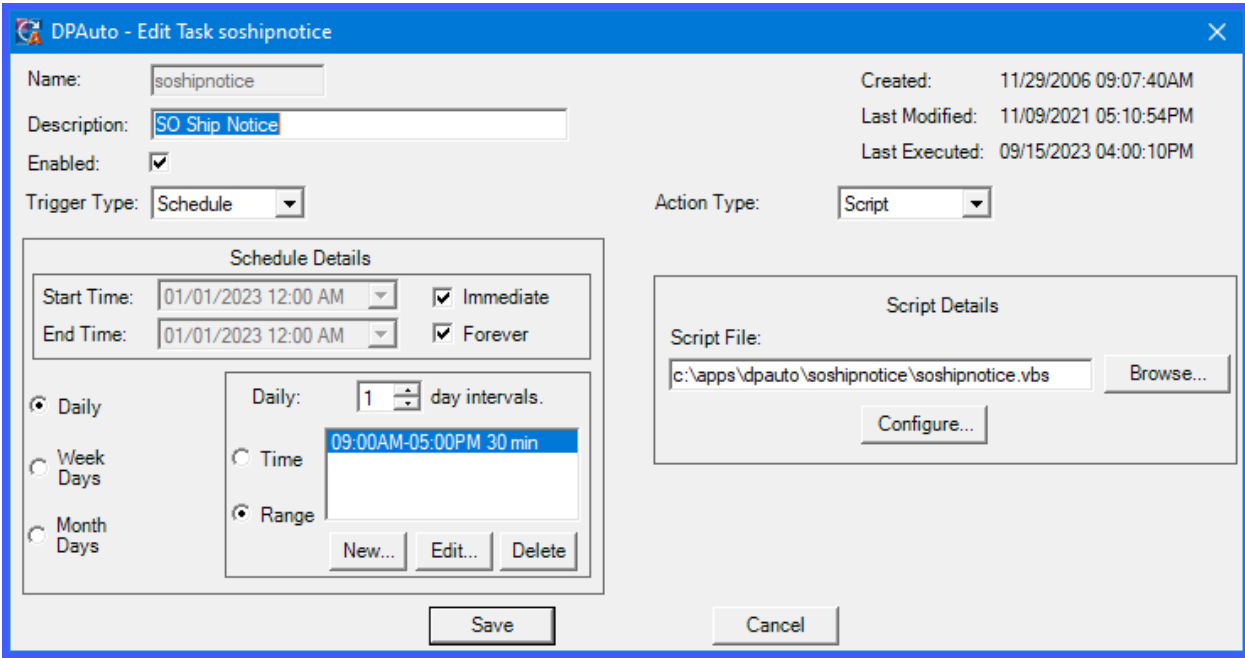

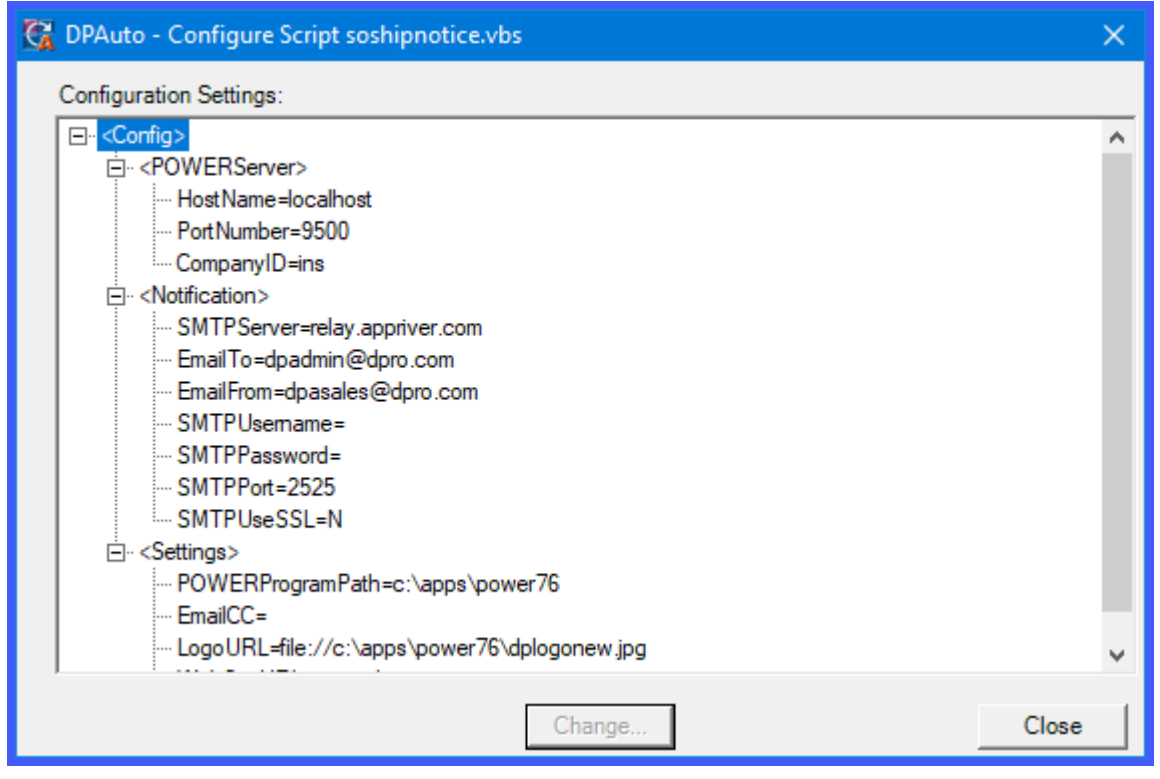

The **Sales Order Entry Master Configuration** also needs to be defined to have the **"E-Mail shipment Confirmation"** settings **"Enabled"** and the **"Host Name"** defined to communicate with **"DPAUTO"** as shown on the following screen:

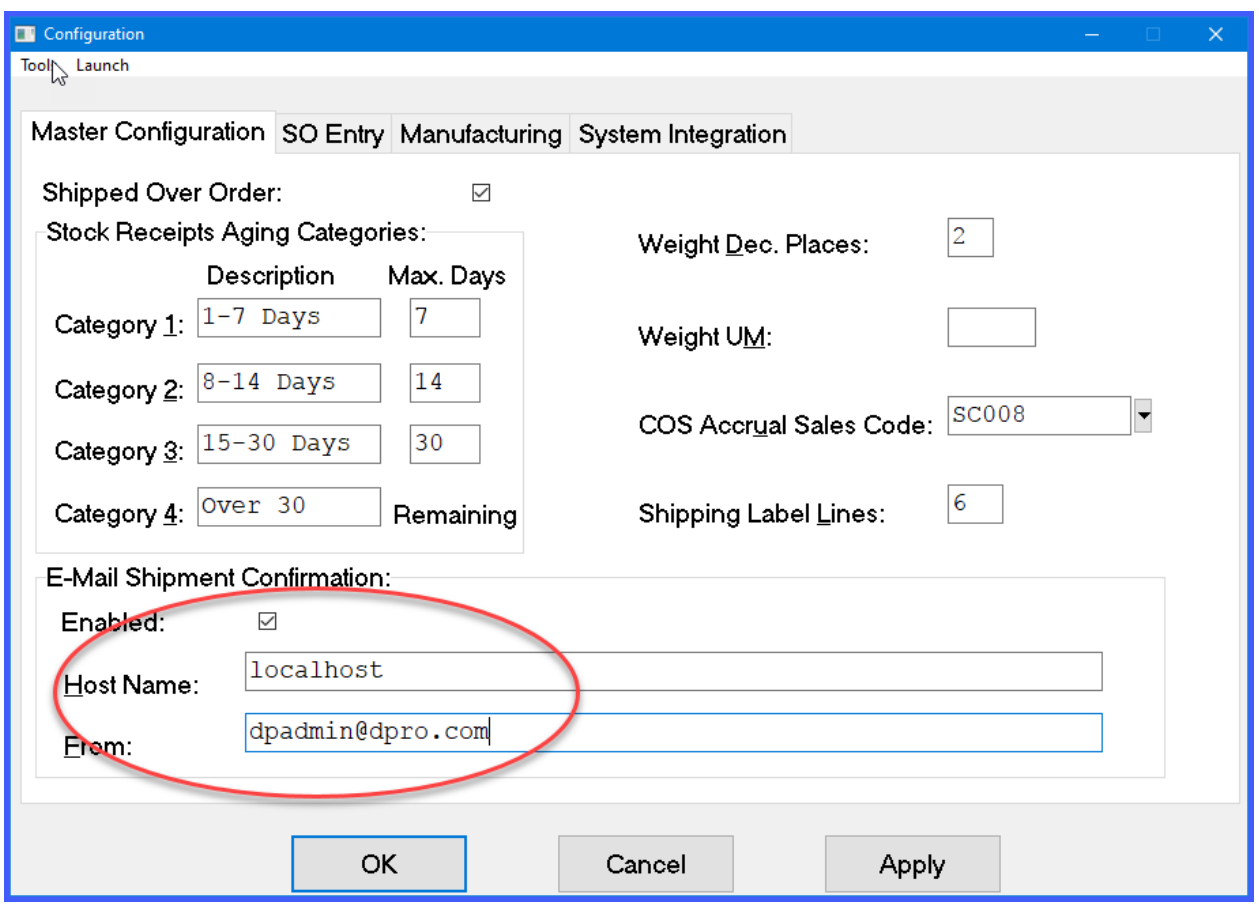

Make sure to include the **"From"** e-mail address as part of the Sales Order configuration and that it is a valid internal e-mail address from your organization.

Likewise, if you plan to use any logos or other images on your Sales Order notifications, make sure you are using a complete web address in your definition if the images are to be stored on an outside web server. In the example below, notice how the **LogoURL=** has a full definition to include the **http://** portion of the web address. Do not just assume the **[www.xxx.com](http://www.xxx.com/)** address. Otherwise, the software won't be able to find your address properly.

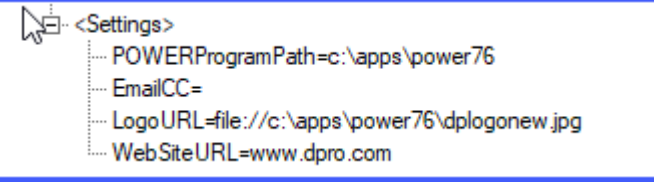

Likewise, if you are accessing the images from an internal network drive, make sure your system paths are clearly defined using the **"uname"** conventions as drive letters can change from server to server. In other words, don't use **N:\images** as the path name for your directory. Use the path name as **data1\images** as the proper path to find your images.

When this script is triggered, the system will generate an e-mail report to the internal staff that a notification to a customer has been sent out. The following example is a notification e-mail confirmation that a shipment has occurred.

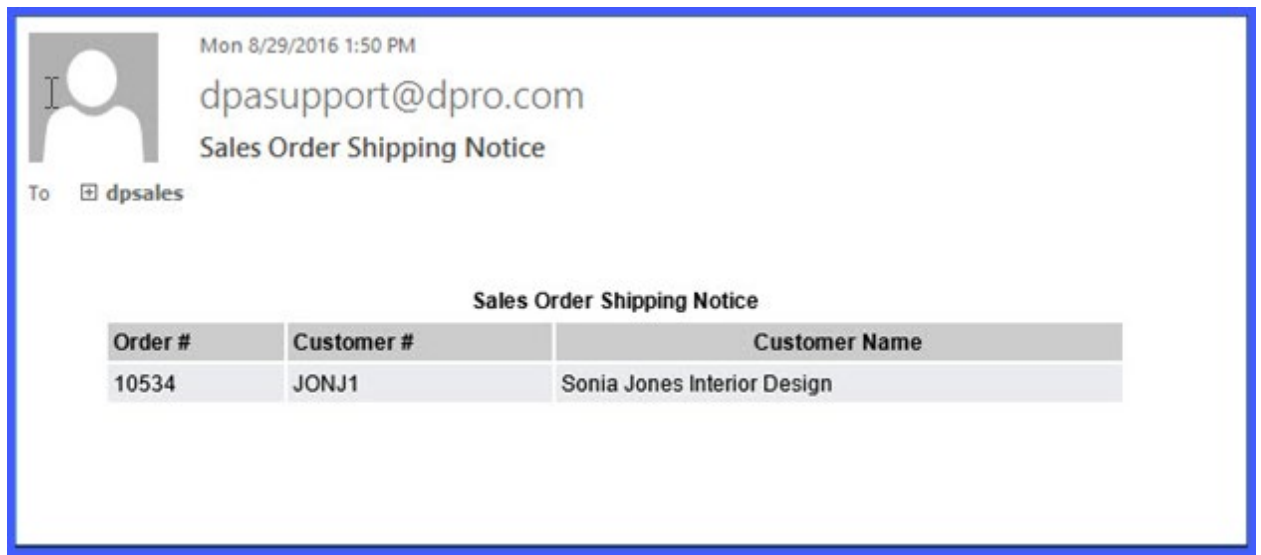

The following is the notification that would have been generated by the same **DP/AUTO** script to the customer. Notice that your company logo, web address, address, phone number and other information can be included on the form. This is where customization can easily be incorporated to all **DP/AUTO** scripts to fine tune all of these features to your company's specific needs.

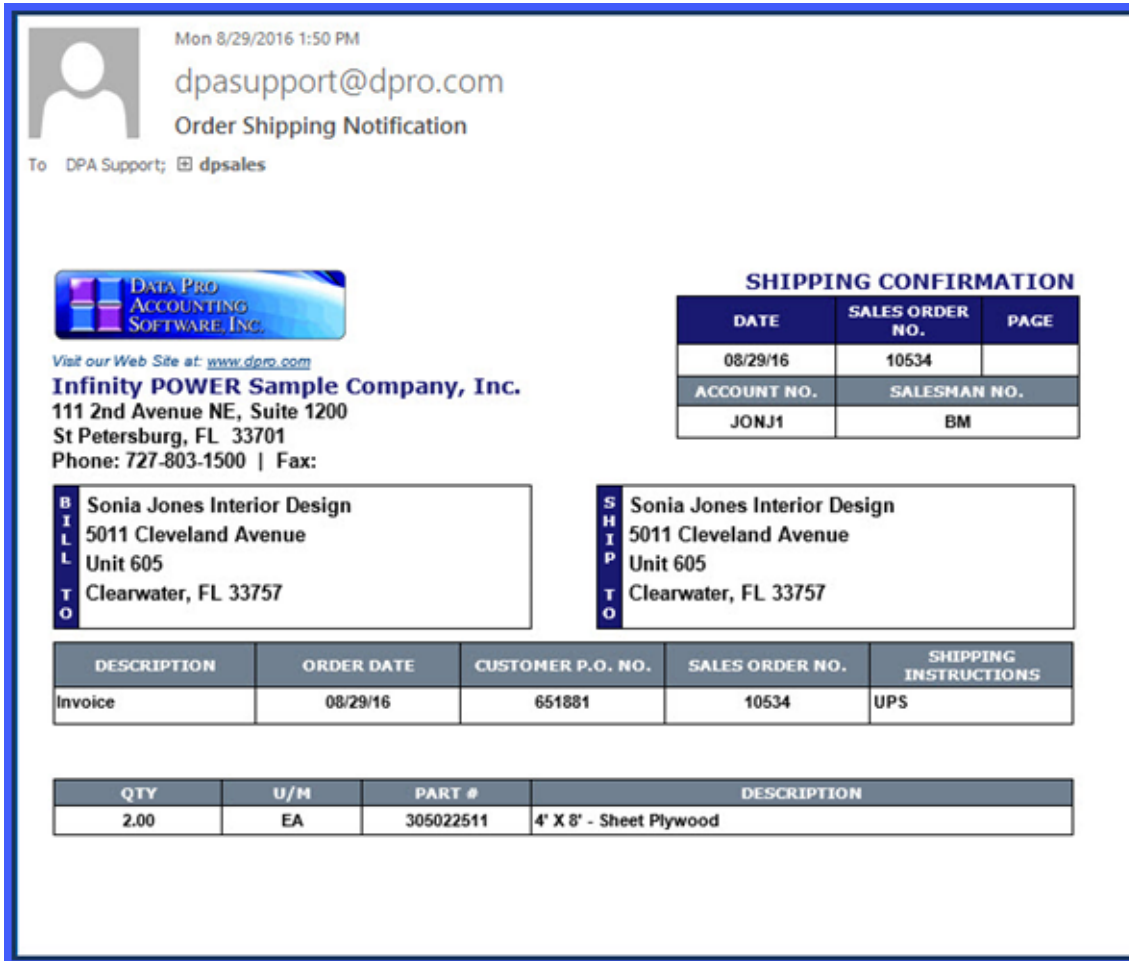

There are additional integrated **Add-On DP/AUTO** scripts that are specifically designed to integrate directly with either the **UPS WorldShip** or **FedEx Ship Manager** software products. These are other scripts in addition to the standard **SOShipNotice** script described above. They include far more powerful features ranging from the exporting of all original **Sales Order Details** to **UPS** and **FedEx** so that the warehouse data entry staff don't ever enter any address information and so that you know all information is coming directly from the latest Sales Order information.

Then, when each Sales Order is shipped in those products, all weight, number of boxes, freight amounts and tracking numbers are then sent back to the Sales Order for proper billing and notification to the customer with additional e-mail notifications to the customer with their exact tracking numbers from the **UPS** and/or **FedEx** web sites.

# **CHAPTER 2 INSTALLATION**

The first step to getting **DP/AUTO** installed on your system is determining where you want the system to operate from. Because **DP/AUTO** is designed to communicate with the **Infinity POWER** accounting system utilizing the **POWERServer TCP/IP** communication technology that comes standard with every **System Administrator** module *(Part #100 or #695)*, it can technically be run from any Windows Workstation or Server running **Windows 2022, 2019, 2016 or, 2012 Server,** or **Window 11, Windows 10, Windows 8** or **Windows 7**. Ideally, **DP/AUTO** will be setup as a Windows **"service"** running quietly in the background on the schedules you define for each **"trigger event."** We'll get more into how to set this up as a service shortly.

#### **INSTALL DP/AUTO**

The next step is to install **DP/AUTO** onto your workstation. From the **DP/AUTO** installation download, the following screen will display in your download folder and display the applications you have downloaded from the Data Pro web site.

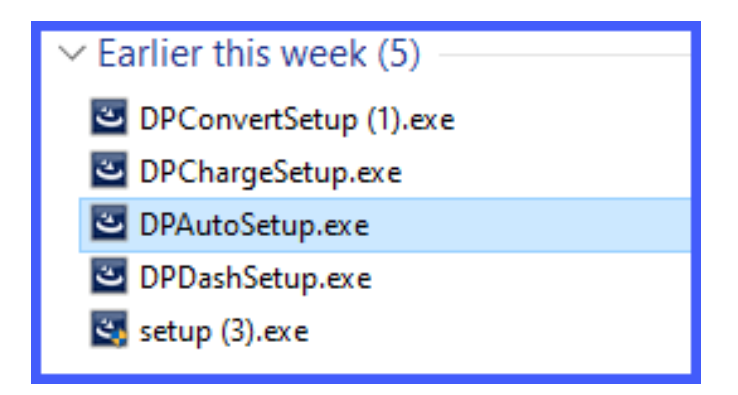

1. <Double-click> on the **DPAutoSetup.exe** option. The following screen displays:

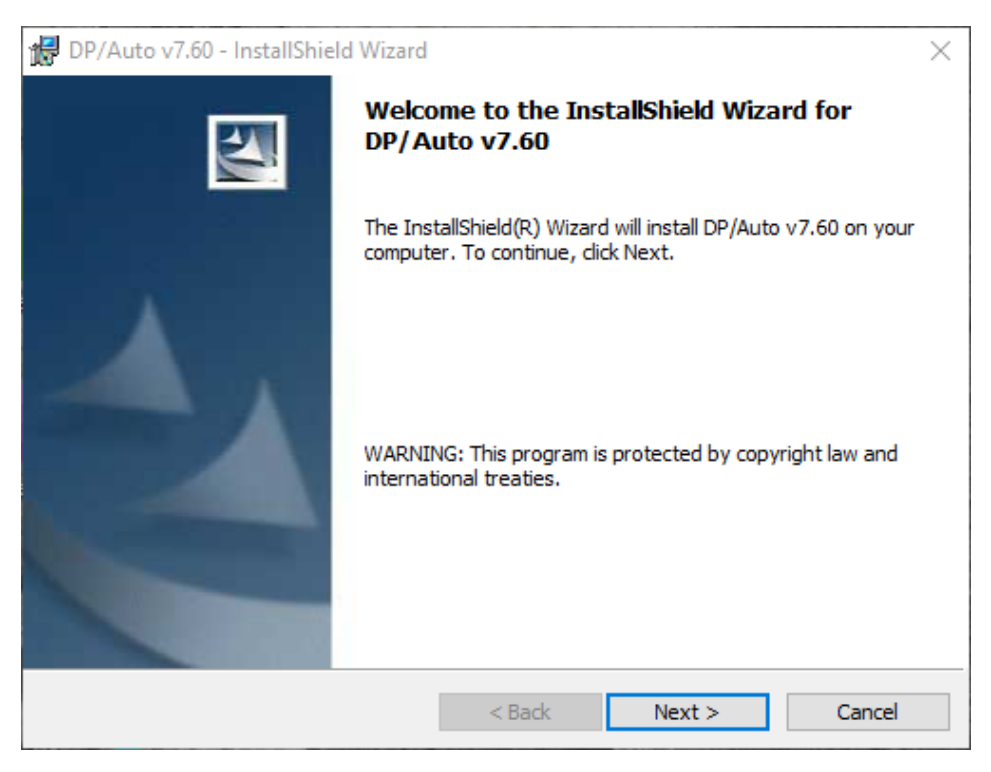

2. <Click> **Next >** to continue with the installation process or **Cancel** to exit. The following screen displays:

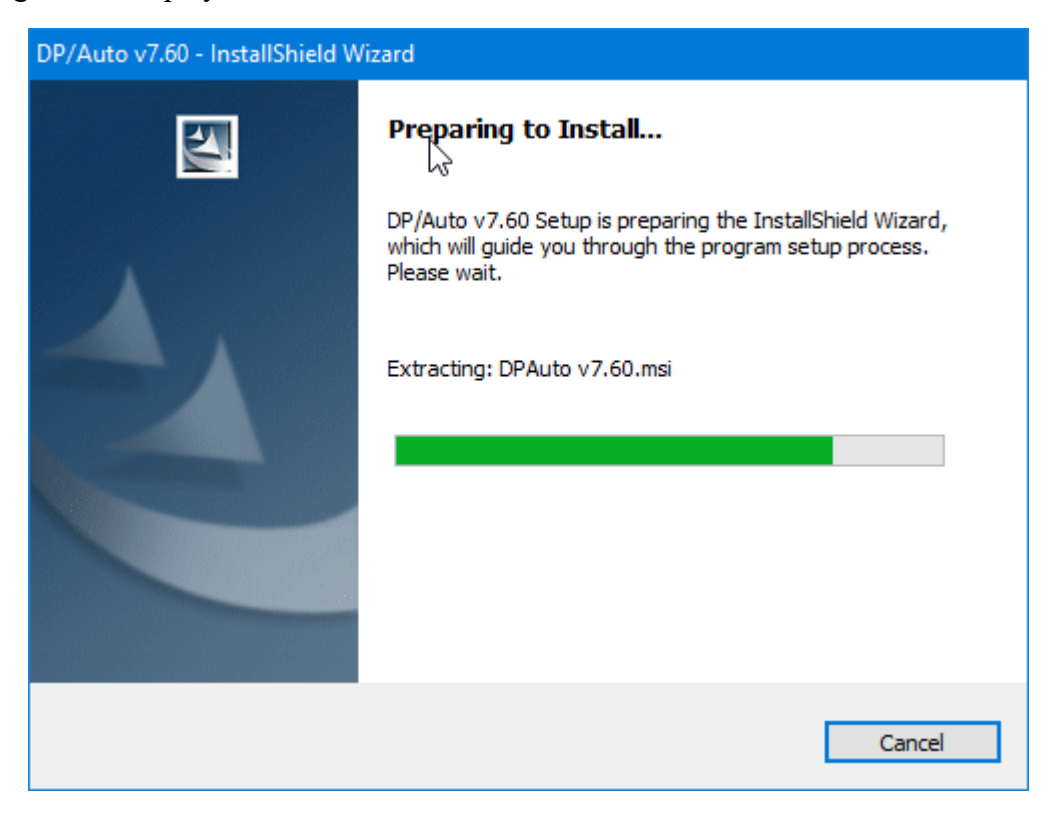

3. The License Agreement screen will appear. You must <click> on the **"I accept the terms in the license agreement"** button to proceed or cancel the installation. You may scroll through the agreement or <click> on the **Print** button to generate a printed version to a printer.

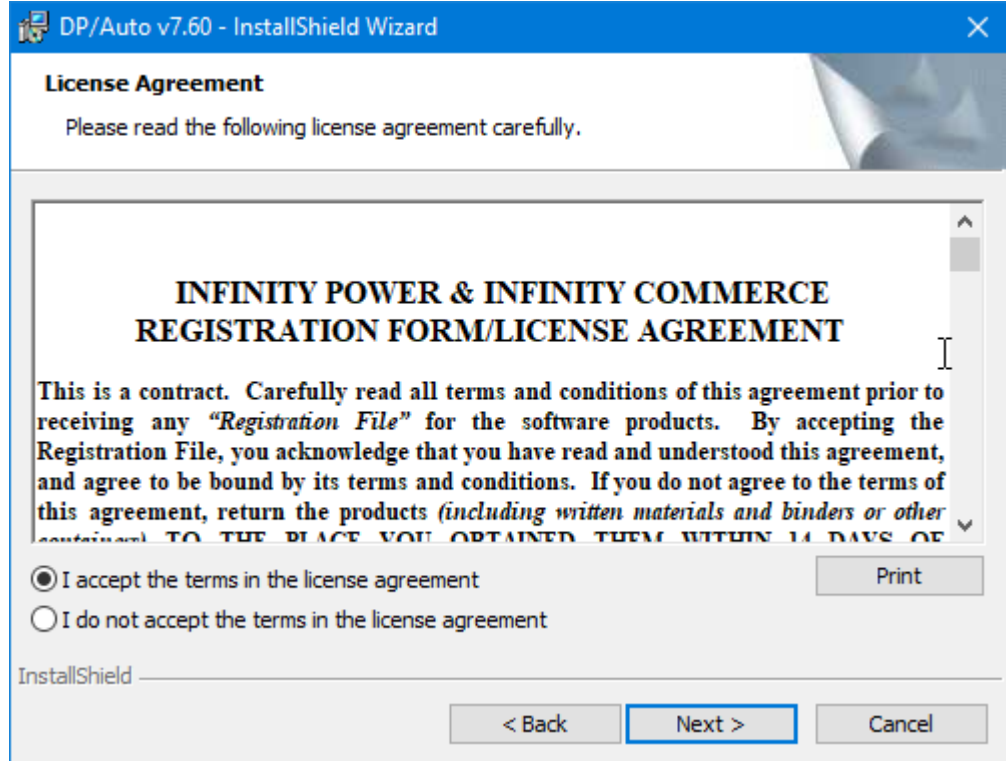

<Click> on **Next>** to continue. The following screen will appear:

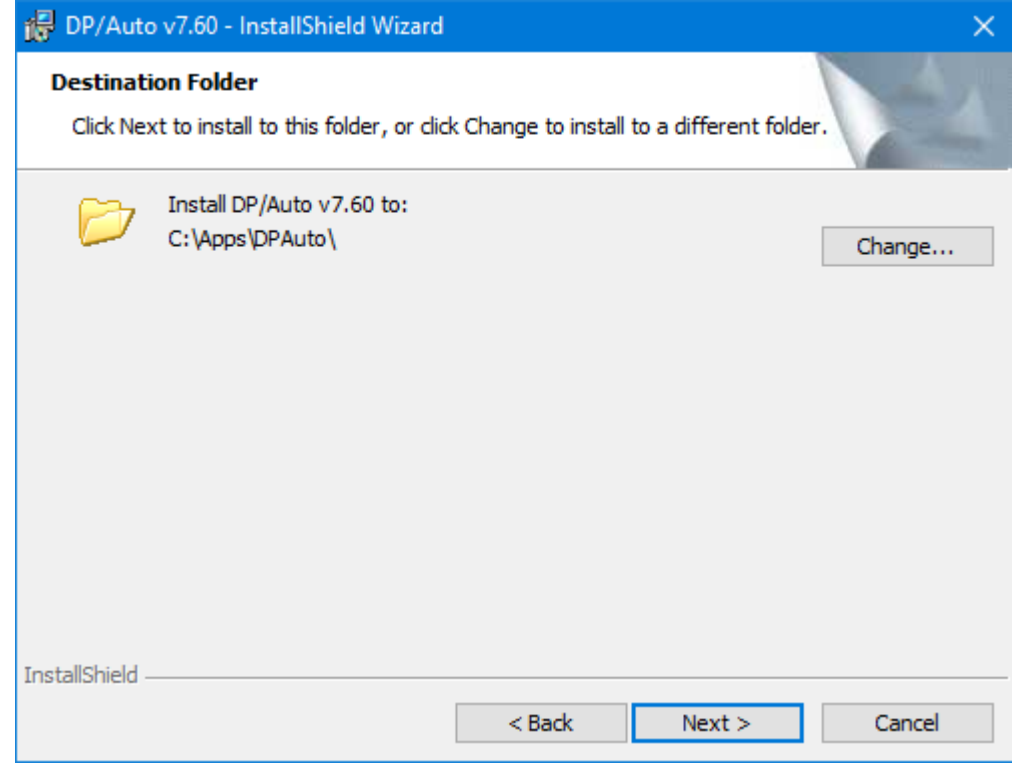

5. To begin the installation, <click> on **Install>** to continue. <click> on **"Back"** to return to the previous screen. You may **"Cancel"** at any time.

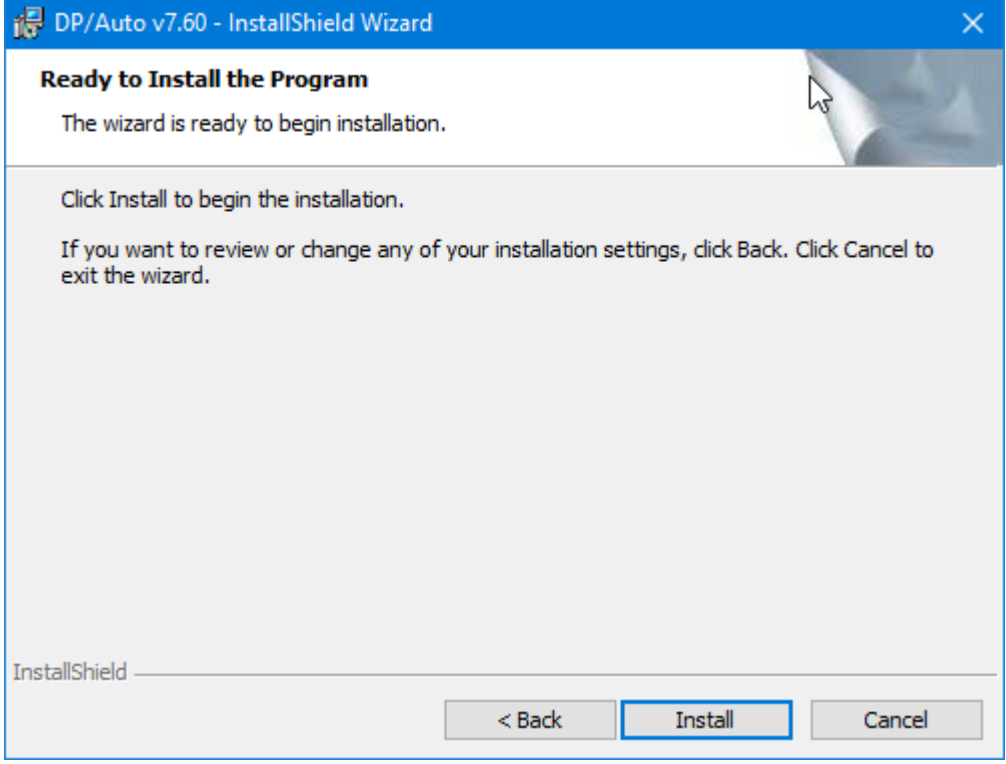

The program will now be installed on your system.

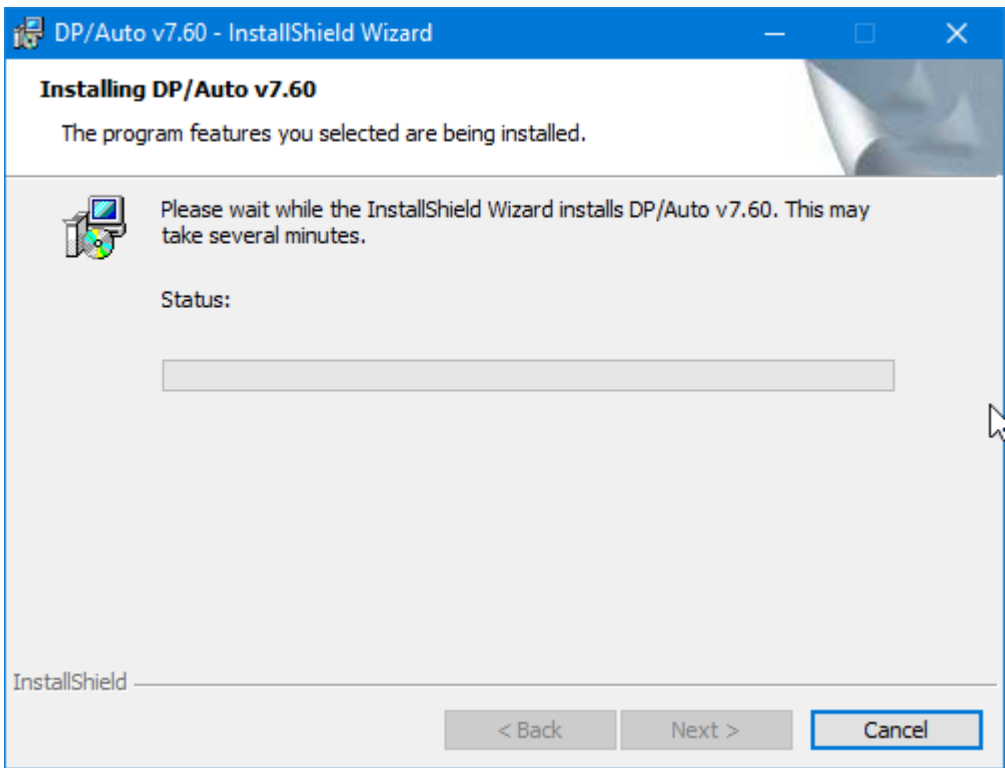

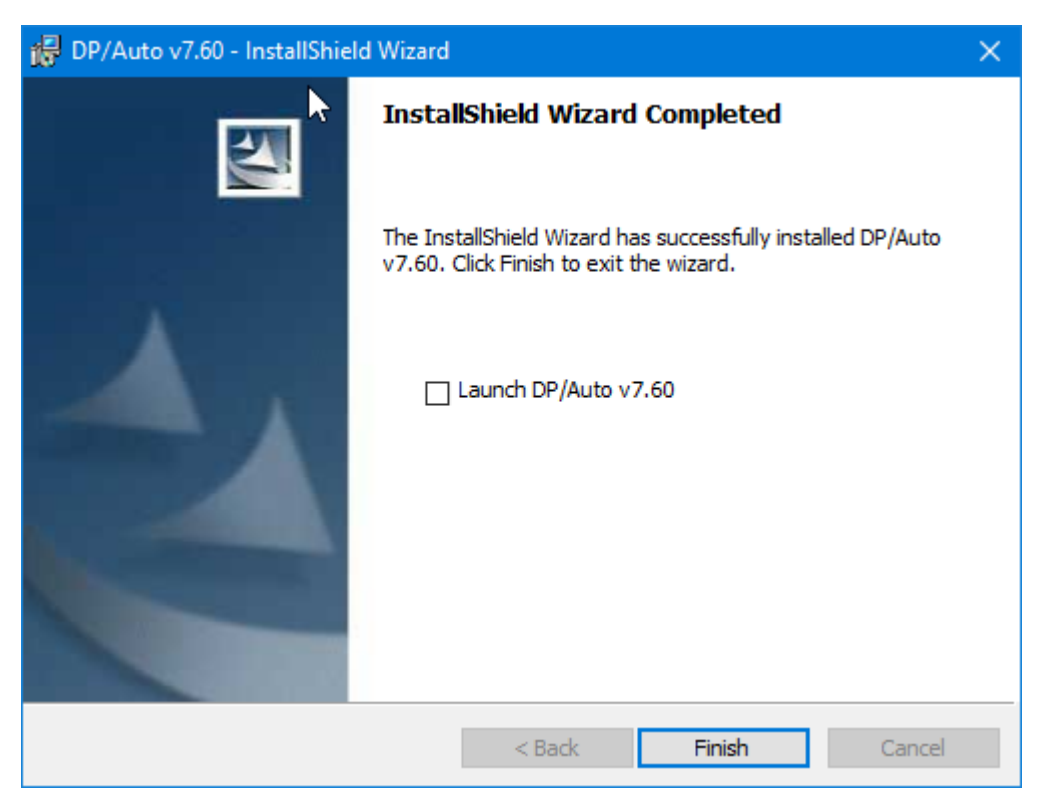

When completed, the following screen will be displayed.

- 6. <Click> on the **Finish>** button once the process is complete. You may <click> to have the program launched automatically at this time or <click> on **Finish>** to exit the installation program at this point.
- 7. Once it is fully installed, you will be able to go to the **Start, Programs, Data Pro** program group *(or whatever name you used during installation)* to now find that **DP/AUTO** has been added to the list of applications on the menu as shown on the following screen.

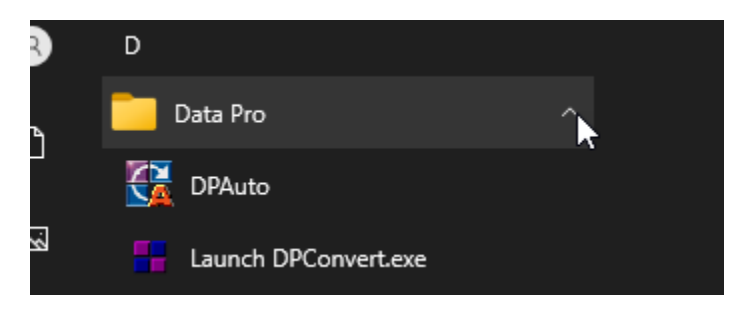

When you <click> on **DP/AUTO**, the application will load on your Task Bar icon as shown below.

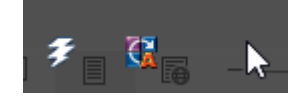

To complete the installation, you now simply need to go to the directory where **DP/AUTO** was installed and run one **"batch"** file. This is the **REGISTER.BAT** file which must be run as an **"Administrator."**

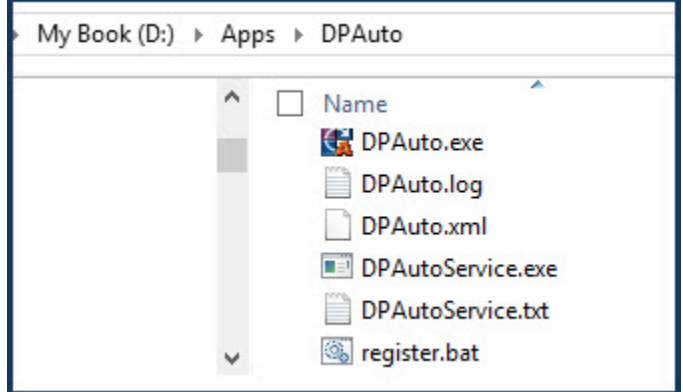

Before you proceed with anything else, **"Right Click"** on the **"register.bat"** file. Select the option to **"Run as administrator"** as shown on the following screen. The screen will flash a series of messages in the background and then disappear. This only needs to be performed once, *but it is mandatory!*

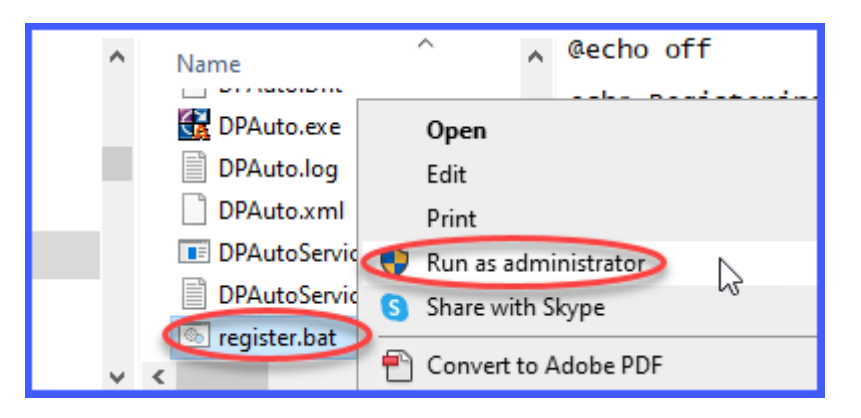

A brief command prompt screen will appear and then disappear as the command has been implemented. Again, this only needs to be completed once.

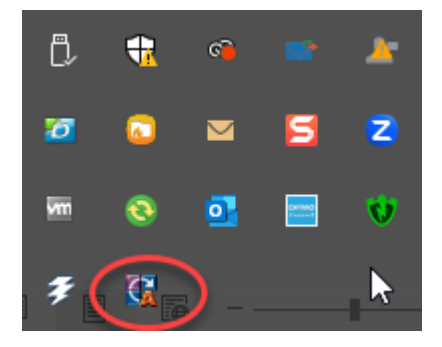
7. By <double-clicking> on the **DP/AUTO** icon, the following screen displays. Notice that there are fourteen **(14)** default triggering events pre-loaded that come with the system. These triggering events are not enabled on purpose because they must be configured first before they will work properly on your system. Many more triggering scripts may be added to your system at any time. This is the power of this utility. There is virtually no limit to the amount of activities you can define for this tool to operate in the background for your organization.

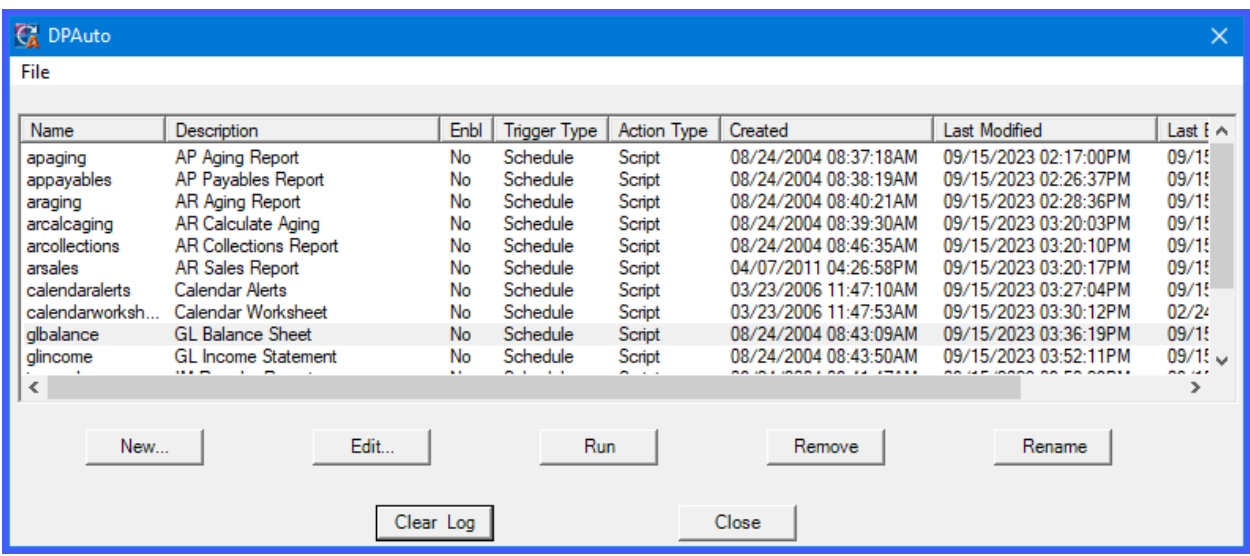

8. If you <click> on the **File** option at the top left of the screen a drop-down list displays as shown on the following screen.

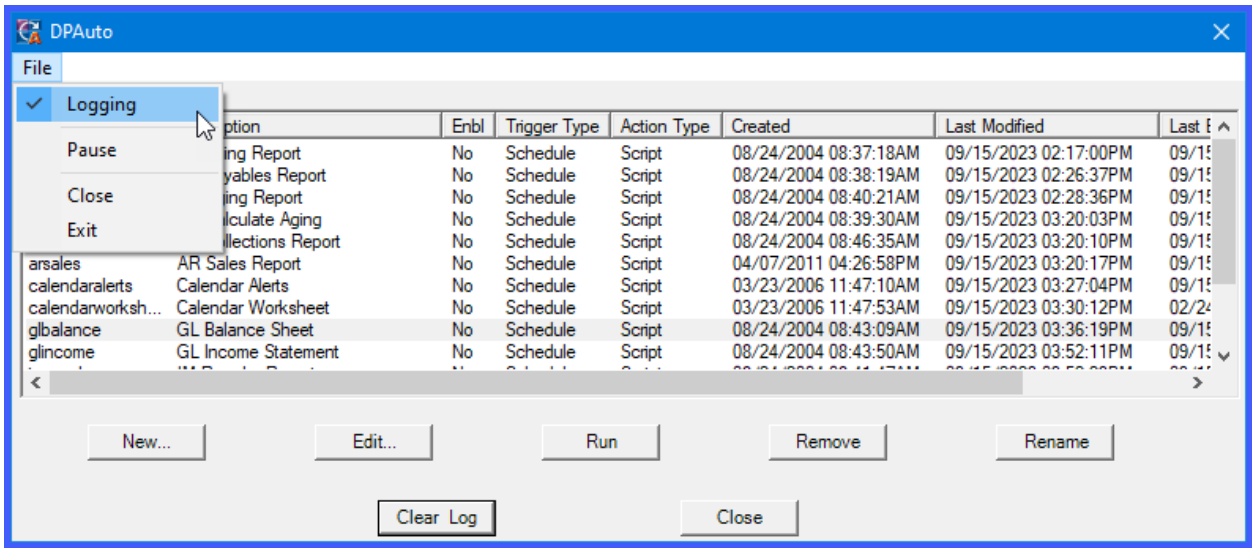

# **LOGGING**

The first choice will be to have the **"Logging"** feature of the software turned on. This is a default setting within the software. With the setting turned on, each time an event trigger is executed, two logs of the event are made so that you can review them later to ensure that it has run every time as you have defined it to do. If not, you have the audit trail to prove when and why it hasn't *(for instance, the POWERServer connection may have been lost and therefore the event trigger could not run)*.

The first log that is maintained is called **DPAUTO.LOG**. This is the master log file maintained in the **DP/AUTO** main program directory. It keeps track of all scripts that have been run each day with their time and date stamp on each script. Therefore, it is easy for an administrator to go to this log to verify what events have taken place on a single date in time by checking this log file.

The second set of log files are maintained in each script files' set of directories. Notice on the following screen how the date is placed first followed by the **LOG** extension for the script. In this case, the log files for running a Balance Sheet are shown in this script's respective directory.

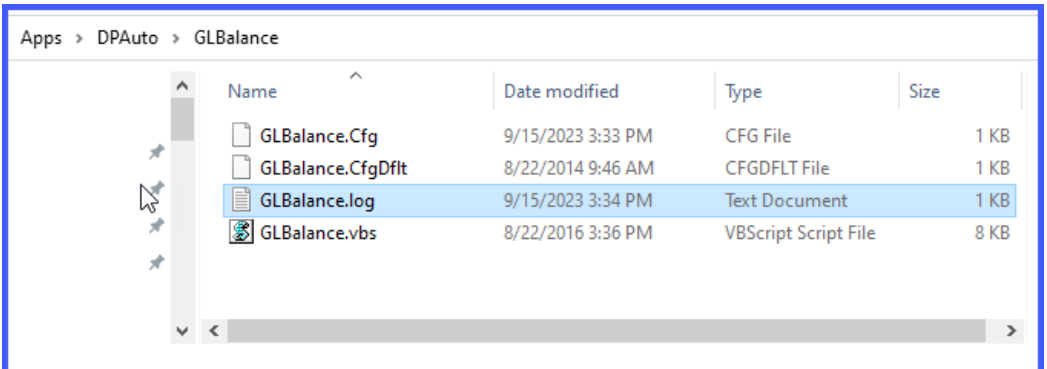

It is optional to turn this logging feature off at any time. Just  $\langle$ click $\rangle$  on this option and it will turn the logging feature to **OFF**. Occasionally, you may elect to utilize the feature located at the bottom left of the screen whereby you may **"Clear Log"** which will clear the current **DPAUTO.LOG** file. This may save disk space as you find the system working smoothly over time and it may be appropriate to periodically clear this file.

The secondary log files for each script, however, are maintained indefinitely. This is because that as some scripts are developed, they may be keeping specific transactional data such as the number of transactions or order numbers that were received each time a script was run. Therefore, it would be important to be able to return and review and see what actually happened on a specific day as a complete audit trail. **EDI** type transactions would be a good example of this kind of usage.

## **NOTE**

Please note that at the top right of the screen that as each event is run, the run date and time is noted *(logged)* and maintained next to each particular script as they are executed. The system maintains the same information when each script is **"Last Modified"** as well as **"Last Executed."**

## **PAUSE**

The next option down on this list of choices is the ability to **"Pause"** a script while it is running. Regardless of what action the script is performing, to temporarily halt its execution,  $\langle$ click $\rangle$  on the **"Pause"** button. The result is that the next time you <click> on the **"File"** option you will notice that it now says you can "**Resume**" the script by  $\langle$ clicking in the same place. It is a toggle function to allow you to stop/start scripts as necessary.

## **CLOSE**

The **"Close"** selection allows you to literally close the **DP/AUTO** windows from being active on your screen. This has the same effect as <clicking> on the **"Close"** button located at the bottom right of the screen. To open this screen again, simply double <click> on the **DP/AUTO** icon on the toolbar and the main screen displays again. The **"Close"** option is different from the **"Exit"** option in that the **"Exit"** option literally shuts down the **DP/AUTO** program from the toolbar and the **"Close"** selection shuts down the open window.

## **NEW**

By <clicking> on the **"New"** button, **DP/AUTO** will allow you to setup a new **"Event"** to be triggered. Again, the default software program comes with several trigger events for users to utilize and use for their own operations as well as use as a guideline in developing their own scripts for other variations. Once a new script is developed, either internally by your own staff or by a third party *(i.e. Data Pro Accounting Software or your Data Pro Dealer),* you may use the **"New"** button to add the script to your existing configuration.

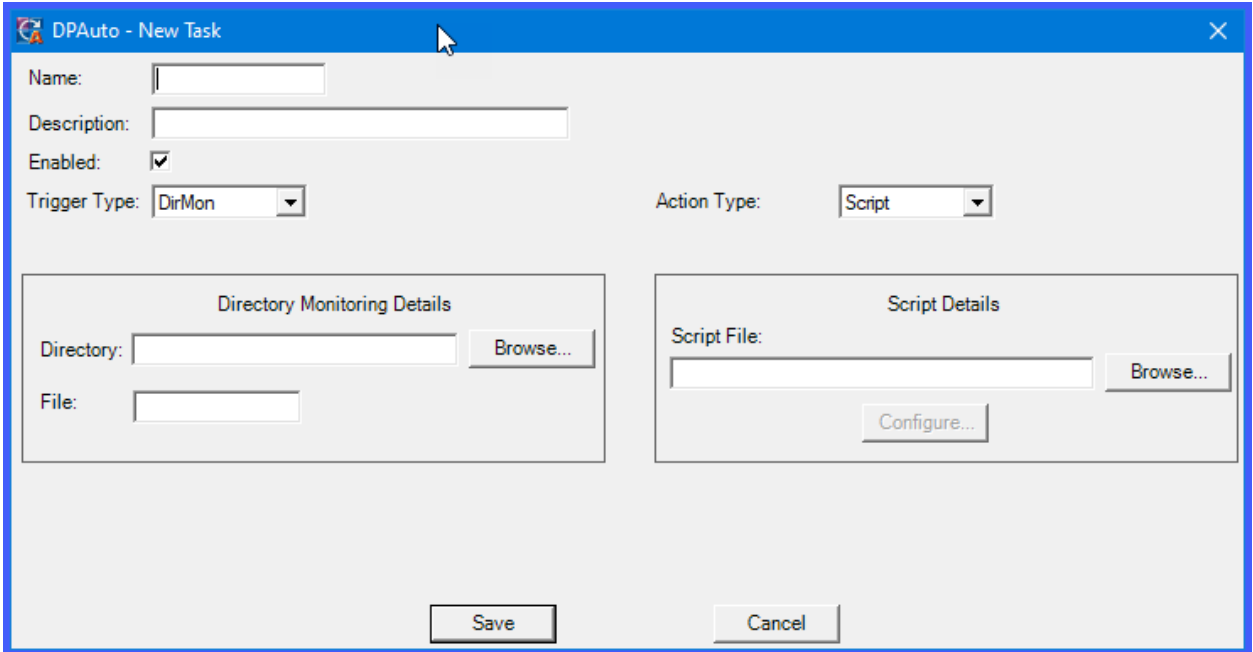

When you <click> on "New" the following screen displays:

## *To Add a New Task:*

From the New Task window, enter an alphanumeric ID in the **Name** text box and a description of what the event does for easy reference in the **Description** text box

1. <Click> on the **Enabled** text box when you are ready for the event to start to be triggered. The Edit task screens displays when the **Edit** button is used and will further allow us to better describe all of the options that appear for each Event Trigger. There is great flexibility available to the user in how to deploy each event trigger and therefore serious consideration should be given to each script when it is being developed to the possible timeframes and timelines that can be used.

Under the Edit Task, we will review one of the sample scripts that is currently being shipped with the product which allows the company to print its current Accounts Payable report to a specific user or group of users each night to their e-mail account(s) for daily review and aged in seven day increments.

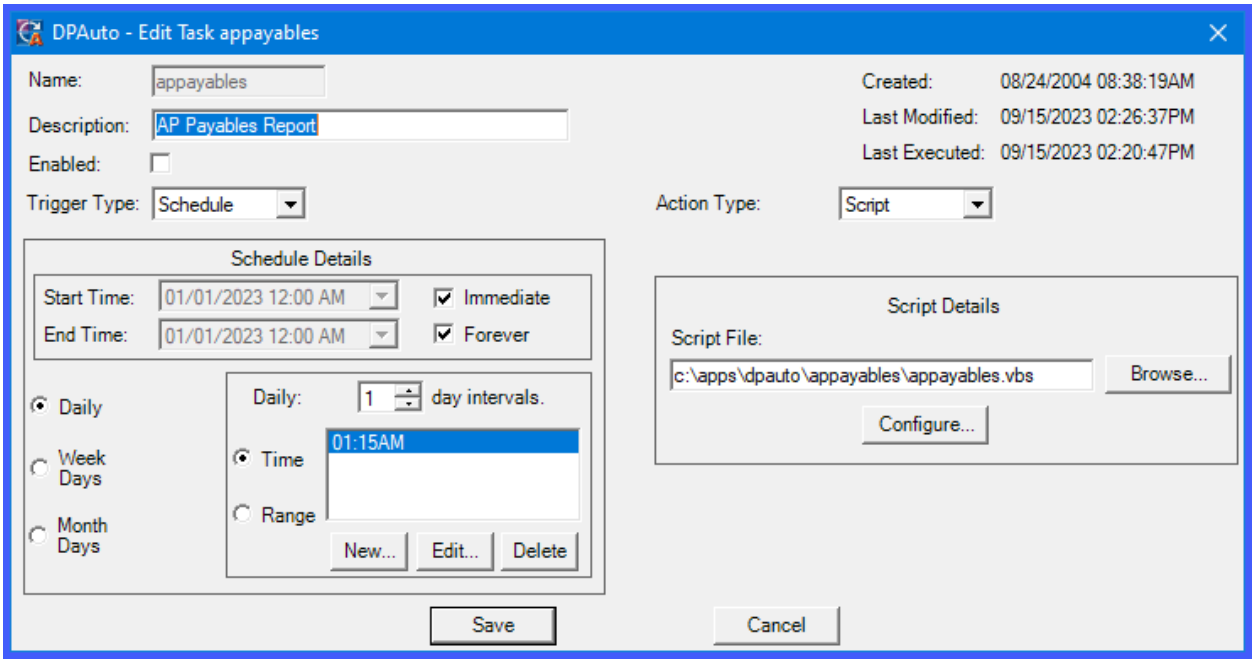

Notice the name is simply **"apaging."** The description is **AP Aging Report**. However, it is not **"enabled"** by default. Why? Because when Data Pro ships the **DP/AUTO** product, we don't know what company number you have established for your firm *(100, RYT, 302, etc.)* what is your IP Address, what your e-mail address is and more. That is part of the necessary configuration that must be done before the scripts can be run successfully each night.

Further, we also do not know if you have ever setup the **POWERServer** module. We know you have the technology, because if you are running any **Infinity POWER** accounting module, such as **Accounts Payable**, you have to have the **System Administrator** module. If that is the case, you have the **POWERServer** module. But, you may never have set it up before.

Plus, you must have implemented the **"Advanced Security"** system in the **System Administrator** module instead of the **"Standard Security"** system. The **POWERServer** module must have the **Advanced Security** version implemented to operate correctly.

Both versions of the security system come as a standard feature with the **System Administrator** modules, therefore, there is no additional software that must be purchased. It is just a matter of making sure which variation is deployed.

If you are not sure, just run the **WINSTALL** utility again from the **Start, Programs, Data Pro** menu and it will go through the installation routine again without prompting you to reload your software programs.

The second screen to appear in this utility is the following screen:

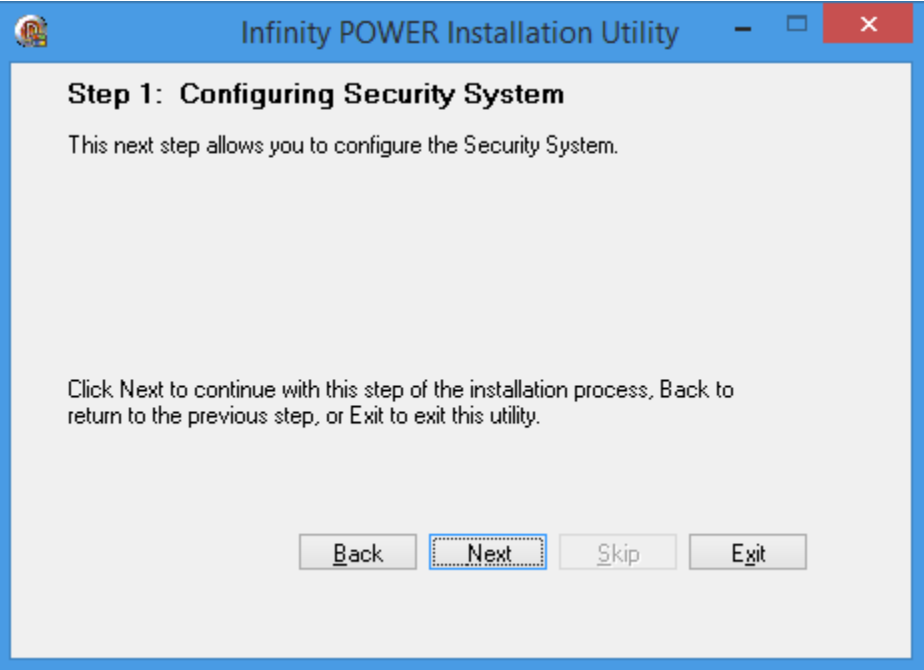

2. <Click> the **Next** button and after you enter your password, you will see the following screen where you can define which version of the security system you should be running.

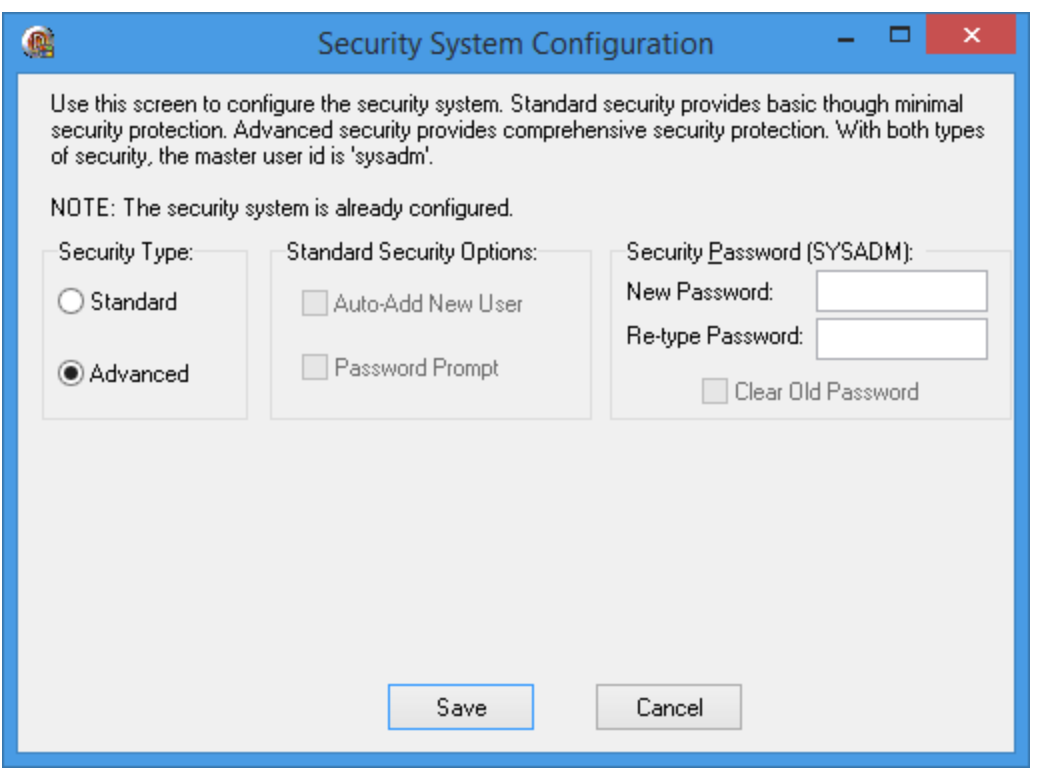

Refer to the **Installation Guide** for complete instructions on how to configure the **Advanced Security** options in this utility. It is located in your **Product Kit** or on the **Infinity POWER CD-ROM** under **"Documentation."**

Returning back to the **AP Aging Report Event Trigger**, notice on the next screen under **"Trigger Type"** that the system is looking for a type of schedule. There are two choices in the pull-down list box for this field. The first selection is **"DirMon"** which stands for **Directory Monitoring** and **"Schedule."**

The first selection **"DirMon"** is for those scripts designed to **"poll"** a specific directory in search of data that may arrive on a periodic basis and then perform a task on that data. This would be ideal for applications such as scripts used to receive **EDI** sales orders. Therefore, if a company were receiving **EDI** sales orders from large customers, those orders could be automatically downloaded into a directory and a script running from within **DP/AUTO** could be set to a specific timer *(i.e. every 10 minutes)* to search to see if any new orders had arrived and if so, parse them into a format that could be used by the **POWERServer** to submit to the **Sales Order Entry** module in real time to automate the Order Entry process. Additionally, a packing list could be generated to the appropriate printer in the correct warehouse with confirming e-mails to the right managers knowing when each order was received so that they could stay on top of things.

This is a good example of the kind of automation **DP/AUTO** can bring to companies of all sizes. Order Entry clerks cannot compete with this kind of efficiency at any level while the system is working around the clock without fail once all of the scripts have been optimized.

A more traditional script will use the second choice which will be to **"schedule"** a specific time or range of time to perform a specific task. The following screens outline the variety of choices available to users in defining the scheduling of events to occur in their systems. Remember, each script can be unique and run on its own schedule. Some scripts may even be part of a sequence and therefore should be factored to run ahead of other scripts as part of the event sequence. Timing then should be factored when setting up these schedules.

For instance, if you are going to use the **Accounts Receivable Aging Report** script, then you would probably also want to use the **Calculate Customer Aging** script as well so that when the **Aging Report** is run, all of the open items have been placed in their most current buckets. If you have an Aging Report that is normally **400** pages long, then, you would want to provide enough time first for the **Calculate Aging** option to run first before triggering the second event **(Print Aging Report)** to run. It doesn't do you any good to run the second triggered event if the first event is still in process when the second one kicks in.

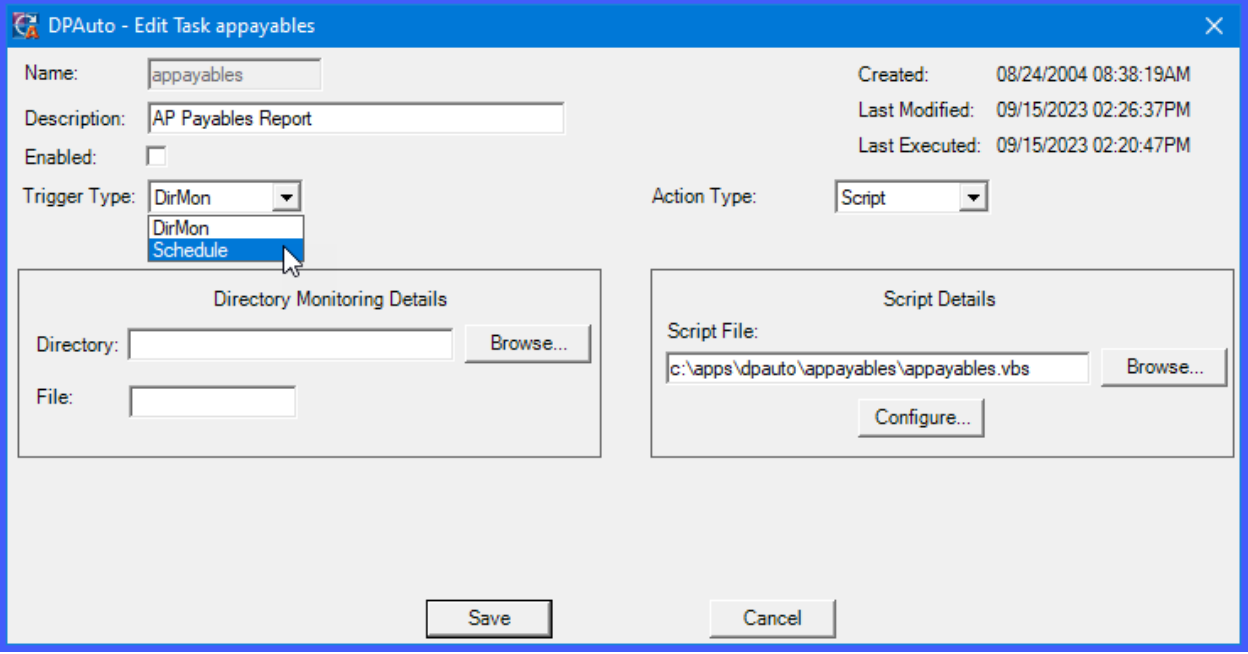

The following screen shows the selection of the **"Schedule"** Trigger Type.

On the following screen, notice that in the box called **"Schedule Details"** that the check boxes for **"Immediate"** and **"Forever"** and <clicked> **OFF**.

3. These check boxes **MUST** be turned off to define a date range of starting and ending times for a specific script. This means that you do not want this script to run on a continuous basis but only for a fixed amount of time *(i.e. two days, three weeks, six months, etc.)*.

## **DP/AUTO User Manual**

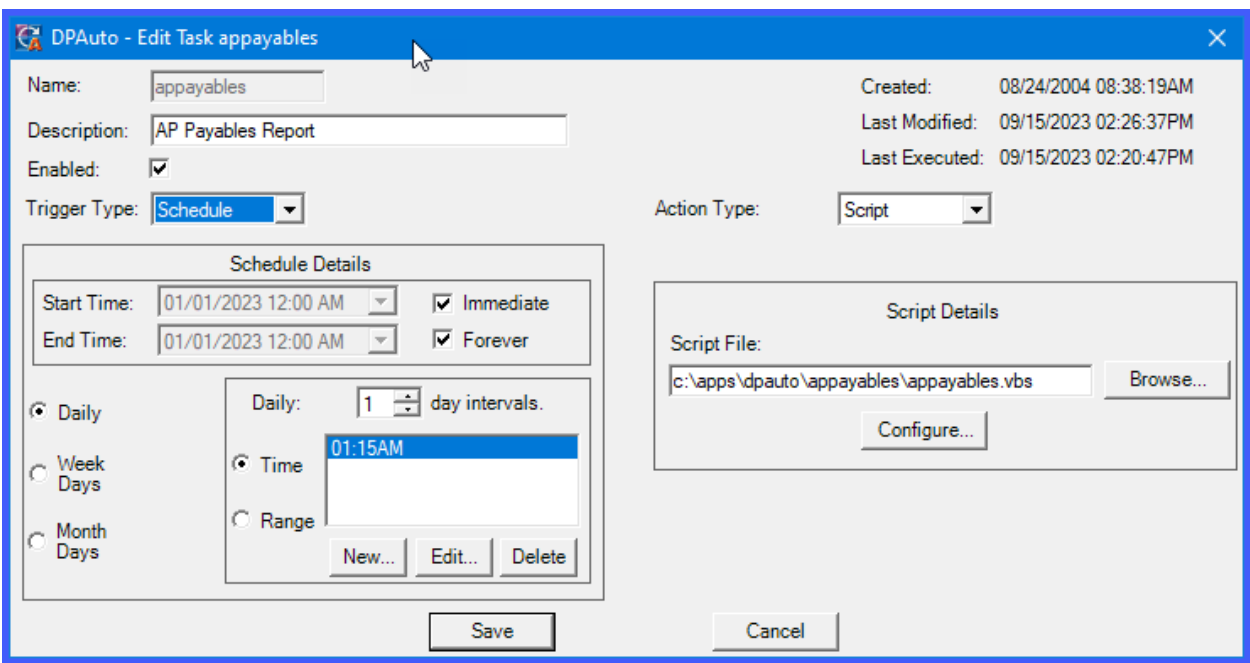

4. If this is the case, once these two check boxes are <clicked> **OFF**, you may select a **Start Time** which includes a beginning date and its time of day. Notice the down arrow button on the right side of the field. This will allow the user to utilize the pop-up calendar to enter the appropriate date into this field. The current date is circled in red for easy identification. You may scroll backward and forward through the year using the arrow keys at the top of the calendar. The bottom will always maintain "Today's Date" so that if you <click> it, it will automatically enter this date into your field for you. Or, you may <click> on a specific date and that will be entered automatically into the field as the Start Time's beginning date.

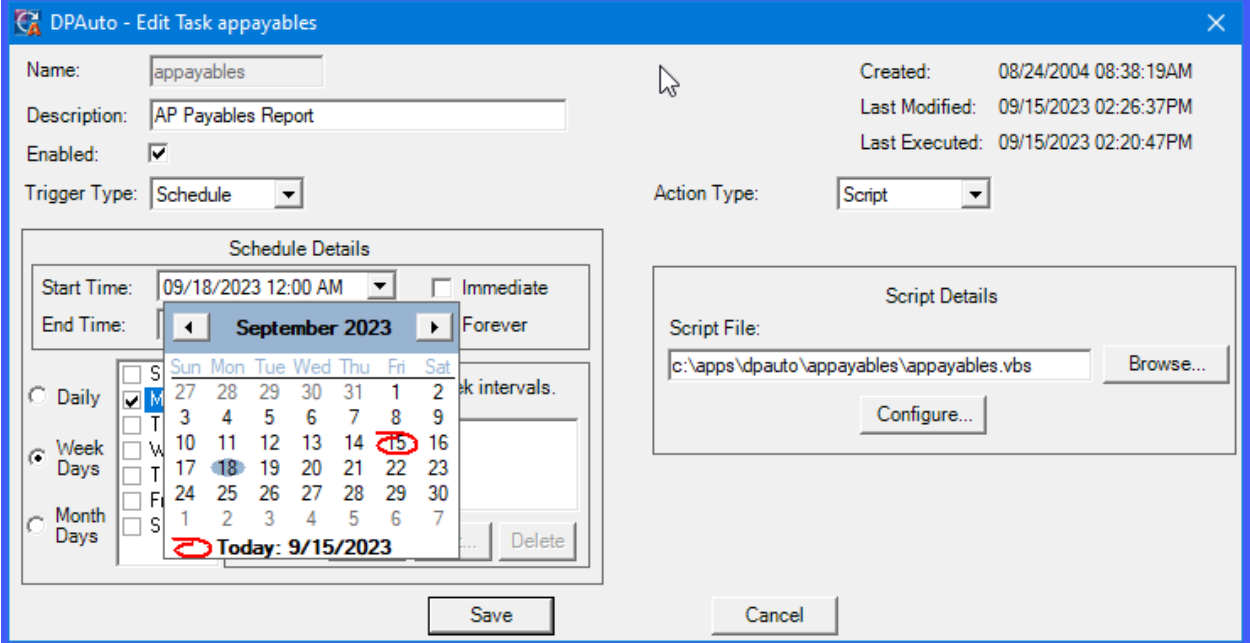

5. Next, <click> into either the **Hour**, **Minute**, or **AM** fields to make adjustments. Once you highlight any of these three fields, you can either enter a valid entry to change them or use the up or down arrows to change them until they change to the desired result. This combination plus the date will be your exact starting time of the script.

6. The same procedure would then be followed to enter the **End Time** of the script. Again, this could be a couple of days, or 19 weeks. Whatever is the requirement is what is entered here. Only the fact that it is not a continuous period of time is why this definition is used.

A good example of standard scripting schedules would appear on the next screen. You would <click> on the **"Immediate"** and **"Forever"** boxes under the Schedule Details section to tell the system to begin running the script immediately and continue forever until you tell it to stop.

7. Next, you would select one of the three choices on the left **(Daily, Week Days***,* **Month Days)**. In this example, Daily means you want to run the script every day. By selecting the Edit button, we then defined that in daily intervals we want to run this script nightly at **1:00 am**.

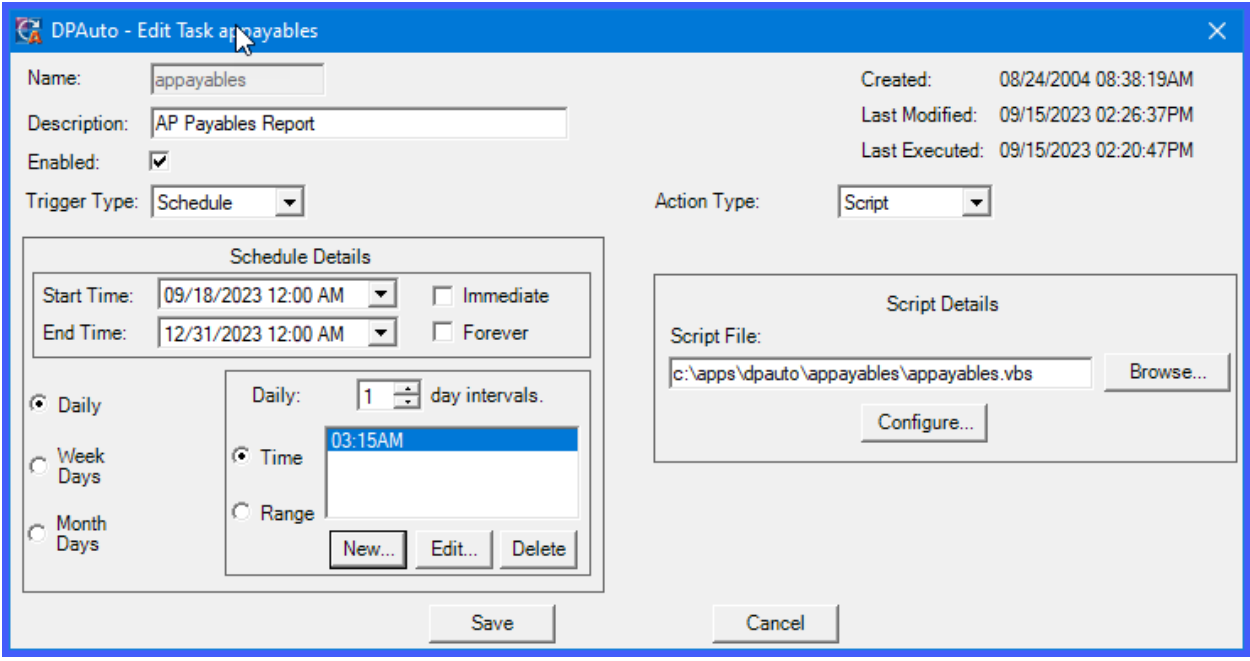

We could, however, change this to run the script within a period of time in various intervals of time. For instance, if you look at the following screen, you will see the selections that appear when the **"Range"** choice is made.

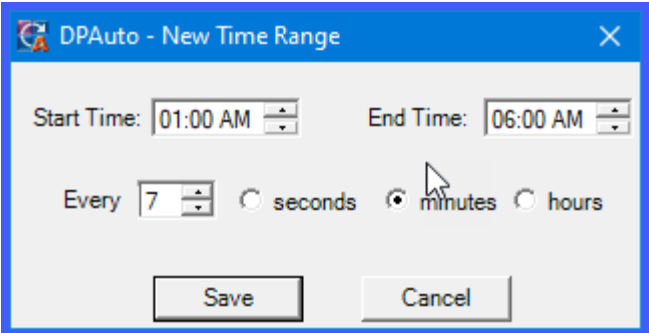

8. Notice that you may define a beginning **Start Time** and **End Time**. You may <click> into either the **"Hour," "Minute"** or **"AM"** fields to make adjustments. Once you highlight any of these three fields, you can either enter a valid entry to change them or use the up or down arrows to change them until they change to the desired result. This combination plus the date will be your exact starting or ending time of the script.

9. Just below, you will define the interval periods for this script. It can be seconds, minutes or hours. Therefore, if you want it to run every five minutes, select **5** and minutes. <Click> on **Save** and both the **date/time** range plus the intervals have been saved. **Cancel** will allow you to exit this option.

The following screen illustrates the range definition deployed for this script.

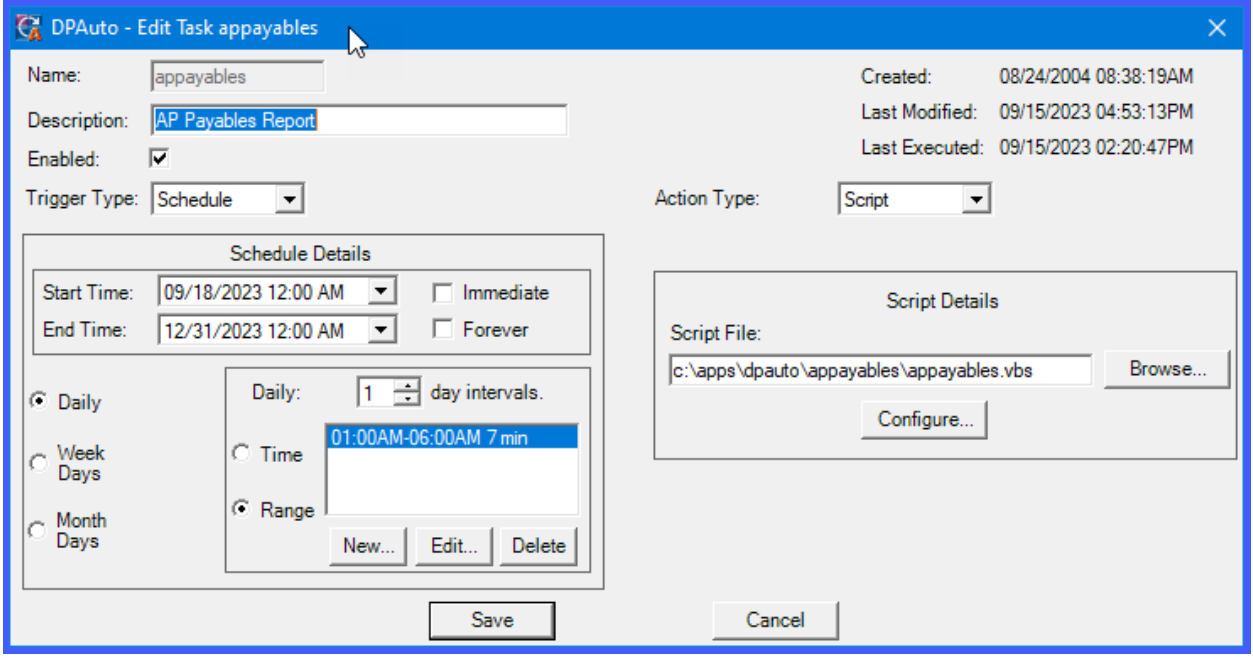

The next major screen on the following page illustrates the usage of the **Schedule Details**  option using the **Week in Days** option. As you see on this screen when this item is selected, all seven days of the week appear to allow the user to define specific days of the week to define a script to run on. The user may only want to run a script on Sundays. Or, they may want Tuesdays and Thursdays only. Any variety of days is possible regardless of dates using this feature. In addition, the user may continue to define the intervals and time ranges within the same **Days of the Week** as were defined in the **Daily** feature earlier.

10. <Click> either the **New** or **Edit** button to schedule the specific times and/or intervals. Use the **Delete** button to remove any existing times and start over.

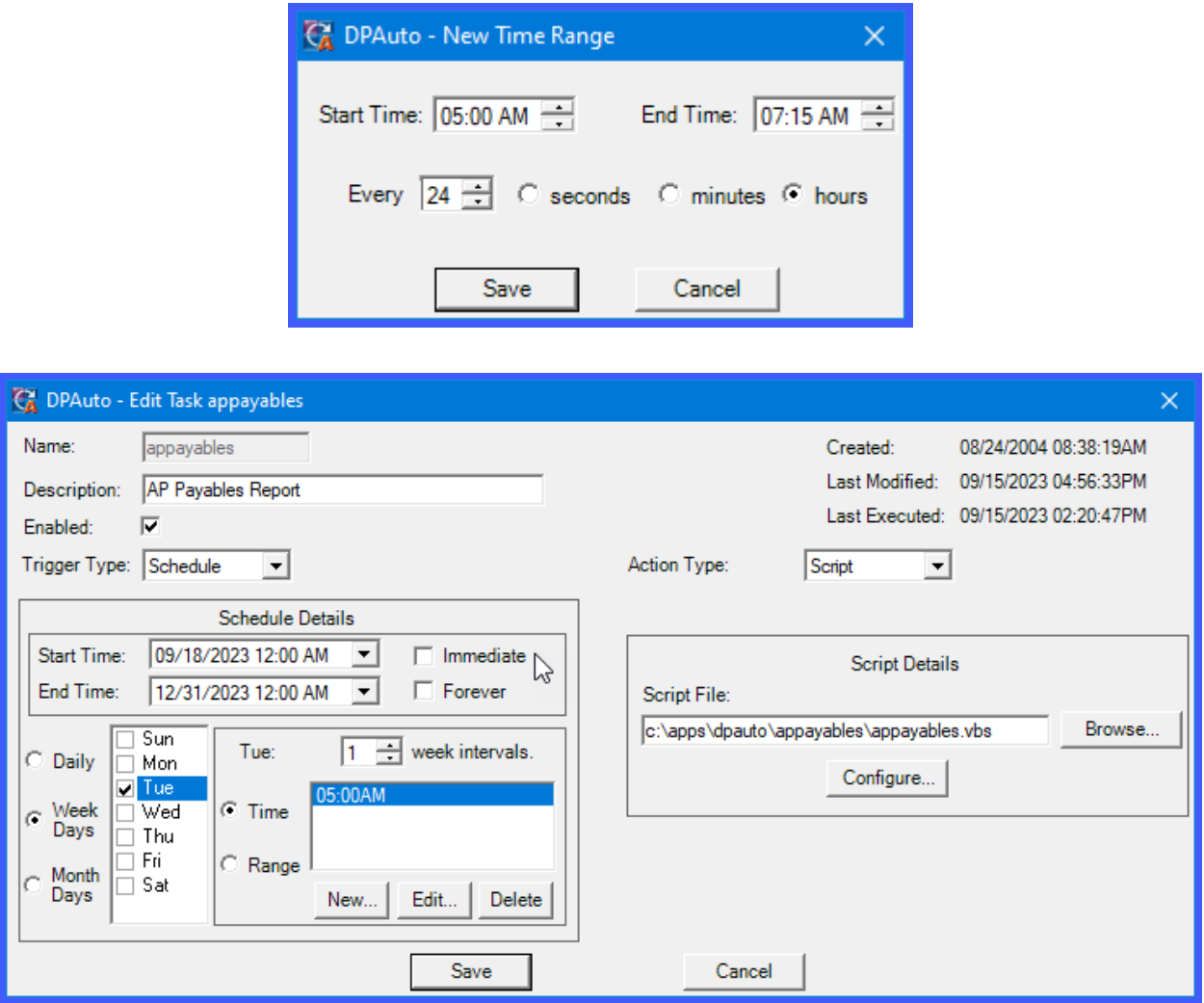

The third option on this screen is to use the **Days of the Month** feature. Similar to the **Days of the Week** feature, this option allows the user to define specific days of the month to run scripts. It can be a single day of the month or multiple days. As shown on the following screen, the system will display up to **31** days for each month to run a script.

11. <Click> each day of the month that the script should be run. Define the **intervals** and **time of day** or **range** as you would using one of the other methods described earlier.

### **DP/AUTO User Manual**

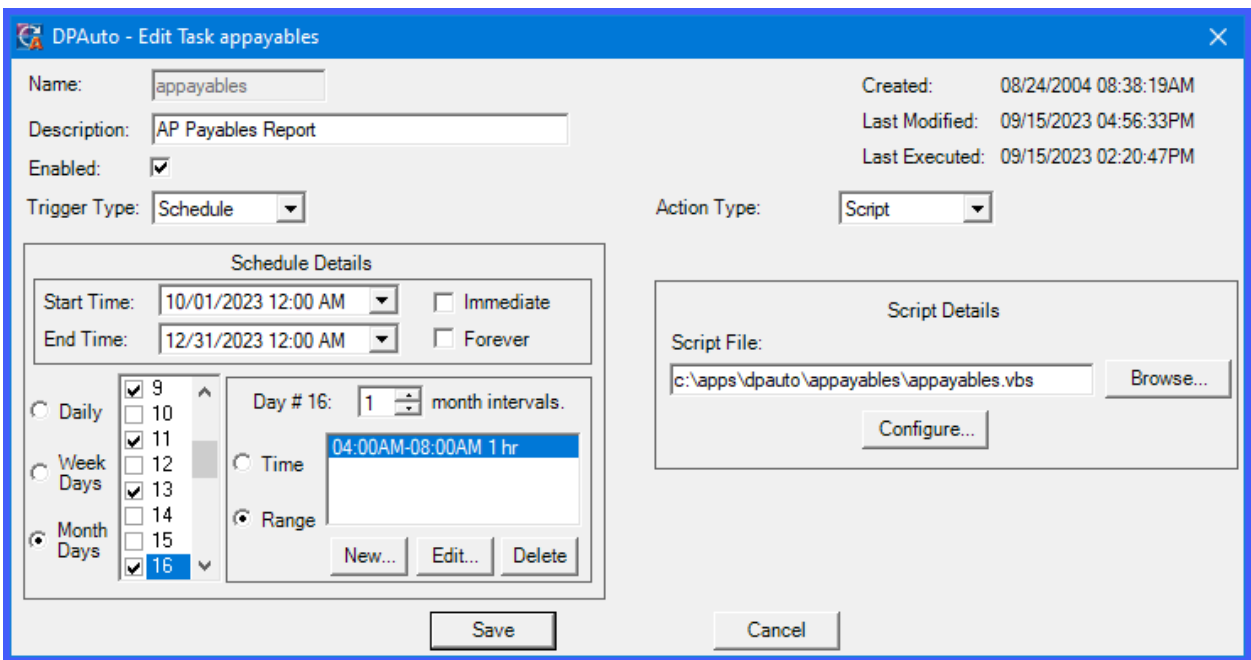

Notice as you scroll down to the bottom of this range that the last choice is **"last."** This means to use the **"last day in each month"** since months do not have a consistent number of days. Therefore, if you are writing a script to backup data or run reports on the last day of each month, you could not use one of the other dates like **"30"** or **"31"** because it isn't consistent across months. Using the **"last"** button makes it global across all months.

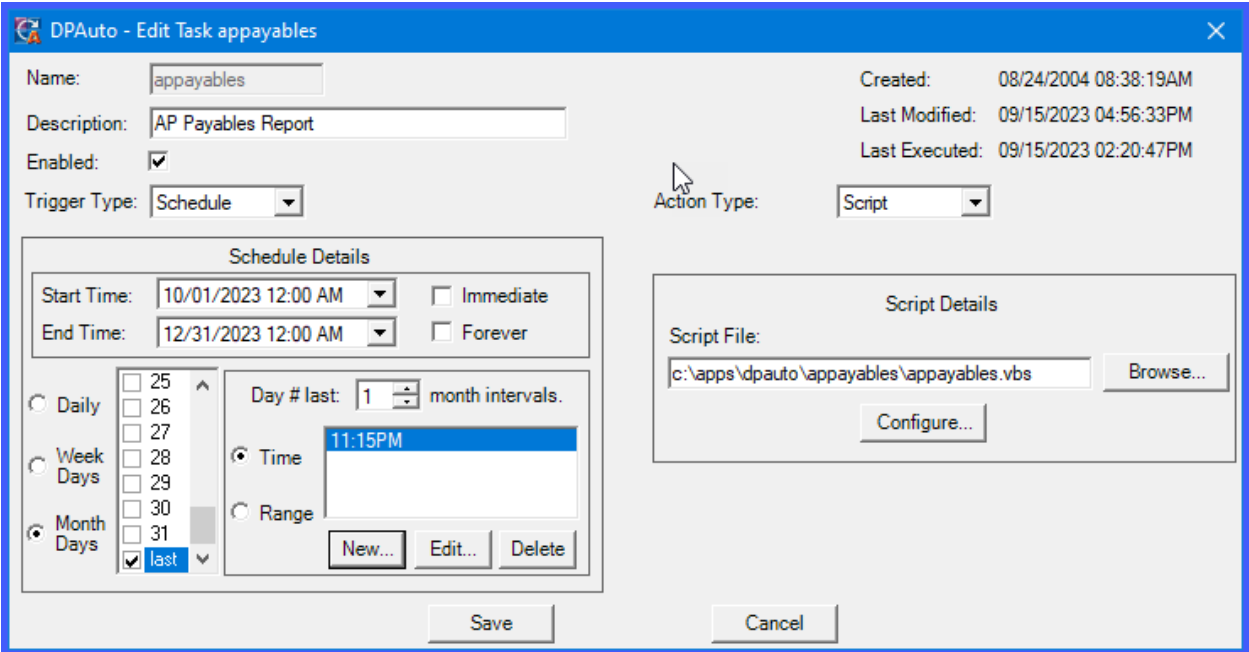

The **Action Type:** defined on the top right is **"Script."** At this point, this is the only choice available although there will be future choices available in this section. The next section allows the user to define the **"Script Details"** which are essential to having a script run correctly. Now that you have defined which script to run and when to run, it must be defined where to find the script and configure it to the accounting server and the various users, if necessary.

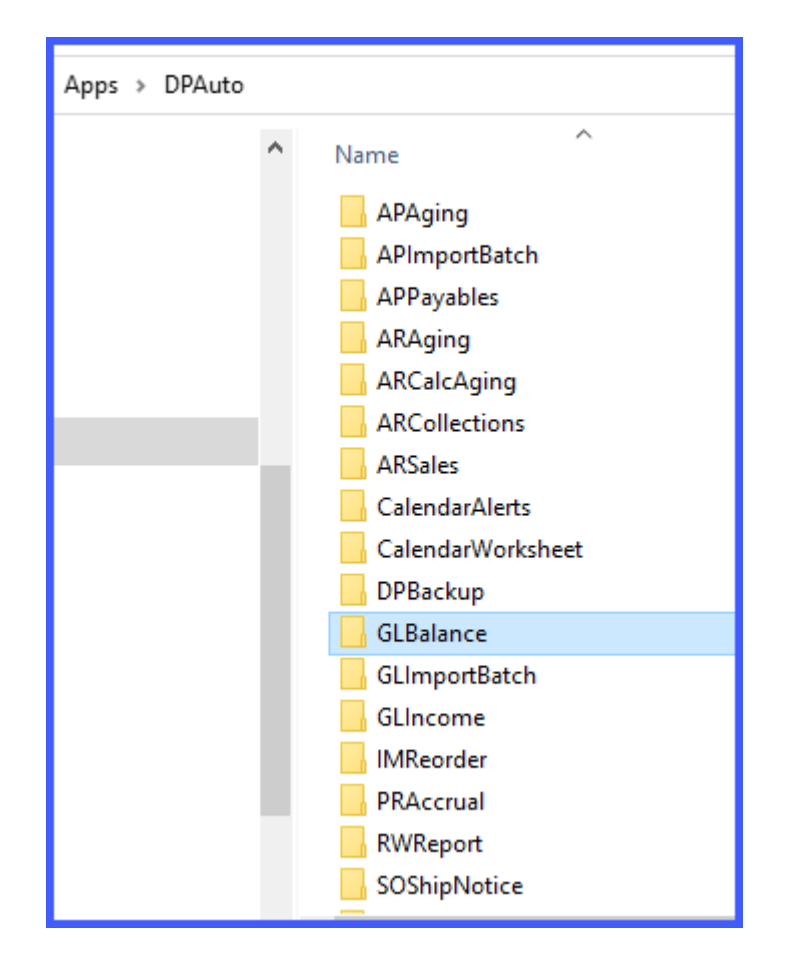

12. Remember, each script is a **Microsoft Visual Basic** script that is being executed by **DP/AUTO**. Any user with experience in writing Visual Basic scripts can utilize this system and work with management to generate new scripts for your system at any time, depending on what you want to accomplish. Using a script editor, you may simply go to any of the directories automatically created by this installation to see the kinds of commands and formatting used to create these special scripts.

## **NOTE**

Each script should be maintained in its own subdirectory as shown on the previous screen. This is where all of each script's log files are written to and maintained separately along with the individual content of each script. If you are looking to **"copy"** a script, the entire directory should be copied and an entirely new directory should be created along with the new script that is to be edited and renamed.

This way all of the resources and associated files that go with the script are maintained in a single sub-directory for ease of management. There is no limit to how many of these directories can be created or scripts can be executed. For instance, the Payroll Script which automatically accumulates Employee Personal Time hours, such as Sick Time, Personal Days, Vacation Days and more, is based on the time *(i.e. Years of Service)* an employee has worked.

It is not unusual though, for virtually every firm to have a unique set of rules that would apply to their organization. Although this standard script may cover many of the calculations for the firm, this script may be copied and modified in dozens of ways so that there are actually several different scripts running at once. These variations would allow Management to take into account the firm's unique Payroll policies.

Once the script has been configured and the schedule defined, this utility will continue to be run in the background automatically over time. No additional intervention by Payroll staff or Management is required. This script also allows users to define a minimum number of days of employment before an employee is eligible for various accruals **(vesting)**.

Once this initial period is achieved, users can then define the number of hours to accumulate each time the script is run for hourly and salary employees. The number of hours to accumulate is specified based on the employee's years of service for up to **25** years. The frequency of when the script is run is also defined by the user *(weekly, bi-weekly, monthly, quarterly, etc.)*. Because **DP/AUTO** offers the capabilities of automatic background processing, firms can feel more secure that the process will work consistently on an on-going basis once management approves the rules unique to their specific business needs.

13. During the browse function of selecting a script, the system will display a listing of the available directories located under the **DPAUTO** directory similar to the following screen. Choose the directory for the script you want to install as shown.

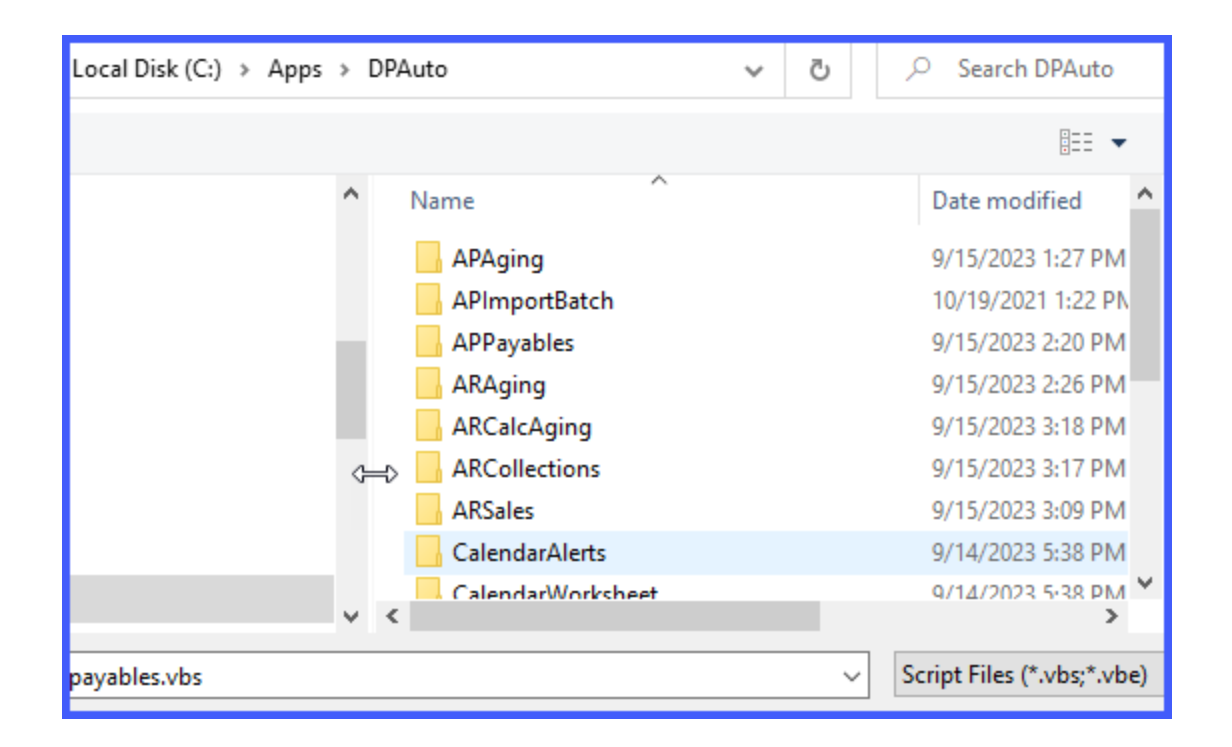

14. <Double-click> into the selected directory until the contents of the directory are displayed.

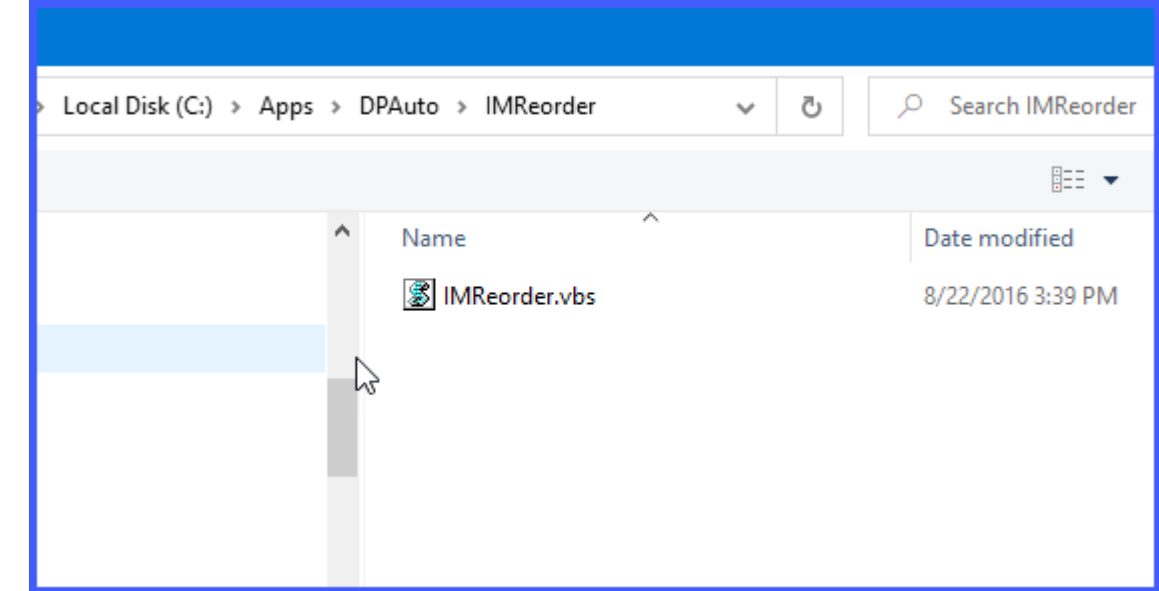

15. Select the **Visual Basic script file** to be run as shown on the following screen.

16. <Click> on **"Open"** to select the desired script file. It will insert the complete path and the file name into the **Script File** name in the **Script Details** section as shown on the following screen. This means you now have the new script named, described, enabled, scheduled and that all is left to do is to **"Configure"** the final components.

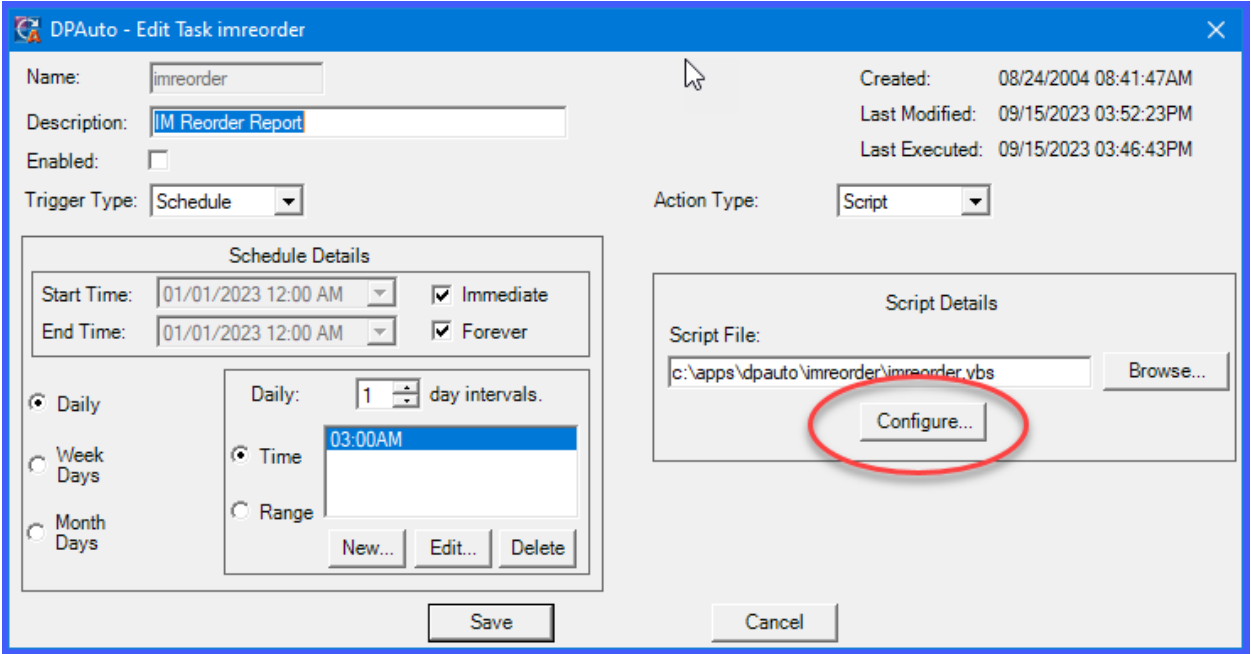

17. <Click> on the **"Configure"** button in the **Script Details** section of the screen as circled in red above. The following screen displays:

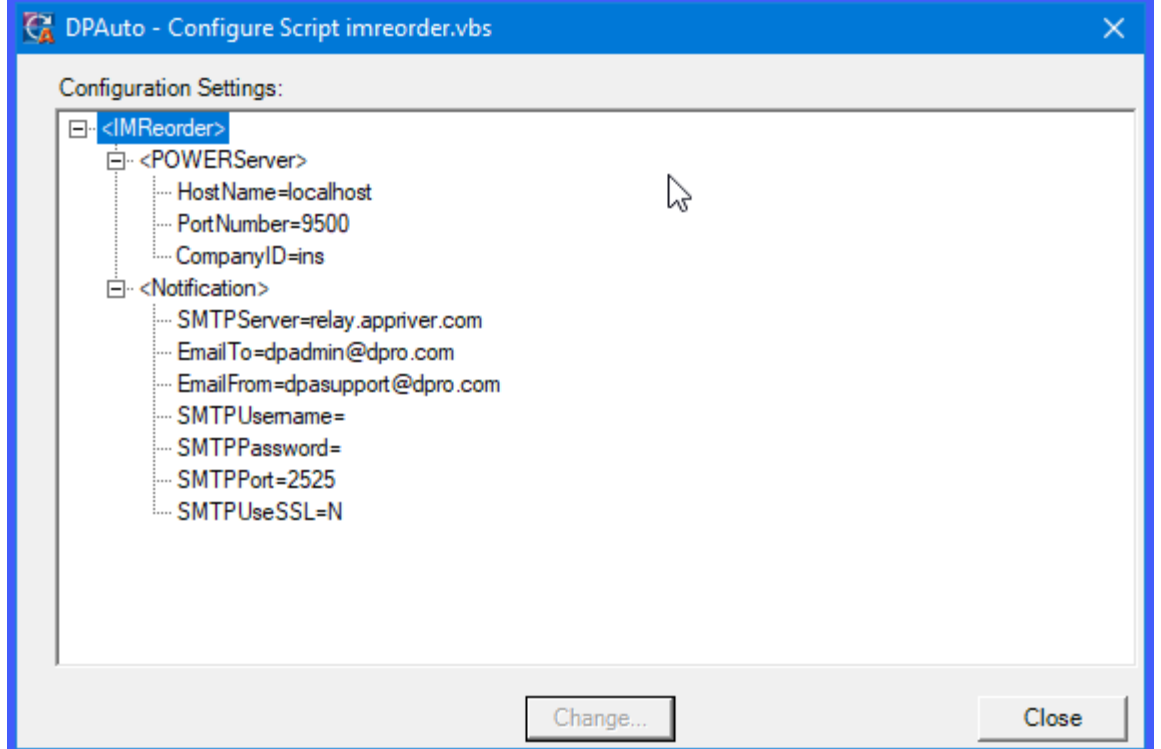

18. Each one of these line items must be configured properly to ensure the script is operating properly. The first section is defining the connectivity with the **Infinity POWER** accounting system through the **POWERServer TCP/IP** communication software tool. You must ensure that the **POWERServer** is enabled on your accounting server prior to enabling any **DP/AUTO** scripts or they will not work.

19. This is the essential communication link between the accounting system and any web server for e-commerce, **DP/DashBoard/CRM** for Intranets, and **DP/AUTO** for real time event triggering. Once **POWERServer** is operational, you may complete this configuration to complete the communication link for each script. Remember, if you are operating for multiple companies, each script must be defined on a company-by-company basis. Notice here the **CompanyID** is specifying the company that will be communicated to.

20. Therefore, if your intention is to have a script perform similar functions to multiple sets of data files **(i.e. multiple companies)**, this is where you can copy the sub-directories and create multiple scripts and just change the company ID to invoke a different deployment of the script each time for each different company. To edit these items,  $\langle$ click $\rangle$  on a specific line item such as **HostName** = and <click> on the **Change** button.

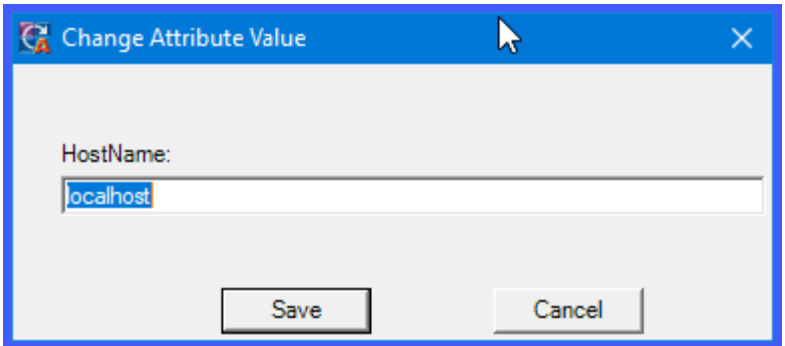

21. This is a text line and you can edit the line just as if you were editing a text line in a word processor. Change the text description here from **"testserver.mindspring.com"** to the name of your accounting server. This can be the domain name of your server or the actual **IP address** of the server. If **DP/AUTO** and the accounting server are running on the same server, the answer here would be **"localhost."**

22. Once you make your edits as shown in the following screen, <click> on the **Save** button and your edits for this line will automatically be saved. If you don't want to make a change, <click> **Cancel** to exit this window.

23. Next, <click> on the **PortNumber** line to define the secure **Port Address** in which the **POWERServer** should be communicating with your script. The valid ranges of port numbers are **1025** to **65000**. It does not matter which port number you decide to use, it's just that it has to match what is also defined in the **POWERServer** configuration and within the range of valid Port Numbers. Enter this number and <click> to "Save" this line of information. Or, <click> on the **Cancel** button to exit this window with no changes.

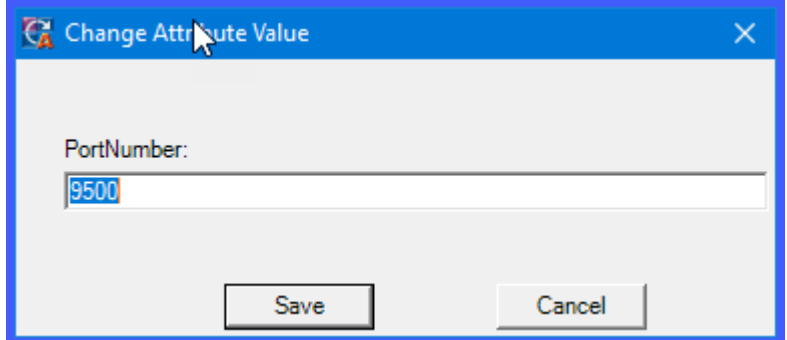

24. The next line allows you to define which company this script should be executed for. Remember, **Infinity POWER** allows processing for up to **47,000** different company files. Therefore, this **Company ID** is used to define to the system which set of accounting records to utilize when executing the script. Enter the three-character *(alpha/numeric)* ID number in this field for the company to be used for this particular script and <click> on **Save**. Otherwise, <click> on **Cancel** to exit with no changes.

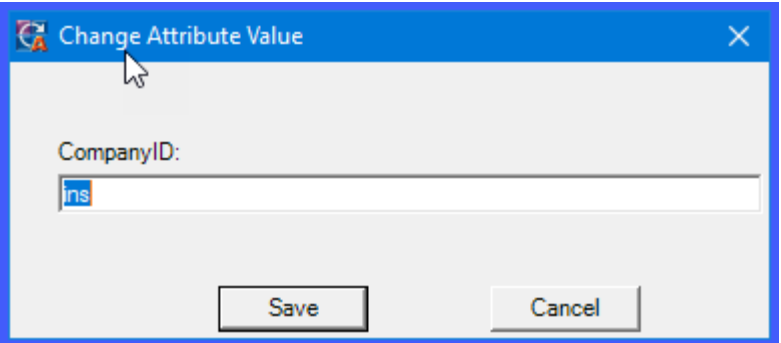

The next section of items is all about notification capabilities from the **DP/AUTO** system. Managers, owners, employees and more can greatly benefit from this system by automatically being notified when an **"event"** takes place. However, the system has to know how to inform these users and this is where this information is configured.

The most common form of notification is through e-mail. Although reports and results can be generated to printers and other forms of output, one of the major benefits of the system is to dynamically communicate to managers and employees in an aggressive manner actions that should occur or information that they should be aware of. This is why e-mail is important. It is far easier to be sent an e-mail informing you that it is time to re-order six inventory items than to print a **200-**page report and try to perform this analysis yourself in a manual fashion.

Or, it is far easier as a manager to know that your collections staff is getting an e-mail every morning of all of the customers who are now past due on their account as of midnight each night and they should be called for quick follow up and reminding to pay their bills. With all of their past due open items and a summary of the client's account along with their contact information and phone number in the e-mail, there is no excuse from the employee why they can't be doing their job in keeping collections up to date. These are just a few of the kinds of management improvements that **DP/AUTO** can bring to your firm.

25. In the first line under **Notification**, the system will prompt you for **SMTPServer**. This is asking for the actual name of the mail server your company is using to send and receive email. This could be a server that is configured in house or a server that is used by an outside Internet Service Provider **(ISP)** such as Comcast, Spectrum or Verizon. Check your current email configuration and setup to find this information if you are not sure. It will start with **"smtp."** such as is shown in the screen that follows:

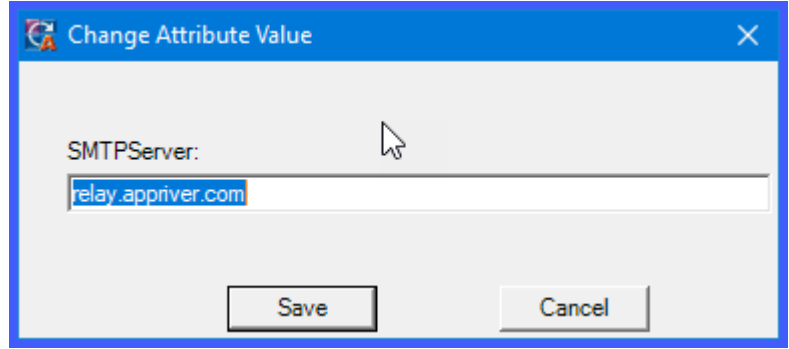

26. After this information is entered, <click> on **Save** or <click> on **Cancel** to exit this screen without saving any changes.

The next line defines who you want to send the result of this script to. This can be a single individual, a group, or multiple individuals separated by a semi colon. A group would be set up and defined within your e-mail server so that multiple users can be sent information at once without having to identify them individually each time.

27. Enter the **e-mail addresses** of the recipients of the results of the script which could be a simple report, multiple pieces of data, one line of information or more. It could be a simple notification that the script has run successfully and nothing more. Enter the e-mail addresses into this field and <click> **Save** or **Cancel** to exit with no changes.

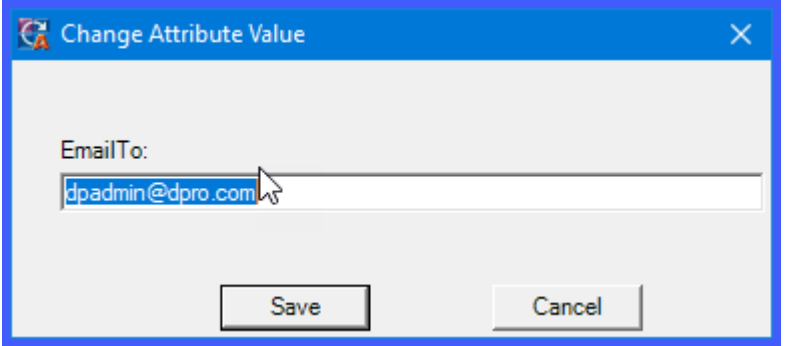

28. The next line defines the **EmailFrom** address which notifies the e-mail recipients who these e-mails are coming from. This could be a server e-mail address, an administrator, or the President of the company.

This way when you receive e-mails into your **"inbox"** you have some idea who is sending them to you which allows you to define them cleanly and prevent your filter programs from classifying them as junk mail.

29. Enter the appropriate e-mail address and <click> on **Save** or **Cancel** to exit without making any changes.

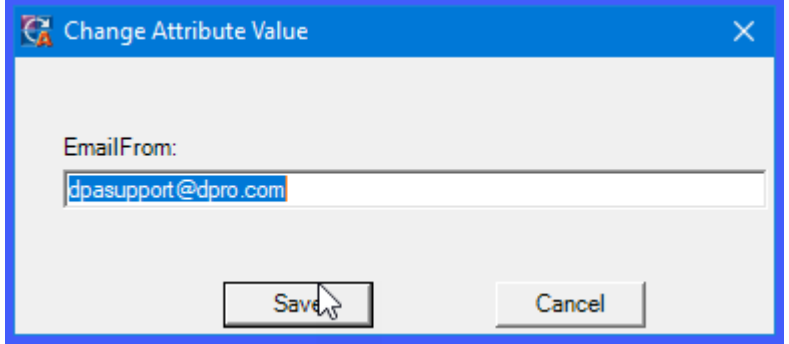

30. The next four entries are optional, but depend on the type of e-mail system and hosting service that you use. Some e-mail providers now require **"authentication"** of the user name and password and whether or not to use **"SSL"** as part of their configuration.

If you have your own **"Microsoft Exchange Server"** or **Outlook** hosted internally, these questions may not be required. Enter the **"SMTPUsername"** and <click> on **Save** or **Cancel** to exit without making any changes.

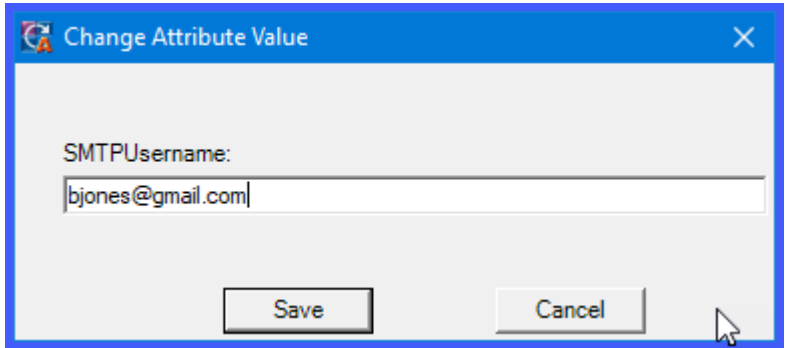

31. Enter the **"SMTPPassword"** and <click> on **Save** or **Cancel** to exit without making any changes.

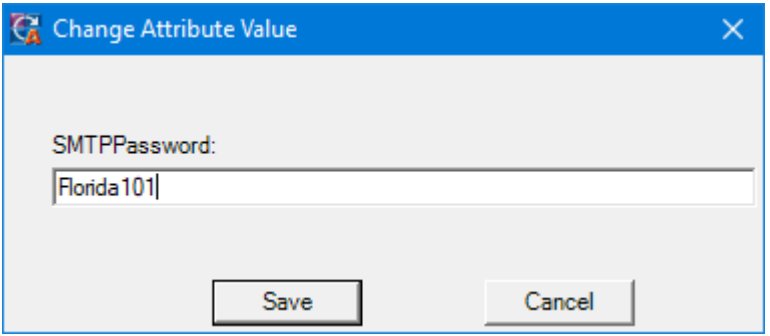

32. Enter the **"SMTPPort="** and <click> on **Save** or **Cancel** to exit without making any changes. This information should be provided to you by your e-mail provider.

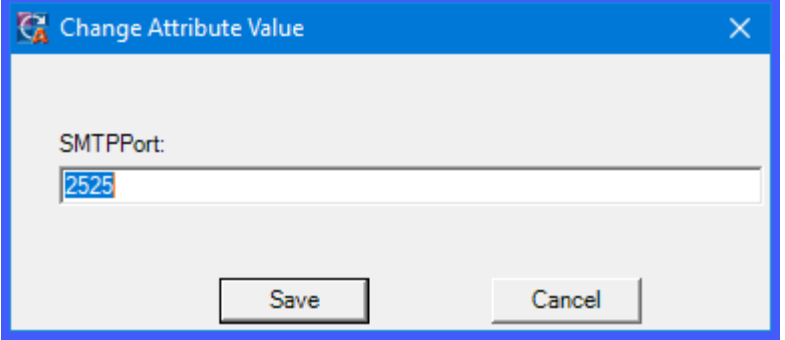

33. Enter the **"SMTPUseSSL="** and <click> on **Save** or **Cancel** to exit without making any changes. This information should be provided to you by your e-mail provider.

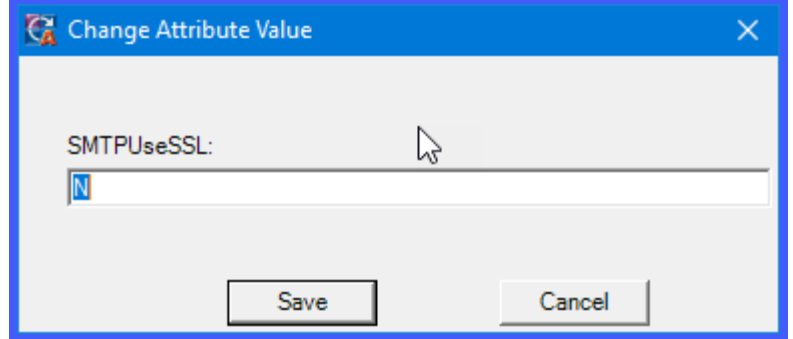

34. The last line will vary from script to script and could possibly not exist on certain scripts. This is a **Criteria** statement that will be passed along through the **POWERServer** module to the accounting system so that when it performs the specific task, it knows what answers to provide the given report to use in the printing of that specific report.

In this example, we are asking the system to print an **Accounts Payable Aging** report. There are two choices when running this report normally that the user would have to select from **(7 or 30 days)**. Depending on what you want the system to do while executing this particular script, you enter the Criteria in a set order. If there are multiple questions that must be answered normally during the printing of a report, then multiple criteria statements will be defined here and must be inserted in the order in which they are prompted on the screen by a normal user interaction.

The following screen illustrates the **Accounts Payable** screen where this criteria question is prompted. Notice the bottom left side of the screen is prompting for whether the **Aging Criteria** should be set to **7 Day** or **30 Day**. Actually, additional criteria could be identified for this report as well including whether it should be printed in Detailed, Non-Detailed or Grand Total only format, Future or Past Due Aging Type, which Bank Account to use and whether we should mask on a specific Job Cost Project. The possibilities are very powerful. **DP/AUTO** will allow you to pass any of these criteria statements along in the configuration of your scripts.

## **DP/AUTO User Manual**

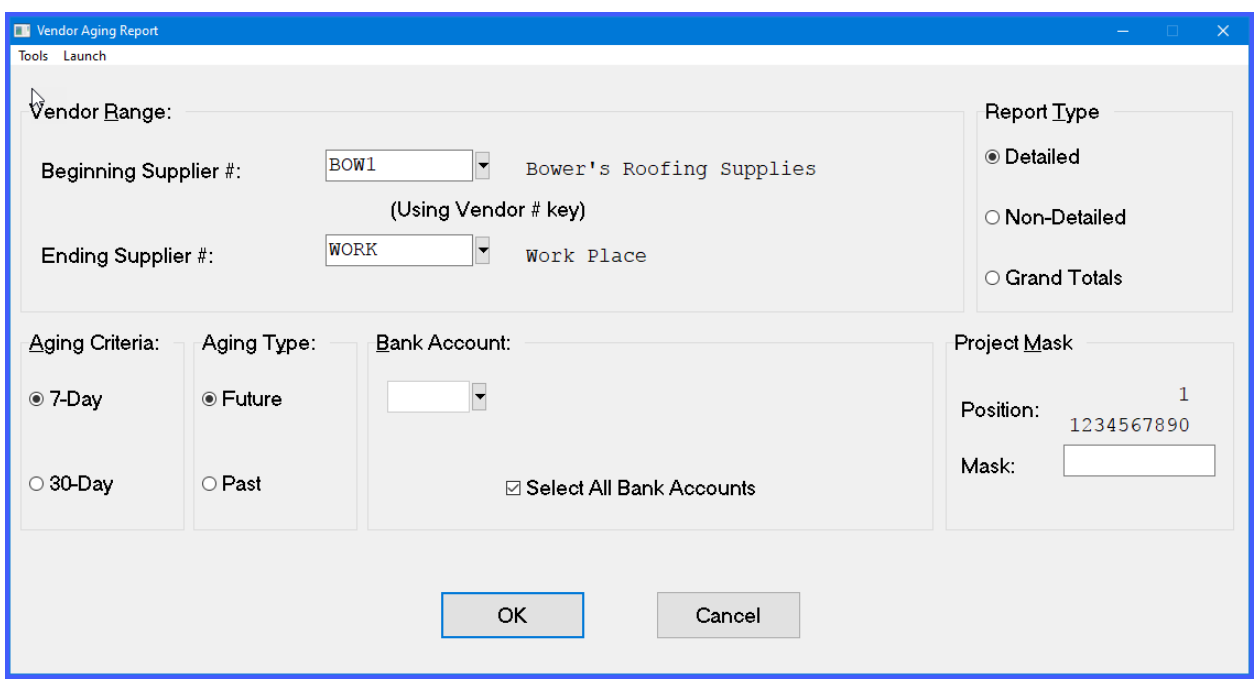

35. Enter the **Criteria** for this script and <click> on **Save** or **Cancel** to exit without making any changes.

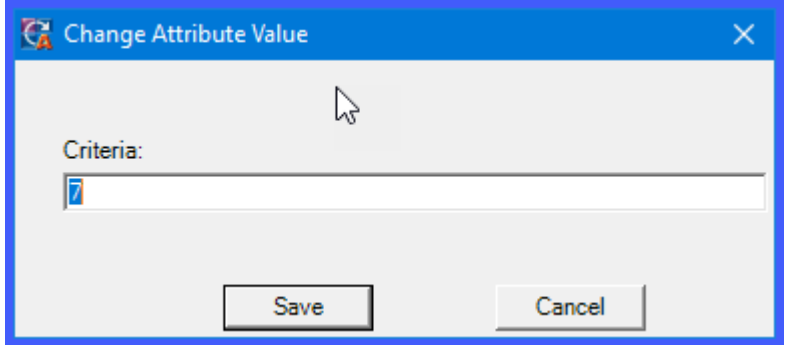

36. When all of these lines have been edited to your satisfaction, <click> on the **Close** button. All lines' data has been saved along the way. You are now free to make any remaining edits on the setup of this script as necessary. If all changes/edits are completed, <click> on the **Save** button and the new task will be added to your list of scripts within the **DP/AUTO** menu system. <Click> on **Cancel** if you elect not to add this script at this time.

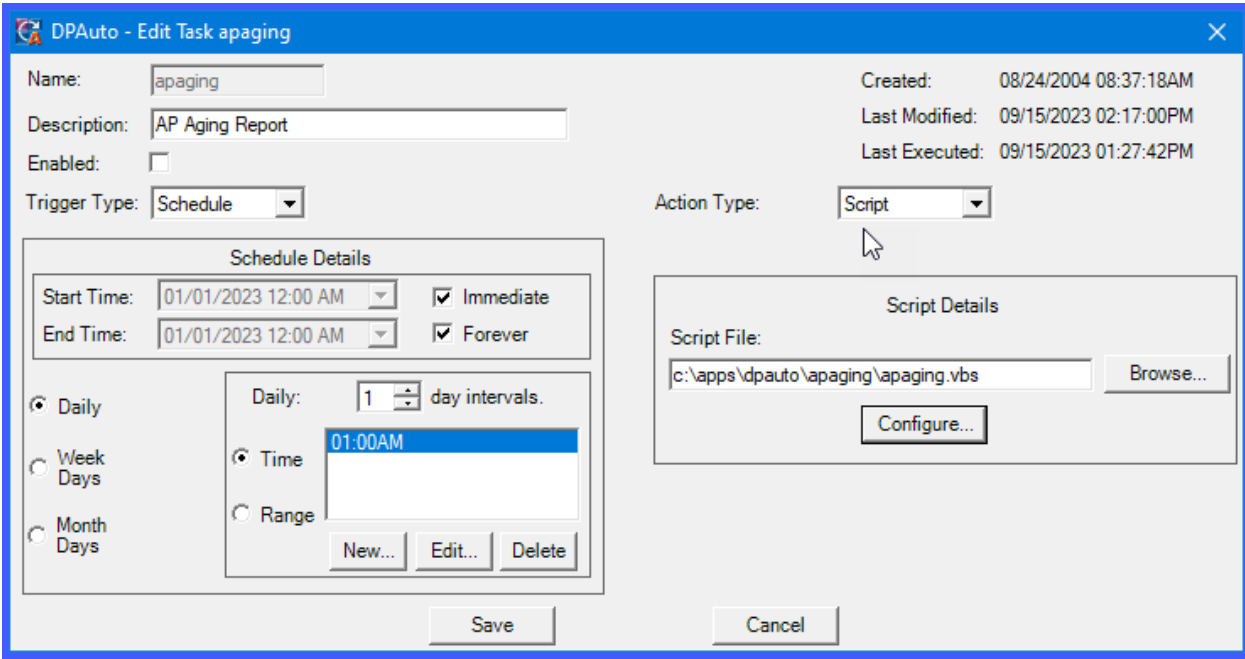

37. The new script will be added to the menu system and you may <click> the **Edit** button to make any further changes to the schedule or configuration as necessary. If you want to **"Rename"** this or any other script, simply <click> on the **Rename** button and the system will allow you to rename the title of any script on the list.

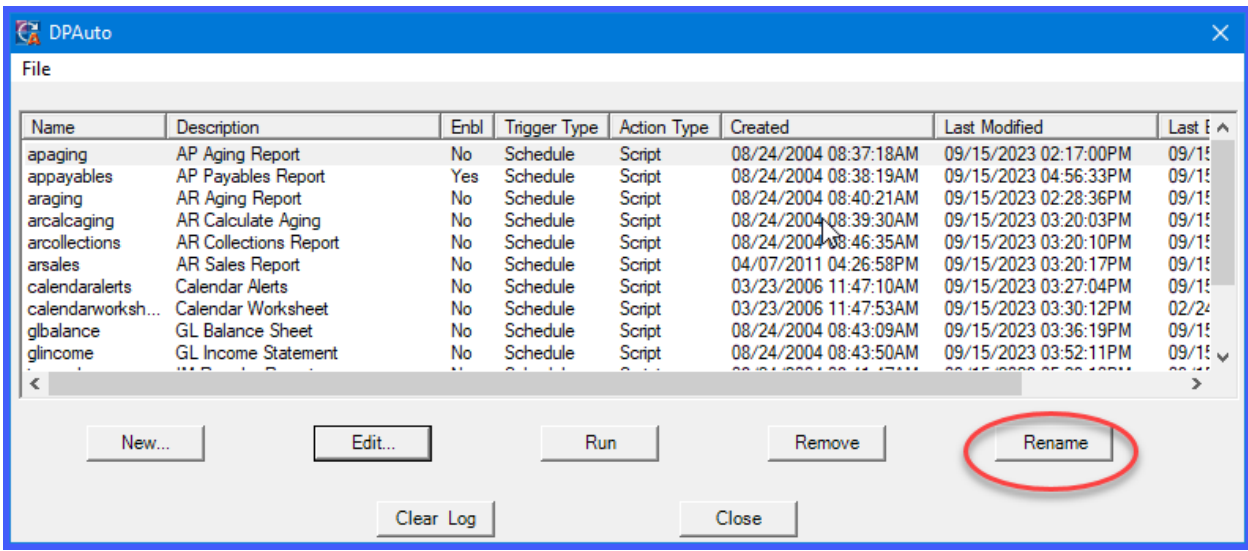

38. If you decide you no longer want the script on your list, highlight the specific script with your mouse, and <click> the **Remove** button. Be careful with this option because once you <click> this option, this script will be immediately deleted without any further prompts.

## **DP/AUTO User Manual**

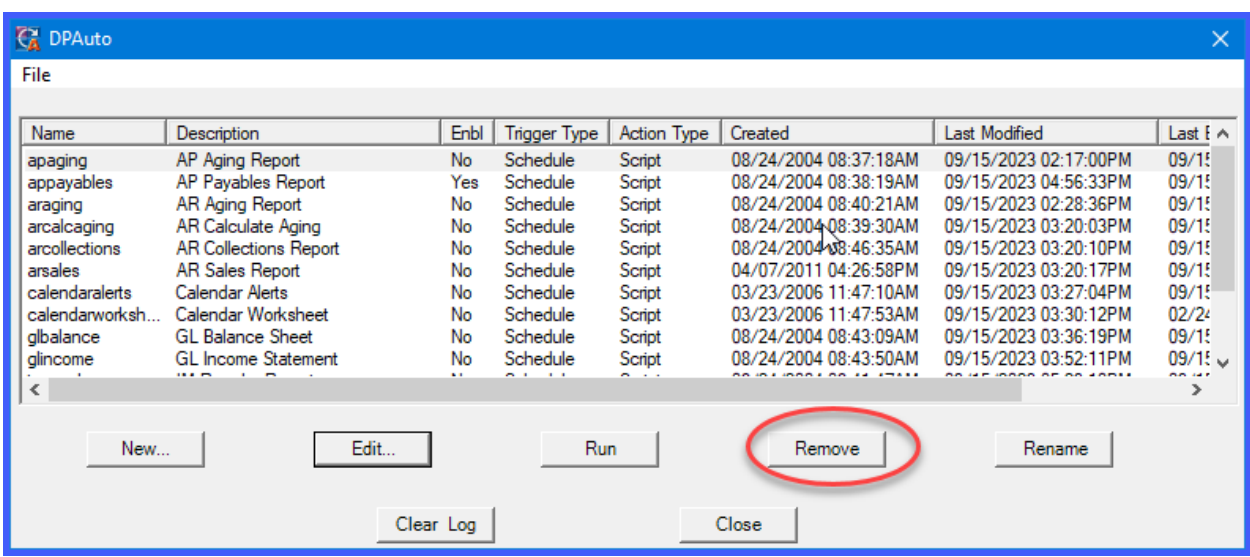

39. If you want to test a script to verify it is working, <click> on the **Run** button. Your script may be set to run tonight at **1:00 am**. You may not want to wait until then to find out if it is working correctly or not. Therefore, you may <click> on the **Run** button at any time and it will immediately launch the script as if it were on its normal predefined schedule.

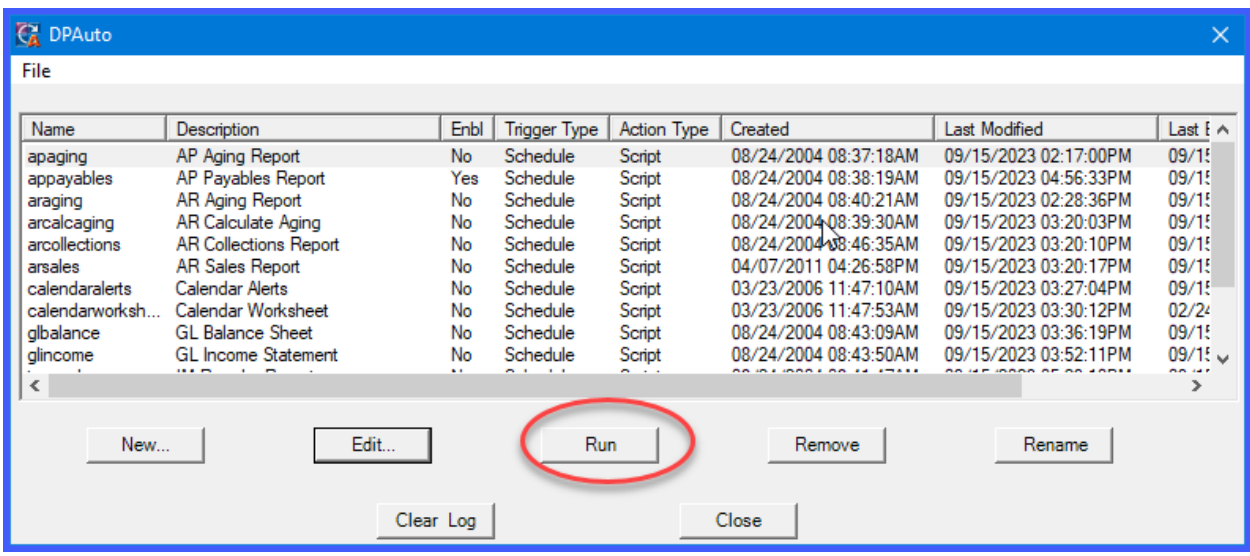

40. <Click> on the **"Clear Log"** button only if you want to delete the current details being stored in the **DPAUTO.LOG** file which is tracking all of the events generated by each script defined. This was discussed earlier and is separate from each individual script's log file which store more detail with a daily dated log file. For disk storage purposes, this file may be cleared periodically using this option.

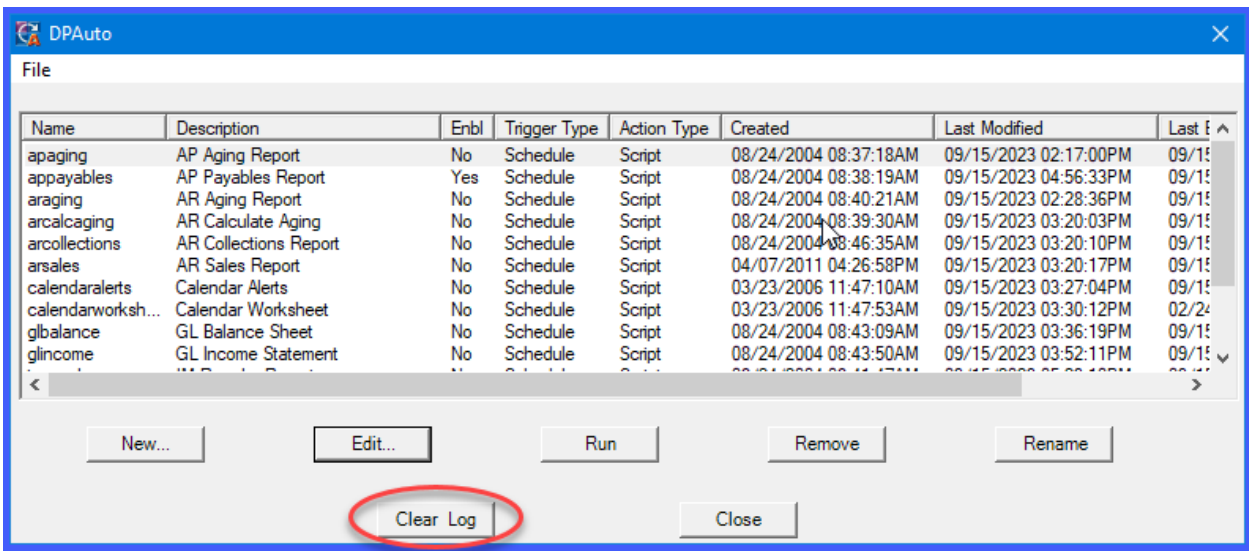

41. To **"Close"** this active window from your PC screen, you <click> on the **"Close"** button. This does not mean that **DP/AUTO** has been closed completely. It is still running on your taskbar. To close **DP/AUTO** completely, <click> on **File, Exit**.

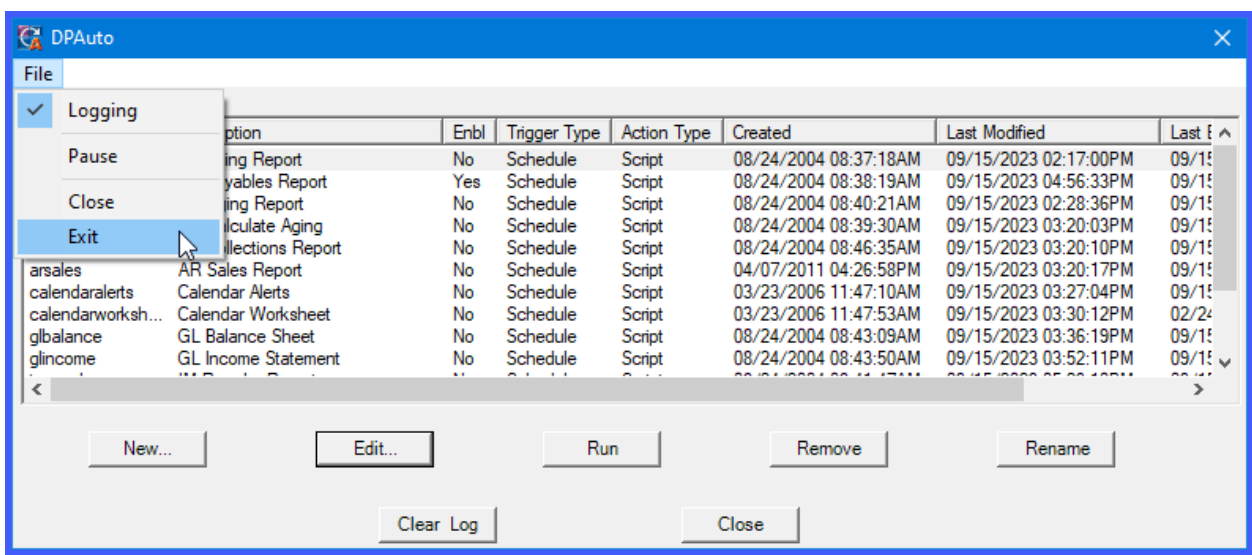

42. You must make sure that there is only **ONE DP/AUTO** process running at a time. Therefore, if you are done editing your scripts and testing them, then you should use the **File, Exit** method to close the **DP/AUTO** program or you can <click> on the icon on your taskbar and right <click> to exit the program. Either method will ensure that the application is not running.

# **CHAPTER 3 DP/AUTO SERVICE**

The best way to run **DP/AUTO** on a daily basis is to set the program up as a **Win32 Service**. This way it is running quietly in the background all of the time without required intervention from any user. As a **"Windows Service,"** even if the PC or Server that it is residing on is shutdown or rebooted for any reason, the system will automatically **"restart"** it each time without any user intervention.

After you have set up your script(s), tested them and are ready to operate your scripts on a regular basis, make sure to exit the **DP/AUTO** program by using the **File, Exit** method as described previously. Next, get to a command prompt by entering **Start, Run, CMD**.

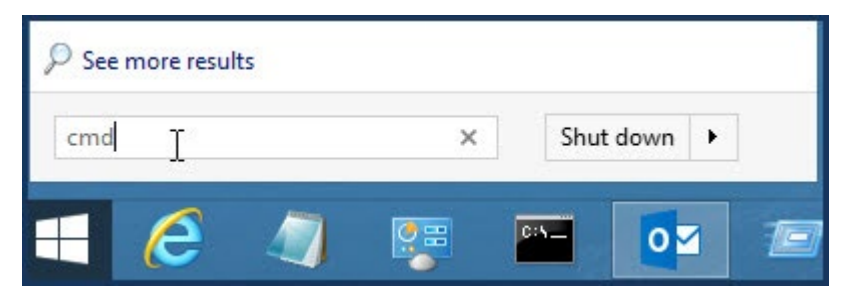

The following window displays where you can enter a command line statement. You will change directories to where your **DPAUTO** directory is located.

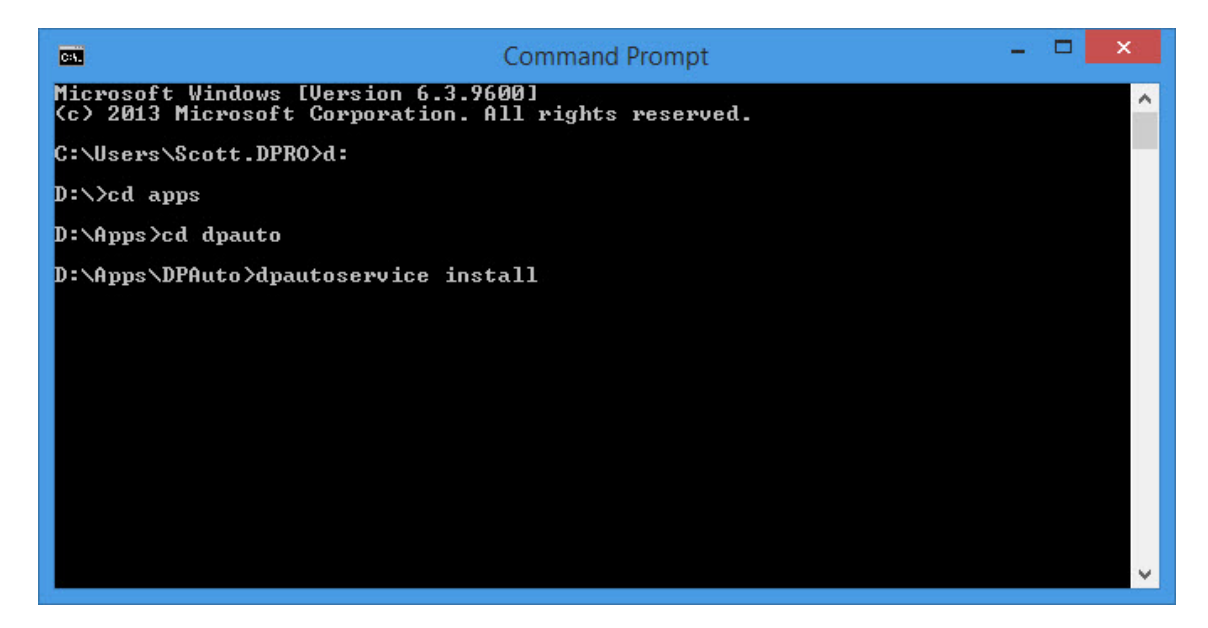

Type in **"dpautoservice install"** as shown in the previous screen and press **ENTER** to start the service. You will probably be prompted by **Windows User Access Control** whether to continue or not. Say **"Yes"** to continue and press any key to continue at the command prompt.

#### **DP/AUTO User Manual**

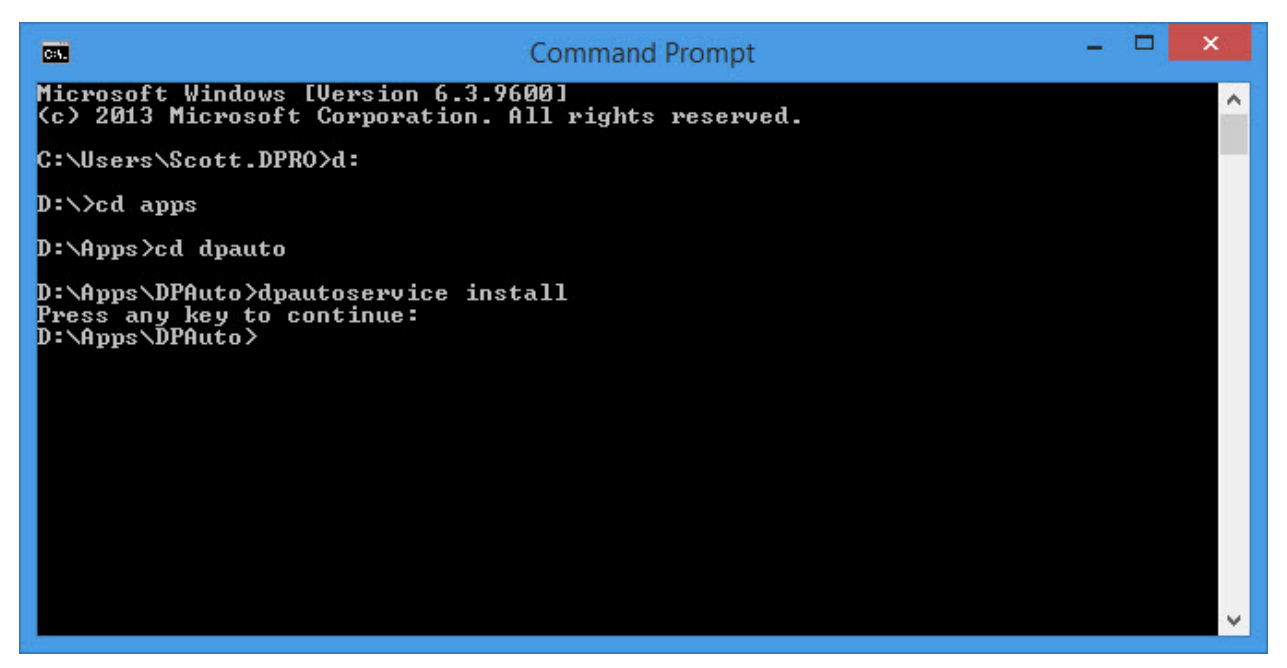

Press any key to continue. Then, type **"exit"** to close this window. Next, you will go to your Windows Desktop and right <click> on "This PC." Select "Manage" as shown on the following screen.

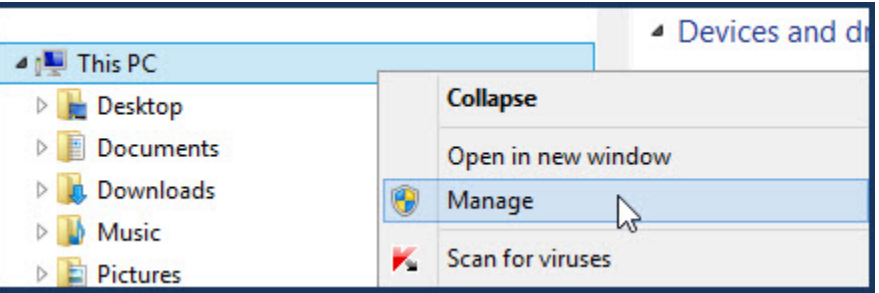

Once the **Computer Management** screen appears, make sure to open up the **Services and Applications** section so you have access to **"Services"** as shown on the following screen.

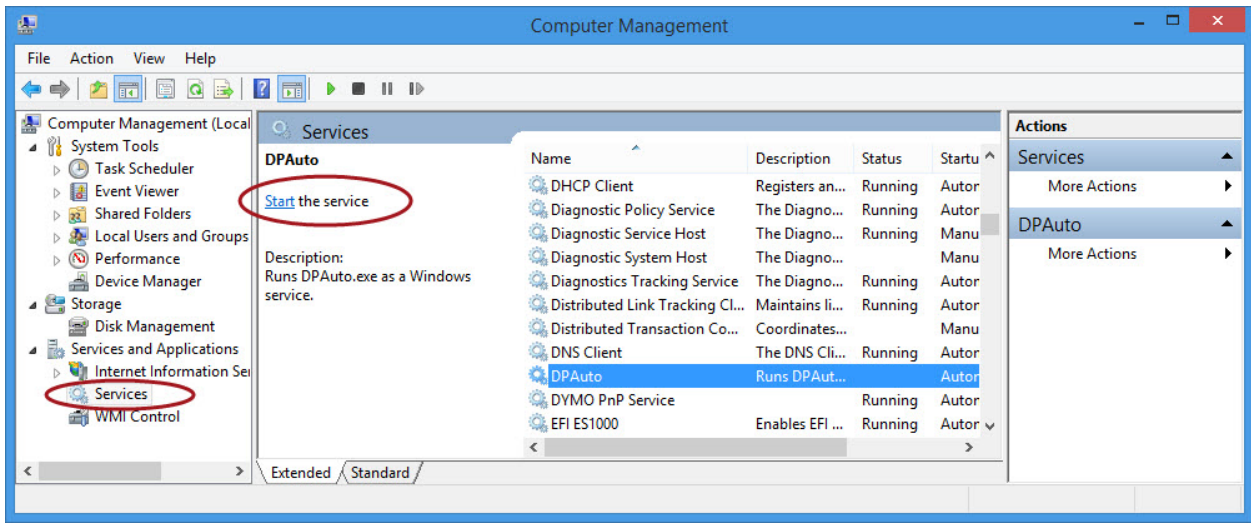

<Click> at the top right of this window to maximize your screen so you can view all of the services currently running on your system. If you scroll down, you will find the **DP/AUTO** service as shown on the previous screen. Notice in the upper left section, that the system will prompt you to **"Start the service"** as circled in red, once you highlight the DPAuto menu option as shown. Even though it is coded as automatic, it must be started the first time or you must reboot your computer for this service to take effect.

Once you <click> on the **"Start"** link, the service will begin running quietly in the background and continue to run until stopped. Remember, **YOU MUST STOP** this service if you are going to make any edits or add any new scripts to the **DP/AUTO** program.

**NOTE:** If you are also performing any **Version Upgrades** to your **Infinity POWER Accounting Software**, you **MUST** make sure that all users are out of the software to perform the upgrade. This means all users, including the **POWERServer** user, which is used to communicate with **DP/AUTO!!!**

Therefore, you would come to this option and **"STOP"** the **DP/AUTO Service** while you are performing any upgrade. Then, either **"START"** it again when you are done or reboot the PC or Server where **DP/AUTO** is installed to have it automatically restart the **DP/AUTOSERVICE!**

If you were to go and try to run this application while the service was already started, the following warning displays on the screen.

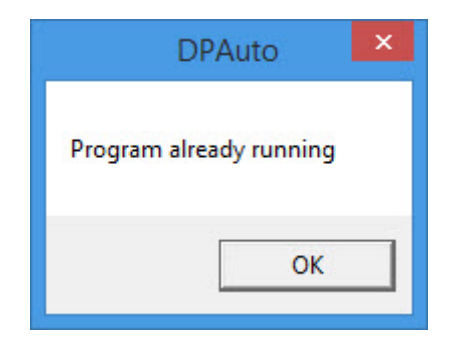

Therefore, you would want to use the **"Stop"** function which automatically appears on the screen after you have started the service so that you may make any desired changes to your scripts, test them and exit the program before starting the service again.

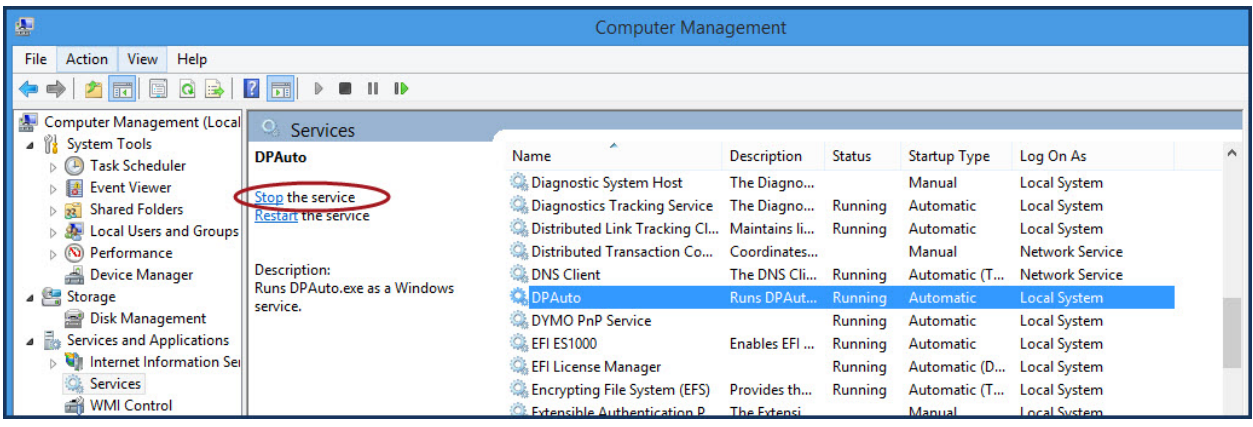

# **CONFIGURE POWERSERVER OPTIONS**

As mentioned throughout this manual, **DP/AUTO** is not going to work correctly if you do not have the **POWERServer** module configured correctly on the **Infinity POWER** accounting server. Make sure to review this section to ensure that this is operating correctly before you attempt to execute your **DP/AUTO** scripts.

#### *To Configure POWERServer Options:*

1. From the **Infinity POWER – Security Administrator Main Menu** options, <click> the **System** menu option and select the **System Administrator>POWERServer Module** sub-menu option. The **Main Menu** options update to reflect the **POWERServer** function.

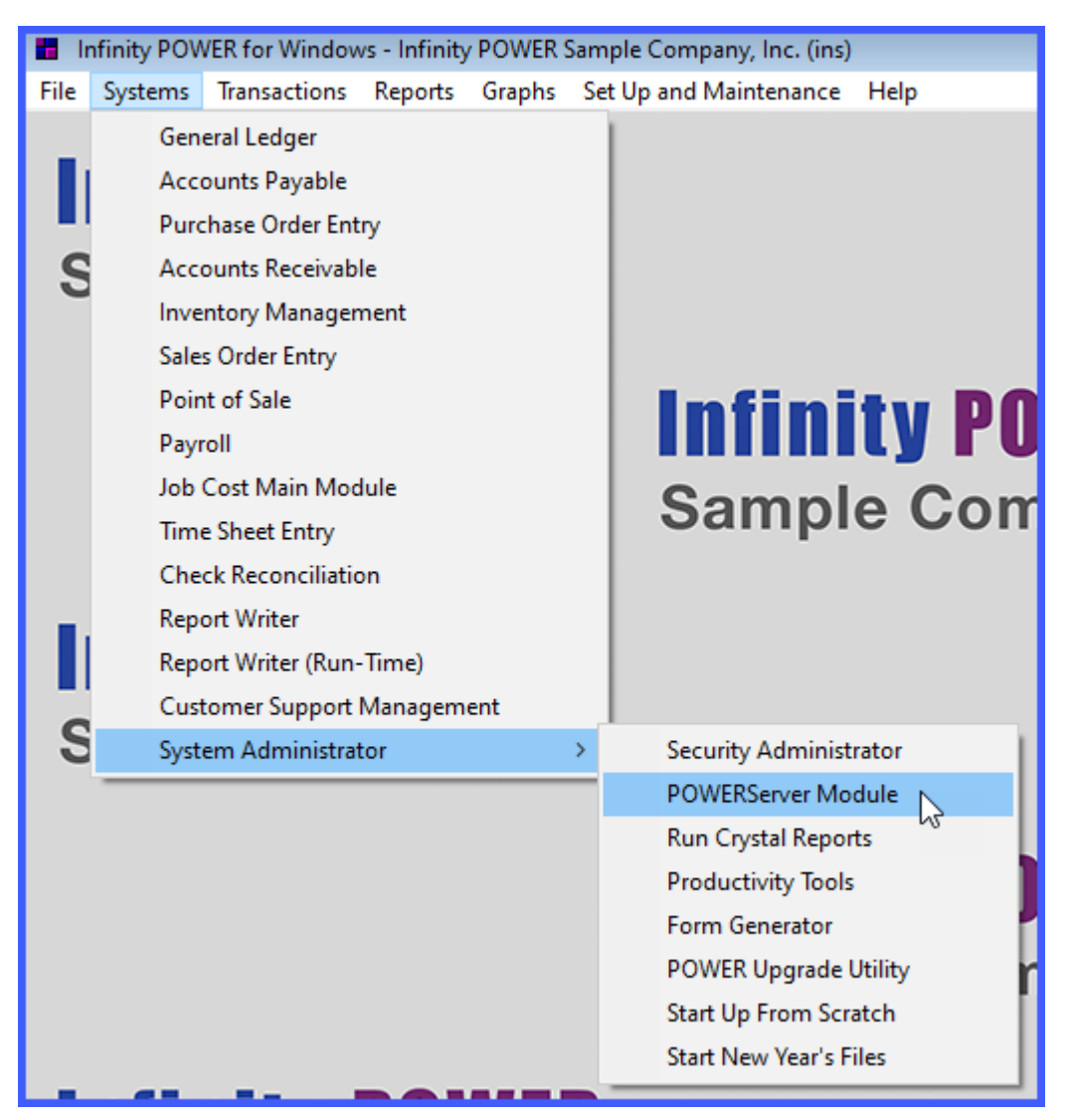

2. From the **Infinity POWER** – **POWERServer Main Menu** options, <click> the **POWERServer Options** menu option and select the **POWERServer Configuration** sub-menu option. The **POWERServer** Configuration window displays.

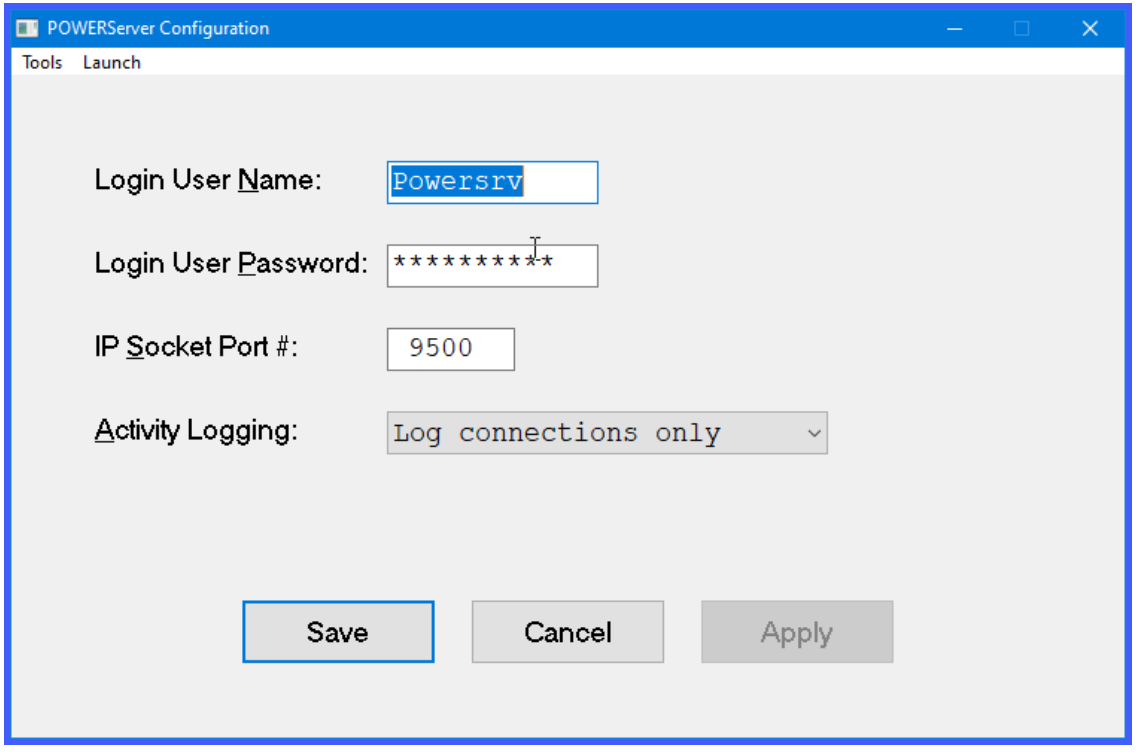

- 3. Specify the login name in the **Login User Name** text box and password in the **Login User Password** text box for the **POWERServer**'s initial login. This is the same User ID and Password that you defined in the **Advanced Security System** in the previous procedure.
- 4. Specify the channel/port number in the **IP Socket Port #** text box. This is the number *(or channel)* that the **POWERServer** will be listening for connections on.

#### **NOTE**

Port number **MUST** be between **1025** and **65000**, however, there can only be one installed listening process on each port number. The default recommended number is **9500**. The port number you specify here must also be specified exactly the same when installing the **DP/DashBoard/CRM** system or a connection cannot be made on the same channel.

# **SETUP POWERSERVER AS A WIN32 SERVICE ON THE SERVER**

One of the servers or workstations on your network must now be chosen as the **POWERServer "server."** This is the server that runs the **POWERServer** process in the background, listening for connection requests from the **DP/AUTO** and then accessing the accounting system. It is recommended that you choose the same network server that the accounting software system is installed on.

#### *To Setup POWERServer:*

1. From the **Accounting Server**, <click> the **Start** button and select the **Run** menu option from your desktop. The Run window displays.

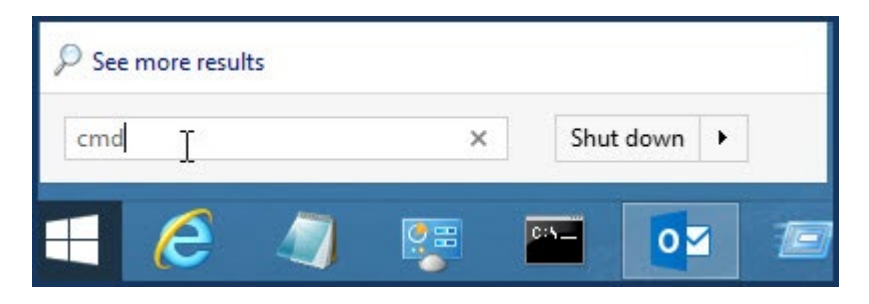

- 2. Type "**cmd**" in the **Open** text box.
- 3. <Click> the **OK** button. The **Command Prompt** window displays.

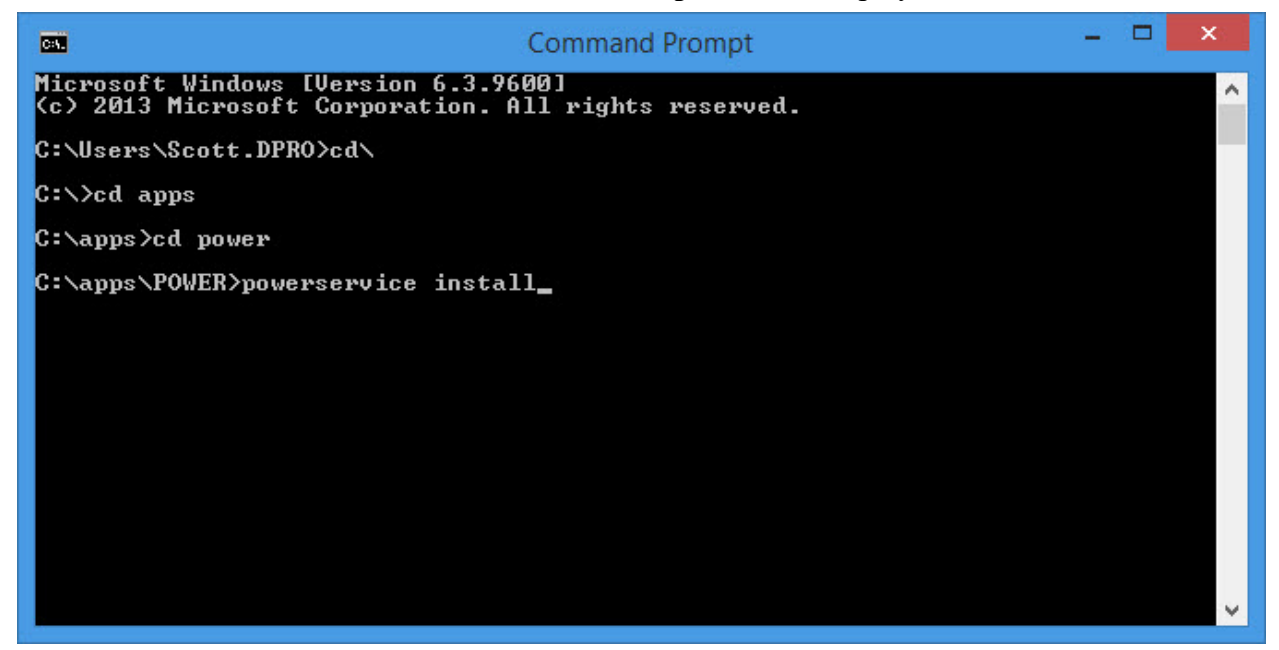

4. Change the directory to where the accounting system is installed *(i.e. cd c:\power)*. The prompt changes to the accounting software directory.

- 5. From the command prompt in the accounting software directory, type **"POWERService install"** and press **Enter** on the keyboard. This command installs the **POWERServer** module as a **"Windows Service"** which automatically starts whenever your server is turned on or rebooted.
- 6. Type "**exit**" and press **Enter** on the keyboard to close the command prompt window.

#### *To Begin POWERServer for the First Time:*

Once the **POWERServer** has been installed as a service, you must start the process for the first time.

1. From your Windows desktop, <right-click>on the **"This PC"** icon and select the **Manage** menu option. The **Computer Management** window displays.

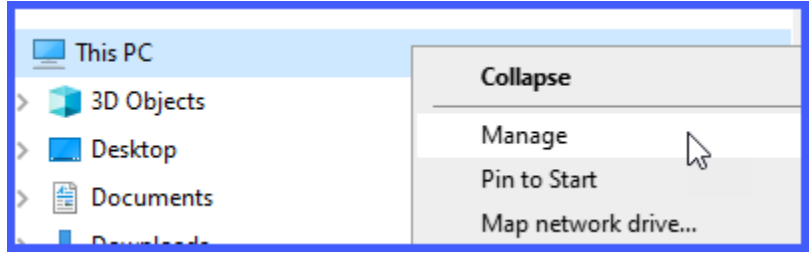

2. From the menu on the left, <click> the **Services and Applications** option and then select the **Services** sub-option. A list of services installed on your system displays in the right window. A list of services installed on your system displays in the right window.

## **NOTE**

If the **POWERServer** application or your accounting data resides on a network server which require a specific path or security rights to be defined, you must change the Log On to be a valid network user and password. <Right-click> on the **POWERServer** service and select the **Properties** option. <Click> the **Log On** tab and enter the network account user name and password.

3. Scroll down to the **POWERServer** service, <right-click> and then select the **Start** menu option. The **POWERServer** utility starts and returns to the **Computer Management** window.

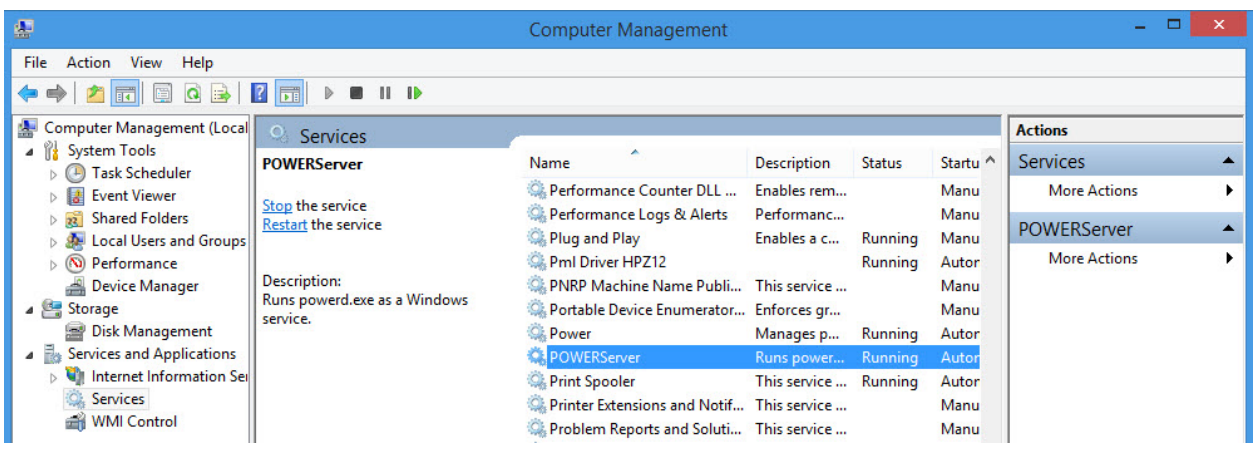

Once the **POWERServer** is running, you're ready to deploy all of your **DP/AUTO** scripts!

The following is a current price card of additional **DP/AUTO** scripts that are available for purchase. You may go on-line to **[www.dataproaccounting.com](http://www.dataproaccounting.com/)** to purchase them on-line.

If you have any questions regarding any of the scripts, contact our sales department at **727-803- 1500** or e-mail us at **dpasales@dpro.com**.

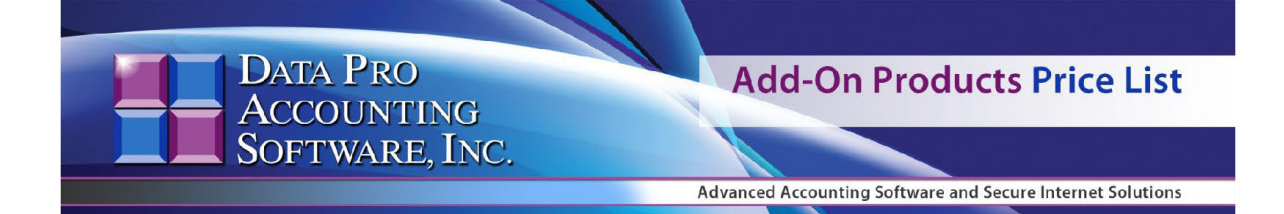

Note: All pricing in US Dollars

Effective: May 1, 2023

**Data Pro Accounting Software** provides a wide range of utilities, scripts and additional modules that are designed to work with the various **Infinity COMMERCE** applications, such as DP/AUTO and DP/DashBoard/CRM. The numb logos and custom designs. These services are additional and billable by the hour by the Data Pro Technical Support Staff.

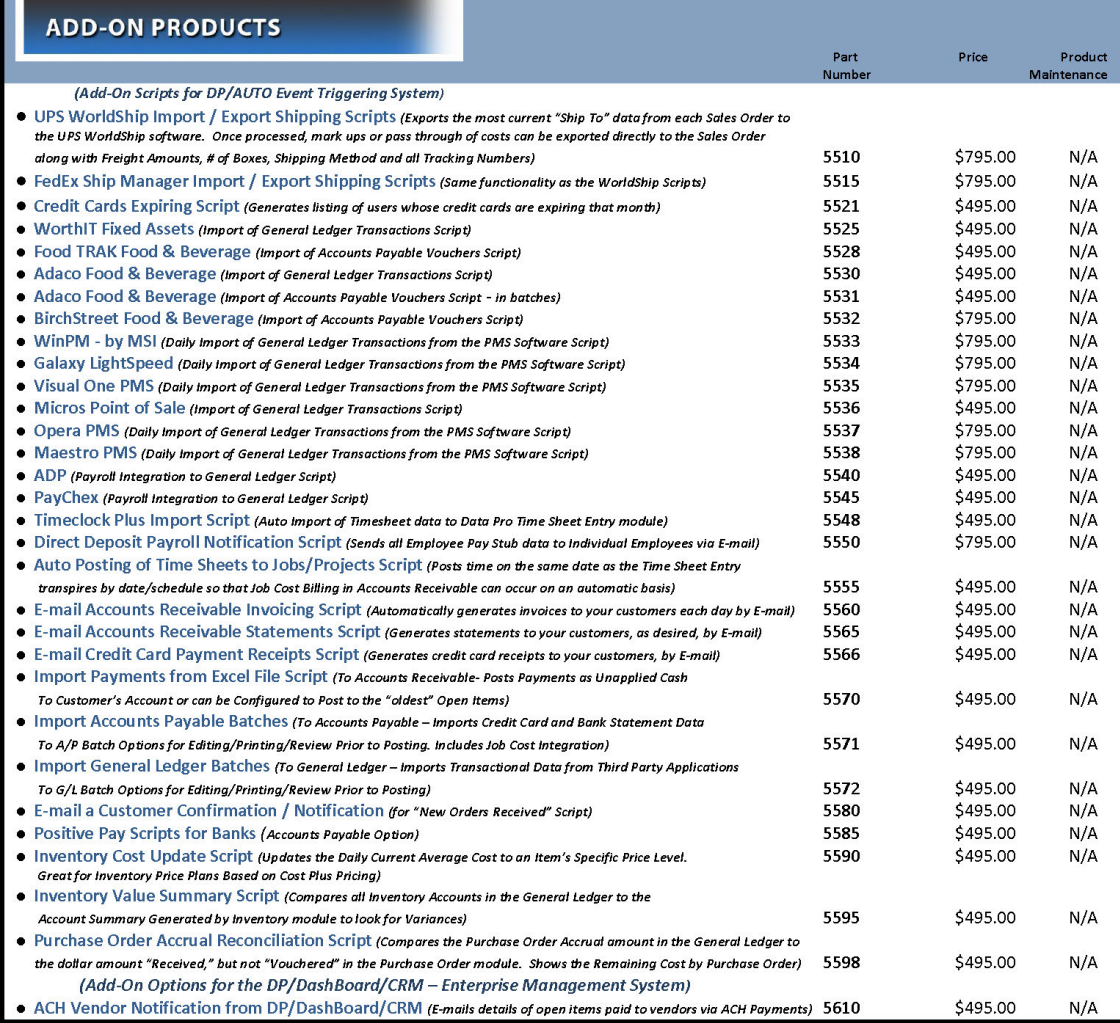

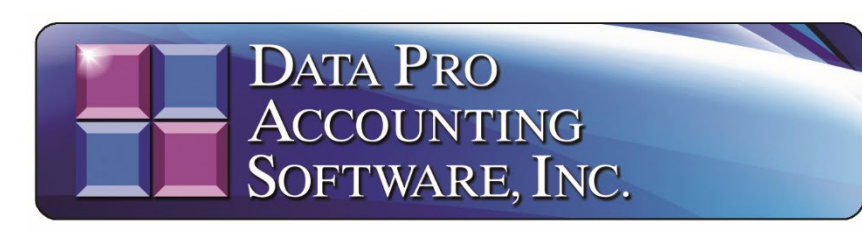

**111 Second Avenue Northeast • Suite 360 • St. Petersburg, FL • 33701 • US 727-803-1500 Sales • 727-803-1535 Fax • E-mail: [dpasales@dpro.com](mailto:dpasales@dpro.com)**

**[www.dataproaccounting.com](http://www.dataproaccounting.com/)**

*© 2023 Data Pro Accounting Software, Inc. All Rights Reserved.*